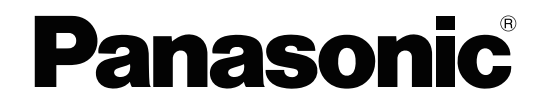

# **Operating Instructions**

# **SIP Phone**

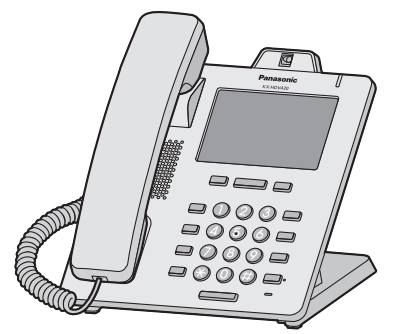

KX-HDV430

**Model No. KX-HDV330** KX-HDV340 KX-HDV430

Thank you for purchasing this Panasonic product. Please read this manual carefully before using this product and save this manual for future use.

## **Note**

- In this manual, the suffix of each model number is omitted unless necessary.
- The illustrations such as some keys may differ from the appearance of the actual product.
- Certain products and features described in this document may not be available in your country or area. Contact your phone system dealer/service provider.
- The contents and design of the software are subject to change without notice.

# *Introduction*

This manual describes information about the installation and operation of KX-HDV330 / KX-HDV340 / KX-HDV430.

#### **Related Documentation**

• **Quick Start Guide**

Describes basic information about the installation and safety precautions to prevent personal injury and/or damage to property.

• **Administrator Guide** Describes detailed information about the configuration and management of this unit.

Manuals and supporting information are provided on the Panasonic Web site at: **https://panasonic.net/cns/pcc/support/sipphone/**

#### **For Future Reference**

Record the information in the space below for future reference.

#### **Note**

• The serial number and MAC address of this product may be found on the label affixed to the bottom of the unit. You should note the serial number and MAC address of this unit in the space provided and retain this manual as a permanent record of your purchase to aid in identification in the event of theft.

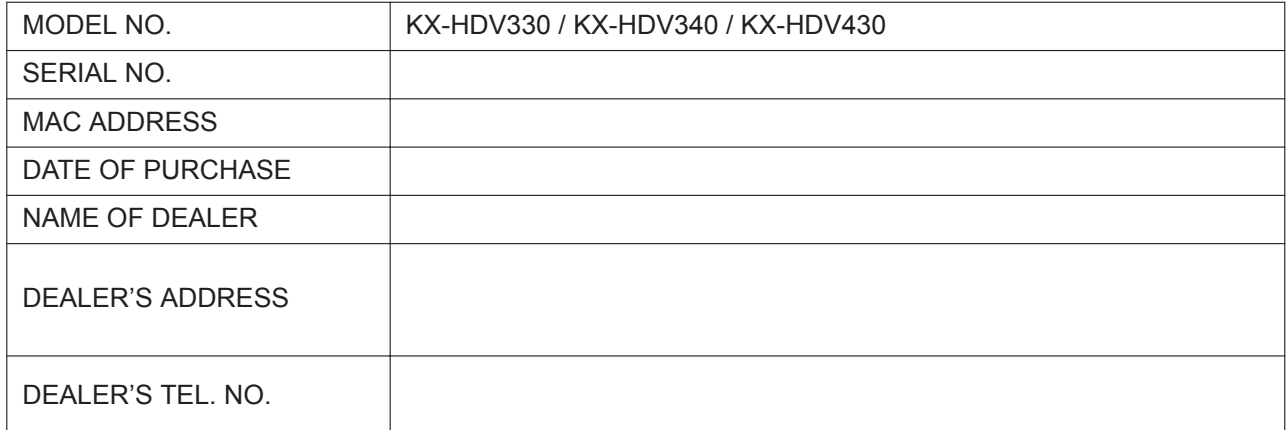

## **Other Information**

#### **Trademarks**

- The Bluetooth® word mark and logos are owned by the Bluetooth SIG, Inc. and any use of such marks by Panasonic Corporation is under license.
- All other trademarks identified herein are the property of their respective owners.

# **Table of Contents**

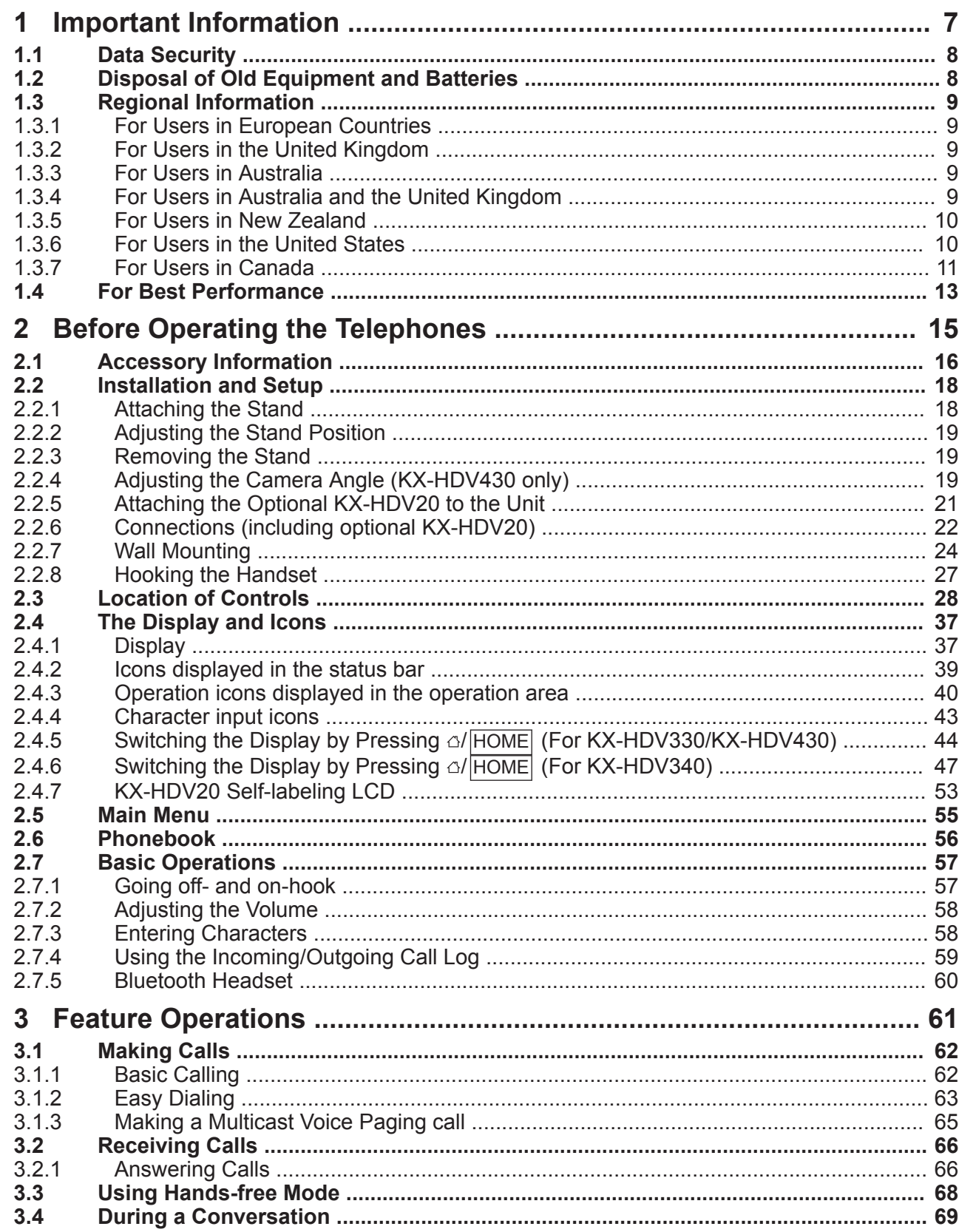

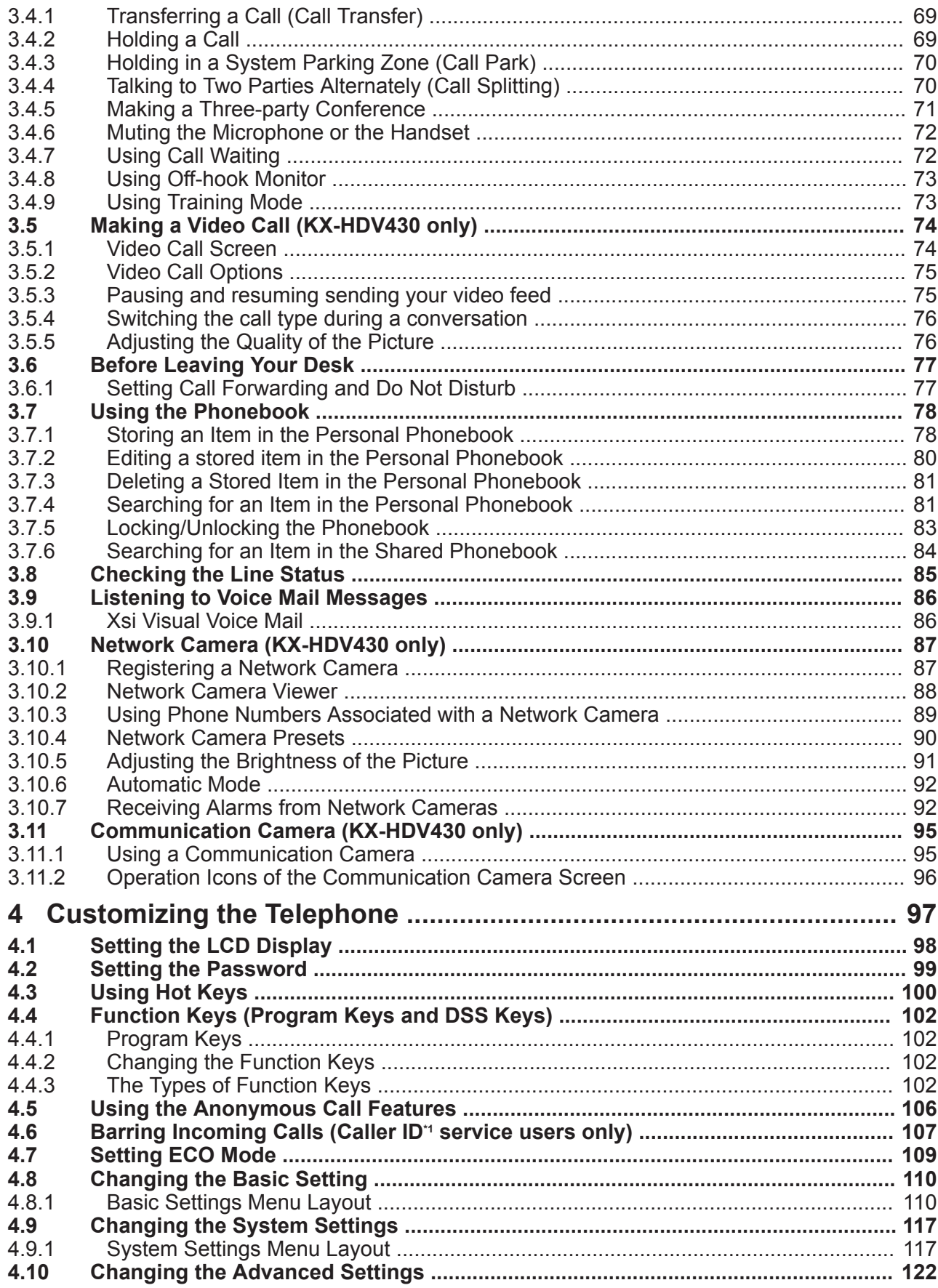

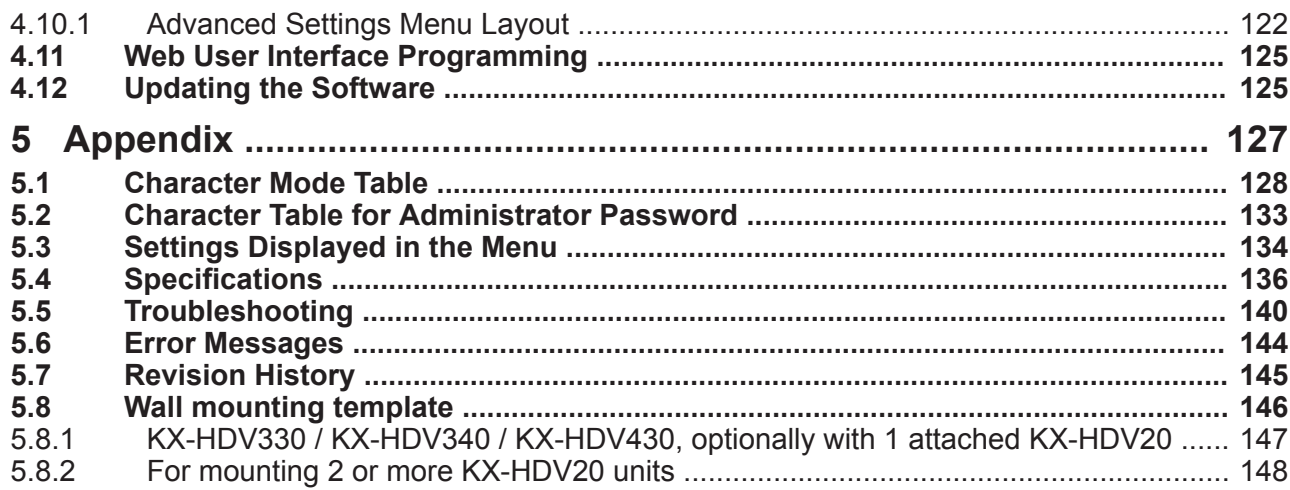

**Table of Contents**

# *Section 1*

# <span id="page-6-0"></span>*Important Information*

*This section provides important information intended to prevent personal injury and property damage.*

# <span id="page-7-0"></span>**1.1 Data Security**

We cannot be responsible for damages resulting from the misuse of this product.

- Keep a copy of all important data (such as the phonebook list) in case the machine malfunctions and data cannot be recovered.
- This product can store your private/confidential information. To protect your privacy/confidentiality, we recommend that you erase the information such as the phonebook or call log from the memory before you dispose of, transfer or return the product, or have the product repaired.
- To avoid unauthorized access to this product:
	- Keep the password secret.
	- Change the default password.
	- Set a password that is random and cannot be easily guessed.
	- Change the password regularly.
- Security settings, such as passwords, cannot be undone at Panasonic service centers. Take measures to prevent passwords from being lost or forgotten.
- If a password is forgotten, initialize the unit and configure the settings again. For details, consult your administrator or dealer.
- <span id="page-7-1"></span>• It is recommended that you lock the phonebook to prevent stored information from being leaked.

# **1.2 Disposal of Old Equipment and Batteries**

## **Only for European Union and countries with recycling systems**

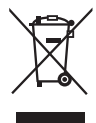

These symbols on the products, packaging, and/or accompanying documents mean that used electrical and electronic products and batteries must not be mixed with general household waste.

For proper treatment, recovery and recycling of old products and batteries, please take them to applicable collection points in accordance with your national legislation.

By disposing of them correctly, you will help to save valuable resources and prevent any potential negative effects on human health and the environment.

For more information about collection and recycling, please contact your local municipality. Penalties may be applicable for incorrect disposal of this waste, in accordance with national legislation.

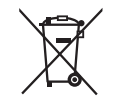

#### **Note for the battery symbol (bottom symbol)**

This symbol might be used in combination with a chemical symbol. In this case it complies with the requirement set by the Directive for the chemical involved.

# <span id="page-8-0"></span>**1.3 Regional Information**

# <span id="page-8-1"></span>**1.3.1 For Users in European Countries**

#### **The following declaration is applicable to KX-HDV330NE / KX-HDV330X / KX-HDV340NE / KX-HDV340UK / KX-HDV430NE / KX-HDV430X only.**

Hereby, Panasonic Corporation declares that the radio equipment described in this manual is in compliance with Directive 2014/53/EU.

The full text of the EU declaration of conformity is available at the following internet address: http://www.ptc.panasonic.eu/doc

Contact to Authorized Representative: Panasonic Testing Center Panasonic Marketing Europe GmbH Winsbergring 15, 22525 Hamburg, Germany

# **Ecodesign information**

Ecodesign information under EU Regulation (EC) No.1275/2008 amended by (EU) Regulation No.801/2013. =======================================

Please visit here: http://www.ptc.panasonic.eu click [Downloads]  $\rightarrow$  Energy related products information (Public)

=======================================

<span id="page-8-2"></span>Power consumption in networked standby and guidance are mentioned in the web site above.

# **1.3.2 For Users in the United Kingdom**

- This unit is designed to be installed under controlled conditions of ambient temperature and a relative humidity.
- Avoid installing the unit in damp or humid environments, such as bathrooms or swimming pools.
- 999 and 112 can be dialed on the product after accessing the outside line for the purpose of making outgoing calls to the BT emergency (999) and (112) services. The method for accessing an outside line differs depending on the SIP server. For details, confirm the features of the SIP server.

# <span id="page-8-3"></span>**1.3.3 For Users in Australia**

# **WARNING**

- Please ensure that a separate telephone, not dependent on local power, is available for emergency use.
- This equipment will be inoperable when mains power fails.
- <span id="page-8-4"></span>• No "000" or other calls can be made from this device during a mains power failure.

# **1.3.4 For Users in Australia and the United Kingdom**

• This unit is capable of being used in conjunction with hearing aids fitted with inductive coil pick-ups. The handset should be held as for normal conversation. For operation, the hearing aid should be set to its "T" position or as directed in the operating instructions for the hearing aid.

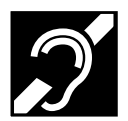

• This unit is designed to aid the visually handicapped to locate dial keys and buttons.

# <span id="page-9-0"></span>**1.3.5 For Users in New Zealand**

This equipment shall not be set to make automatic calls to the Telecom '111' Emergency Service.

# **PTC General Warning**

The grant of a Telepermit for any item of terminal equipment indicates only that Telecom has accepted that the item complies with minimum conditions for connection to its network. It indicates no endorsement of the product by Telecom, nor does it provide any sort of warranty. Above all, it provides no assurance that any item will work correctly in all respects with another item of Telepermitted equipment of a different make or model, nor does it imply that any product is compatible with all of Telecom's network services.

## **The Use of IP Networks through the PSTN**

Internet Protocol (IP) by its nature introduces delay into speech signals as each data packet is formulated and addressed. Telecom Access Standards recommends that suppliers, designers and installers using this technology for calls to or from the PSTN refer to ITU E Model requirements in the design of their networks. The overall aim is to minimize delay, distortion and other transmission impairments, particularly for those calls involving cellular and international networks, which already suffer extensive delay.

## **Echo cancellation**

Echo cancelers are not normally required in the Telecom PSTN because geographic delays are acceptable where CPE return loss is maintained within Telepermit limits. However, those private networks making use of Voice over IP technology are required to provide echo cancellation for all voice calls. The combined effect of audio/VoIP conversion delay and IP routing delay can cause the echo cancellation time of ≥64 ms to be required.

#### **Important Notice**

- Under power failure conditions this appliance may not operate. Please ensure that a separate telephone, not dependent on local power, is available for emergency use.
- <span id="page-9-1"></span>• No "111" or other calls can be made from this device during a mains power failure.

# **1.3.6 For Users in the United States**

## **FCC Note**

- This equipment has been tested and found to comply with the limits for a Class B digital device, pursuant to Part 15 of the FCC Rules. These limits are designed to provide reasonable protection against harmful interference in a residential installation. This equipment generates, uses, and can radiate radio frequency energy and, if not installed and used in accordance with the instructions, may cause harmful interference to radio communications. However, there is no guarantee that interference will not occur in a particular installation. If this equipment does cause harmful interference to radio or television reception, which can be determined by turning the equipment off and on, the user is encouraged to try to correct the interference by one or more of the following measures:
	- Reorient or relocate the receiving antenna.
	- Increase the separation between the equipment and receiver.
	- Connect the equipment to an outlet on a circuit different from that to which the receiver is connected.
	- Consult the dealer or an experienced radio/TV technician for help.

# **FCC CAUTION**

Any changes or modifications not expressly approved by the party responsible for compliance could void the user's authority to operate this product.

# **FCC RF Exposure Warning:**

- This product complies with FCC radiation exposure limits set forth for an uncontrolled environment.
- To comply with FCC RF exposure requirements, this product must be installed and operated 20 cm (8 inches) or more between the product and all person's body.
- This product may not be collocated or operated in conjunction with any other antenna or transmitter.

FCC ID can be found on the bottom of the units. Privacy of communications may not be ensured when using this phone.

# **Supplier's Declaration of Conformity**

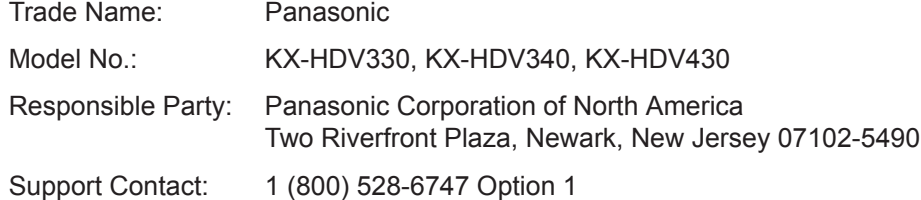

This device complies with Part 15 of the FCC Rules. Operation is subject to the following two conditions: (1) this device may not cause harmful interference, and (2) this device must accept any interference received, including interference that may cause undesired operation.

## **Hearing Aid Compatibility**

This telephone provides magnetic coupling for hearing aids as defined by the FCC in 47 CFR Section 68.316. Use only handsets or other acoustic devices with this equipment that are compliant with the hearing aid compatibility requirements of FCC Part 68.

When you hold the phone to your ear, noise might be heard in your Hearing Aid. Some Hearing Aids are not adequately shielded from external RF (radio frequency) energy. If noise occurs, use an optional headset accessory or the speakerphone option (if applicable) when using this phone. Consult your audiologist or Hearing Aid manufacturer about the availability of Hearing Aids which provide adequate shielding to RF energy commonly emitted by digital devices.

## **Compliance with TIA-1083 standard:**

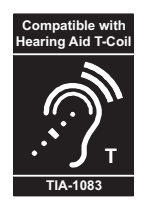

Telephone handsets identified with this logo have reduced noise and interference when used with T-Coil equipped hearing aids and cochlear implants.

#### **WHEN PROGRAMMING EMERGENCY NUMBERS AND/OR MAKING TEST CALLS TO EMERGENCY NUMBERS:**

- **1.** Remain on the line and briefly explain to the dispatcher the reason for the call before hanging up.
- <span id="page-10-0"></span>**2.** Perform such activities during off-peak hours, such as early morning or late evening.

# **1.3.7 For Users in Canada**

## **Industry Canada Notices and Other Information**

This product meets the applicable Innovation, Science and Economic Development Canada technical specifications.

## **Notice**

- This device complies with Industry Canada licence-exempt RSS standard(s). Operation is subject to the following two conditions: (1) this device may not cause interference, and (2) this device must accept any interference, including interference that may cause undesired operation of the device.
- This Class B digital apparatus complies with Canadian ICES-003.

# **CAUTION**

• Any changes or modifications not expressly approved by the party responsible for compliance could void the user's authority to operate this product.

#### **Compliance with TIA-1083 standard:**

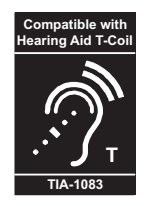

Telephone handsets identified with this logo have reduced noise and interference when used with T-Coil equipped hearing aids and cochlear implants.

# **RF Exposure Warning:**

- This product complies with IC radiation exposure limits set forth for an uncontrolled environment.
- To comply with IC RF exposure requirements, this product must be installed and operated 20 cm (8 inches) or more between the product and all person's body.
- This product may not be collocated or operated in conjunction with any other antenna or transmitter.

Privacy of communications may not be ensured when using this phone.

# <span id="page-12-0"></span>**1.4 For Best Performance**

## **Environment**

- Keep the product away from heating appliances and devices that generate electrical noise, such as fluorescent lamps, motors and televisions. These noise sources can interfere with the performance of the product.
- Do not place the product in rooms where the temperature is less than 0 ℃ (32 ℉) or greater than 40 ℃ (104 ℉).
- Allow 10 cm (4 in) clearance around the product for proper ventilation.
- Avoid environments with excessive smoke, dust, moisture, mechanical vibration, shock, or direct sunlight.
- The apparatus is designed to be installed and operated under controlled conditions of ambient temperature and a relative humidity.

## **Routine Care**

- Unplug the AC adaptor from the AC outlet and disconnect the Ethernet cable before cleaning.
- Wipe the product with a soft cloth.
- Do not clean the product with abrasive powder or with chemical agents such as benzine or thinner.
- Do not use liquid cleaners or aerosol cleaners.

## **Touch Display**

- Touch the display only with the end of your finger. Do not touch the display with sharp objects, such as a pen or your fingernails.
- Use only one finger. Touching the display with more than one finger can result in unexpected behavior.

## **Placement**

- Do not place heavy objects on top of the product.
- Care should be taken so that objects do not fall onto, and liquids are not spilled into the product.

# **Optional Equipment**

- A KX-HDV20 (20 Key Expansion Module) can be used with the product.
- The KX-HDV20 can be used only when the product receives power from the optional AC adaptor; it cannot be used when the product receives power via Power-over-Ethernet (PoE).
- Up to 5 KX-HDV20 units can be connected to the product. To mount a second KX-HDV20 unit or more, mount each in turn, unattached to the main unit.

# *Section 2*

# <span id="page-14-0"></span>*Before Operating the Telephones*

*This section shows you the basic information for your telephone.*

# <span id="page-15-0"></span>**2.1 Accessory Information**

# Included Accessories

## **KX-HDV330 / KX-HDV340 / KX-HDV430**

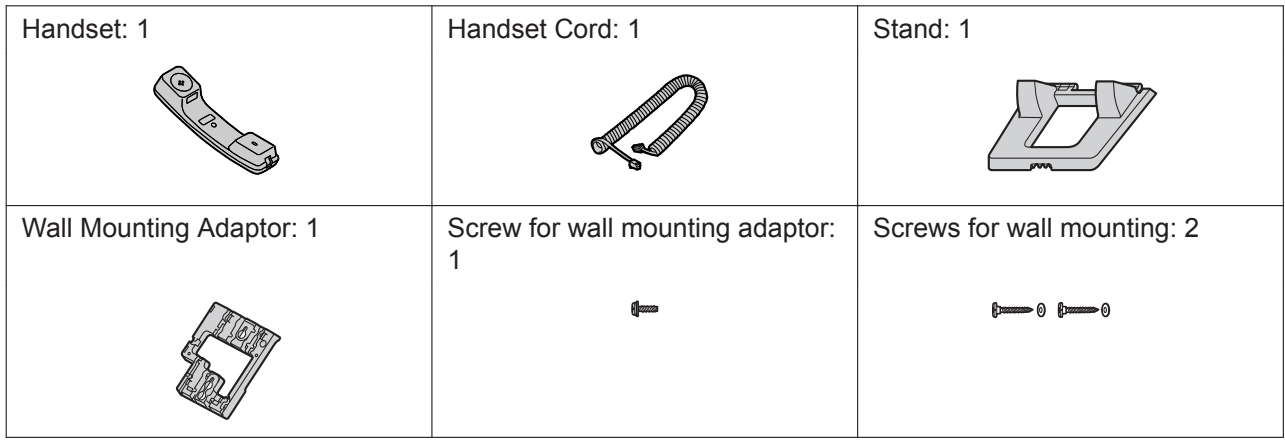

# **Optional Accessories**

#### **KX-HDV330 / KX-HDV340**

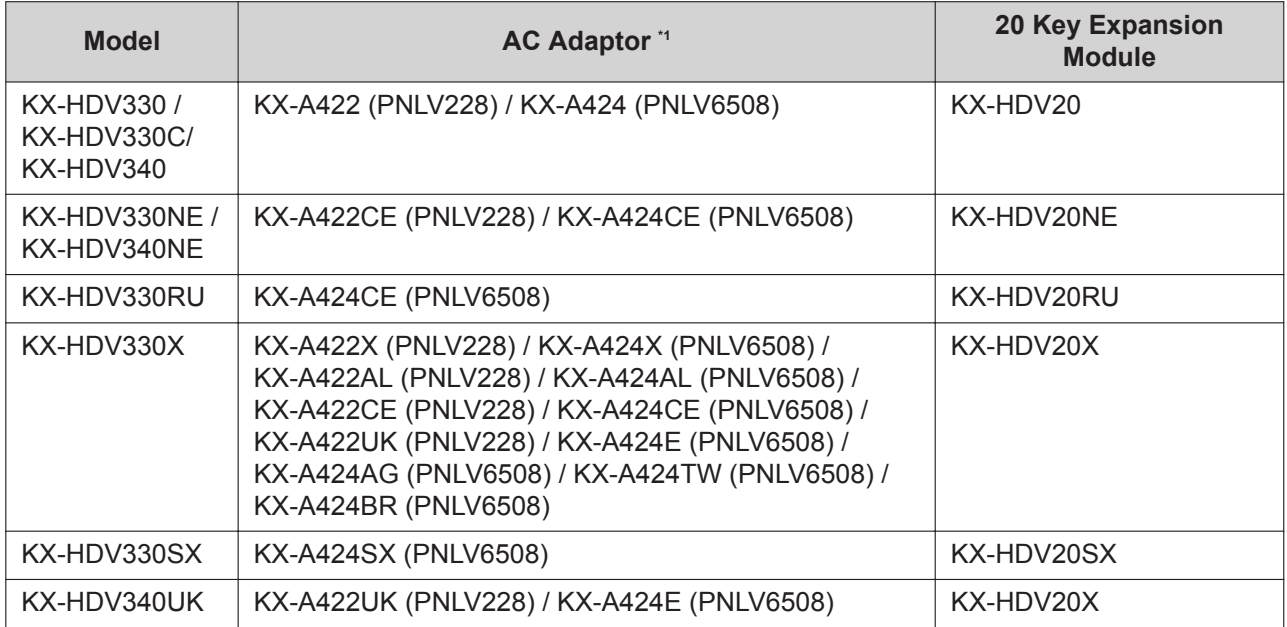

\*1 . This unit complies with the IEEE 802.3af Power-over-Ethernet (PoE) standard. If PoE is available on your network, this unit can receive the necessary power from the network through the Ethernet cable. In this case, no AC adaptor is needed. However, if PoE is not available or if you will use a KX-HDV20 (20 Key Expansion Module), you will need to connect an AC adaptor to the unit.

• To order an optional AC adaptor, please order using the "KX-A422xx"/"KX-A424xx" model number. For details about which AC adaptor model number you should order, consult your dealer.

#### **KX-HDV430**

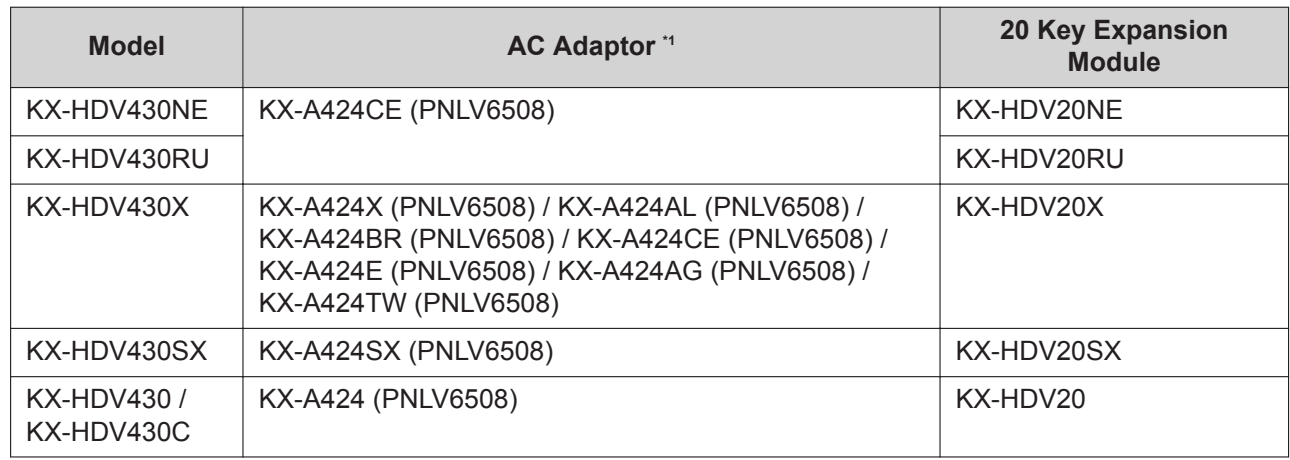

\*1 • This unit complies with the IEEE 802.3af Power-over-Ethernet (PoE) standard. If PoE is available on your network, this unit can receive the necessary power from the network through the Ethernet cable. In this case, no AC adaptor is needed. However, if PoE is not available or if you will use a KX-HDV20 (20 Key Expansion Module), you will need to connect an AC adaptor to the unit.

• To order an optional AC adaptor, please order using the "KX-A424xx" model number. For details about which AC adaptor model number you should order, consult your dealer.

#### **KX-HDV20 Included Accessories**

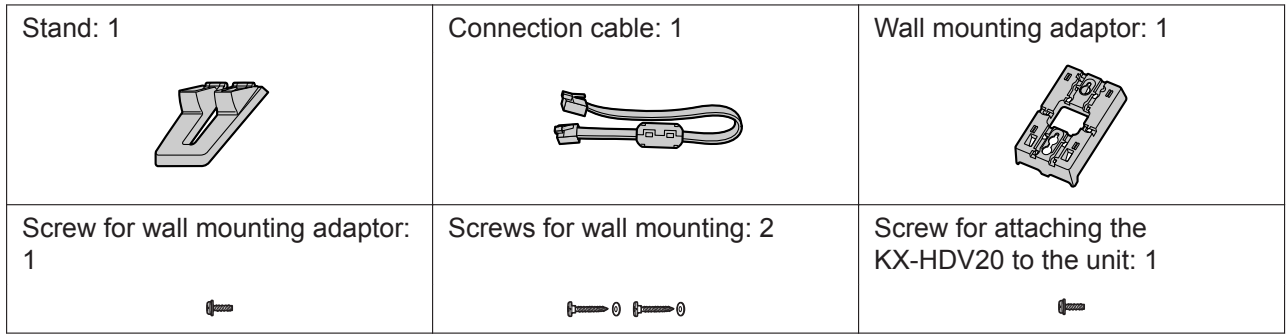

## **Note**

#### • **For users in the United States only**

– To order accessories, call toll-free 1-800-332-5368.

# <span id="page-17-0"></span>**2.2 Installation and Setup**

#### **Note**

- Panasonic assumes no responsibility for injuries or property damage resulting from failures arising out of improper installation or operation inconsistent with this documentation.
- The installation and setup method are illustrated by figure KX-HDV330.

# **WARNING**

- To reduce the risk of fire or electric shock, do not overload AC outlets and extension cords.
- Completely insert the AC adaptor/power plug into the AC outlet. Failure to do so may cause electric shock and/or excessive heat resulting in a fire.
- Regularly remove any dust, etc. from the AC adaptor/power plug by pulling it from the power outlet, then wiping with a dry cloth. Accumulated dust may cause an insulation defect from moisture, etc. resulting in a fire.

# <span id="page-17-1"></span>**2.2.1 Attaching the Stand**

Attach the stand to the desk phone.

- **1.** Insert the stand into the slots located in the unit.
- **2.** Gently rotate the stand in the direction indicated until it is fixed.

#### **KX-HDV330 / KX-HDV340 / KX-HDV430**

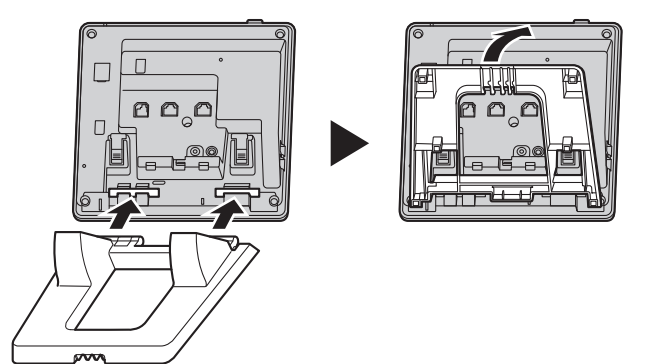

#### **KX-HDV20**

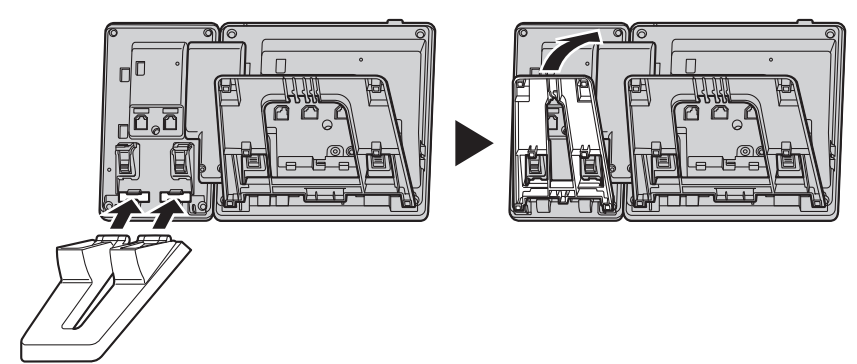

# <span id="page-18-0"></span>**2.2.2 Adjusting the Stand Position**

Push the PUSH marks in the direction indicated, with both hands, and tilt and slide the stand until it becomes fixed in the desired position.

• **Lowering the stand** • **Raising the stand**

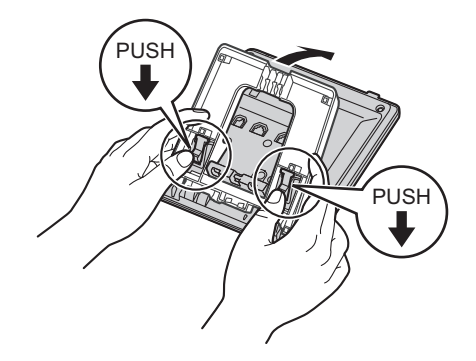

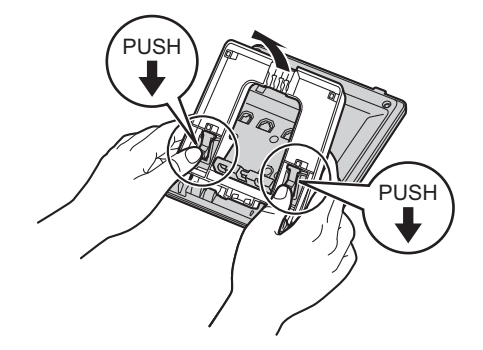

# <span id="page-18-1"></span>**2.2.3 Removing the Stand**

Tilt the stand in the direction indicated while pushing the PUSH marks with both hands.

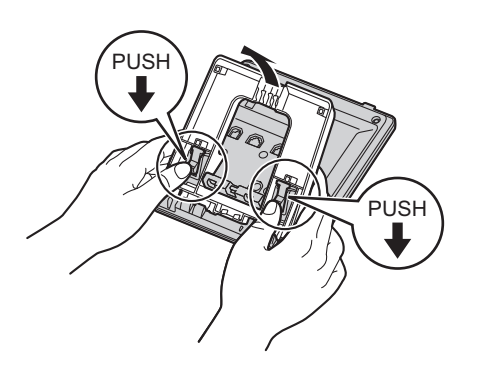

# <span id="page-18-2"></span>**2.2.4 Adjusting the Camera Angle (KX-HDV430 only)**

You can tilt the camera's angle by turning the wheel on the back of the camera.

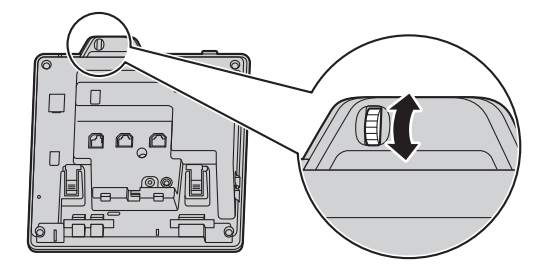

**↑ :** Tilt the camera upward.

**↓ :** Tilt the camera downward.

# **Note**

If the camera is not being used, the lens can be hidden by turning the wheel to the top.

In that case,  $\bigcirc$  mark will appear instead of the camera lens.

# <span id="page-20-0"></span>**2.2.5 Attaching the Optional KX-HDV20 to the Unit**

The optional KX-HDV20 has 20 DSS keys, and it adds 40 function keys (20 keys × 2 pages) to the unit. These keys can be used to seize a line to make or receive a call or to perform a feature that has been assigned to the key.

- **1.** Remove the stand from both the KX-HDV330 / KX-HDV340 / KX-HDV430 and KX-HDV20.
- **2.** Insert the tabs of the KX-HDV20 into the designated openings in the base, and then slide the KX-HDV20 in the direction of the arrow.
- **3.** Fasten the KX-HDV20 to the unit with the included screw.

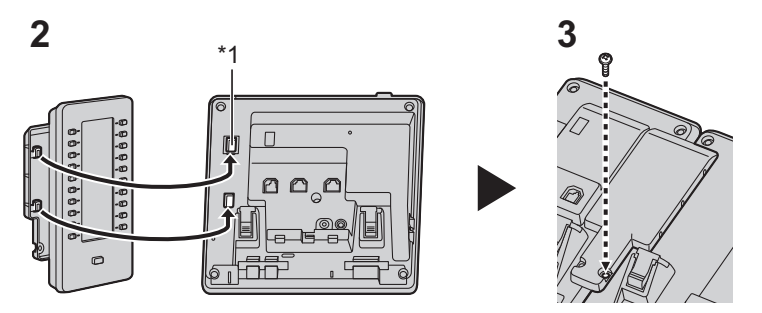

- Remove the hole cover.
- **4.** Attach the stand to both the KX-HDV330 / KX-HDV340 / KX-HDV430 and the KX-HDV20. See ["2.2.1 Attaching the Stand"](#page-17-1). Or, if the unit will be mounted on a wall, perform wall mounting.
- **5.** Connect the KX-HDV20 to the unit with the included cable.
- **6.** Turn on the KX-HDV330 / KX-HDV340 / KX-HDV430.

## **Note**

• Up to 5 KX-HDV20 units can be connected to the product.

## **[Example] KX-HDV330 with an optional KX-HDV20**

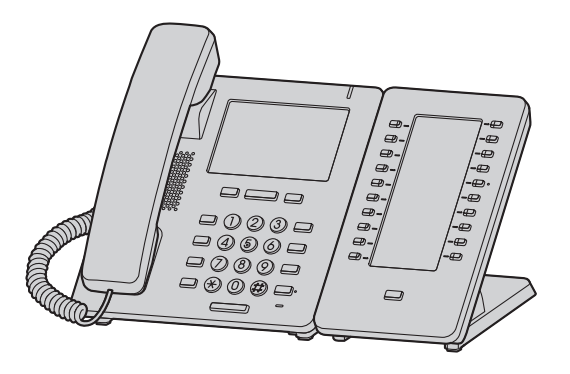

# <span id="page-21-0"></span>**2.2.6 Connections (including optional KX-HDV20)**

Connect the Ethernet cable, the Handset Cord and the AC adaptor (option) to the unit.

#### **Notice**

• The KX-HDV20 can be used only when the product receives power from the optional AC adaptor; it cannot be used when the product receives power via Power-over-Ethernet (PoE).

#### **KX-HDV330 / KX-HDV340 / KX-HDV430 / KX-HDV20**

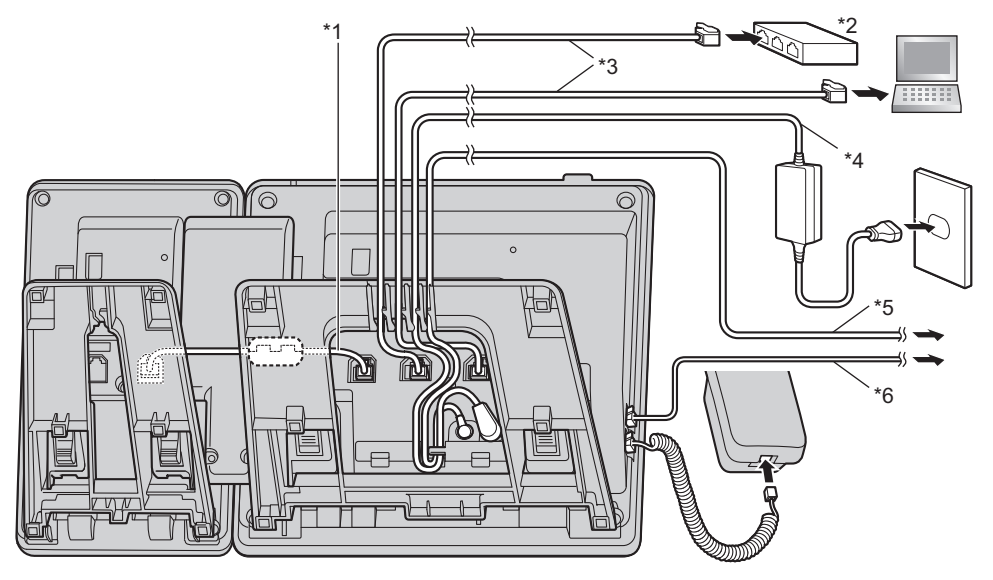

- Connection cable Connect the connection cable as shown in the illustration.
- \*2 PoE HUB
- \*3 LAN cable
- \*4 Optional AC adaptor
- \*5 Optional EHS headset

For up-to-date information about EHS headsets that have been tested with this unit, refer to the following web site: **https://panasonic.net/cns/pcc/support/sipphone/**

Optional headset For up-to-date information about headsets that have been tested with this unit, refer to the following web sites: **https://panasonic.net/cns/pcc/support/sipphone/**

#### **Note**

• The initial setting for the IP address is "DHCP–Auto". For information about your network environment, contact your administrator.

# **When selecting Ethernet cables (not included)**

- Use flexible cables without jack covers. Do not use cables with a hard coating that may tear or crack when bent. To prevent damage to the cables, use cables that do not protrude from the bottom of the base.
- Connect the cables as shown in the following illustration.

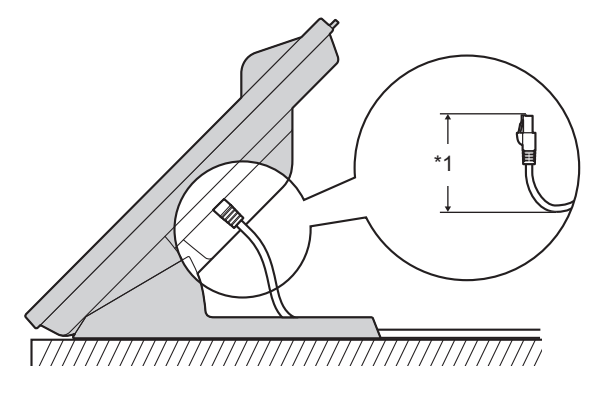

\*1 60 mm (2 3/8 in) or less

Use a straight CAT 5e (or higher) Ethernet cable (not included) that is 6.5 mm (1/4 in) in diameter or less.

# **When connecting to a switching hub**

If PoE is available, an AC adaptor is not needed. If you are using a PoE hub, the number of devices that you can connect simultaneously is limited by the amount of power supplied by the hub.

## **When connecting a PC**

The PC port does not support PoE for connected devices.

## **When connecting cables and the AC adaptor**

Pass the Ethernet cable and the AC adaptor cord under the stand.

# <span id="page-23-0"></span>**2.2.7 Wall Mounting**

The KX-HDV330 / KX-HDV340 / KX-HDV430 and up to 5 optional KX-HDV20 units can be mounted on a wall.

## **Notice**

- When inserting screws, avoid pipes and electrical cables, etc., that may be present/buried.
- The screw heads should not be flush to the wall.

#### **Note**

- Make sure that the wall and the fixing method are strong enough to support the weight of the unit.
- You can find a wall mounting template at the end of this manual.
- Certain types of wall may require plugs to be anchored in the wall before the screws are inserted.
- **1.** Insert the tabs of the wall mounting adaptor into the designated openings in the base, and then slide the wall mounting adaptor in the direction of the arrow until it clicks.

#### **KX-HDV330 / KX-HDV340 / KX-HDV430**

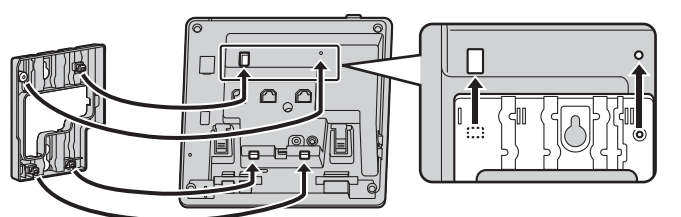

#### **With optional KX-HDV20**

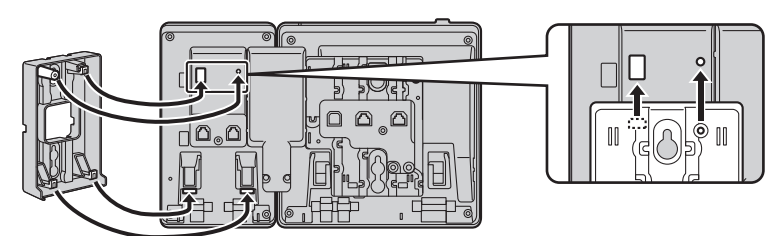

## **For 2nd to 5th KX-HDV20**

Remove the screw from the DSS cover of the KX-HDV20, and then slide the cover up to remove it.

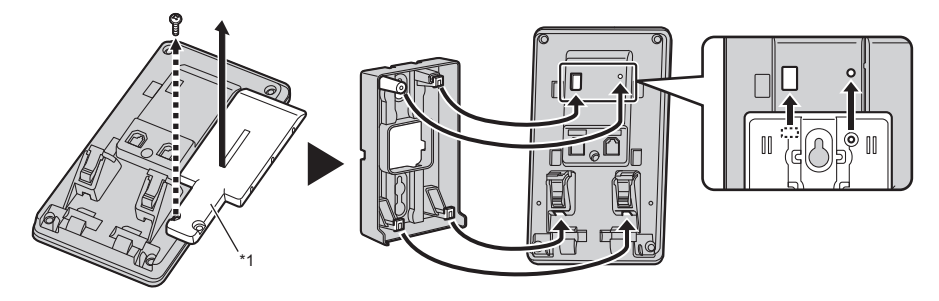

DSS cover

- **2.** Fasten the wall mounting adaptor to the base with the small screw. (Recommended torque: 0.4 N·m [4.08 kgf·cm / 3.54 lbf·in] to 0.6 N·m [6.12 kgf·cm / 5.31 lbf·in])
- **3.** Connect the AC adaptor, handset cord, Ethernet cables, and connection cable as necessary.

**4.** Drive the large screws into the wall either 83 mm (3 1/4 in) or 100 mm (3 15/16 in) apart, and mount the unit on the wall.

**KX-HDV330 / KX-HDV340 / KX-HDV430**

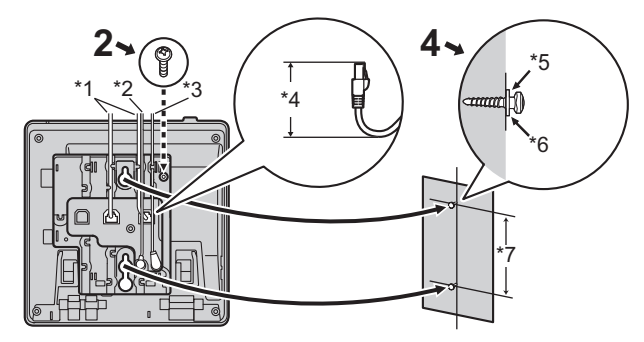

**With optional KX-HDV20**

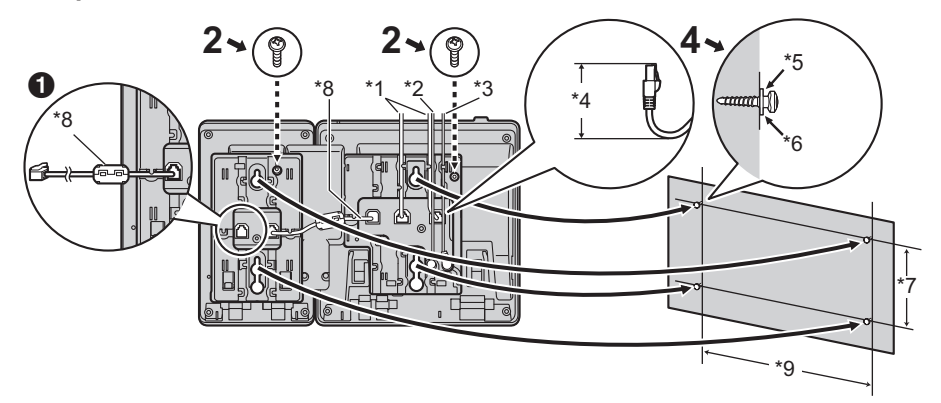

If you will mount additional KX-HDV20 units, connect the connection cable for the next unit to the unit you are attaching.

#### **For 2nd to 5th KX-HDV20**

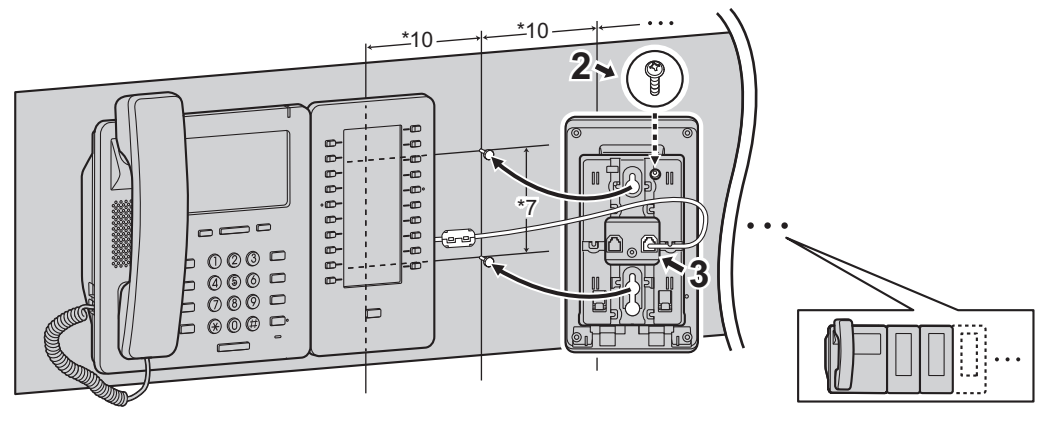

- \*1 Ethernet cables
- \*2 EHS headset cable
- \*3 AC adaptor
- \*4 40 mm (1 37/64 in) or less
- \*5 Washer
- \*6 Drive the screw to this point.
- \*7 83 mm (3 1/4 in) or 100 mm (3 15/16 in)
- \*8 Connection cable
	- Connect the connection cable as shown in the illustration.
- \*9 152 mm (6 in)
- \*10 111 mm (4 3/8 in)

# <span id="page-26-0"></span>**2.2.8 Hooking the Handset**

# **To Hook the Handset during a Conversation**

**1.** Hook the handset over the top edge of the unit.

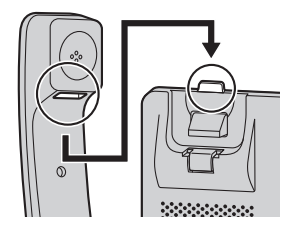

# **To Lock the Handset Hook when the Unit is Wall Mounted**

- **1.** Remove the handset hook from the slot.
- **2.** Turn it up-side-down.
- **3.** Slide the handset hook back into the slot until it locks.
	- Handset is safely hooked when it is in the cradle.

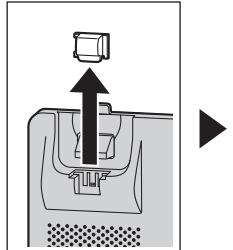

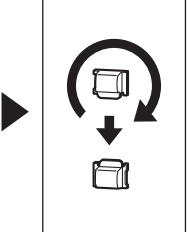

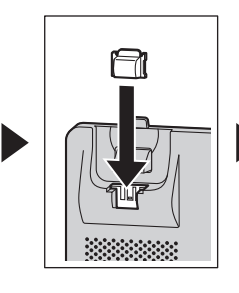

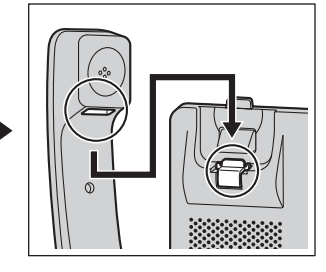

# <span id="page-27-0"></span>**2.3 Location of Controls**

**KX-HDV330NE / KX-HDV340NE**

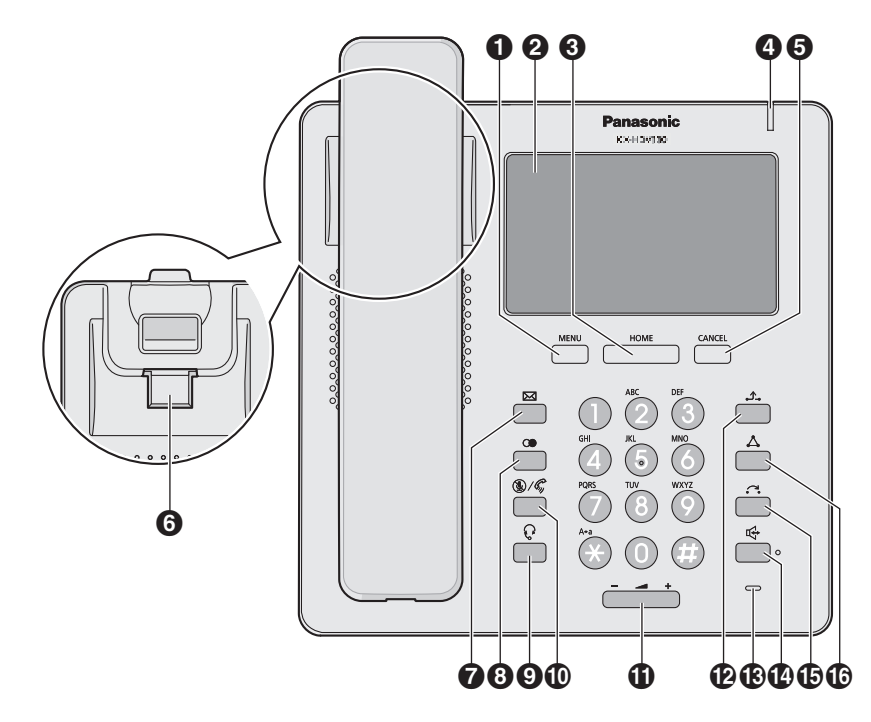

**KX-HDV330X / KX-HDV330SX / KX-HDV340UK**

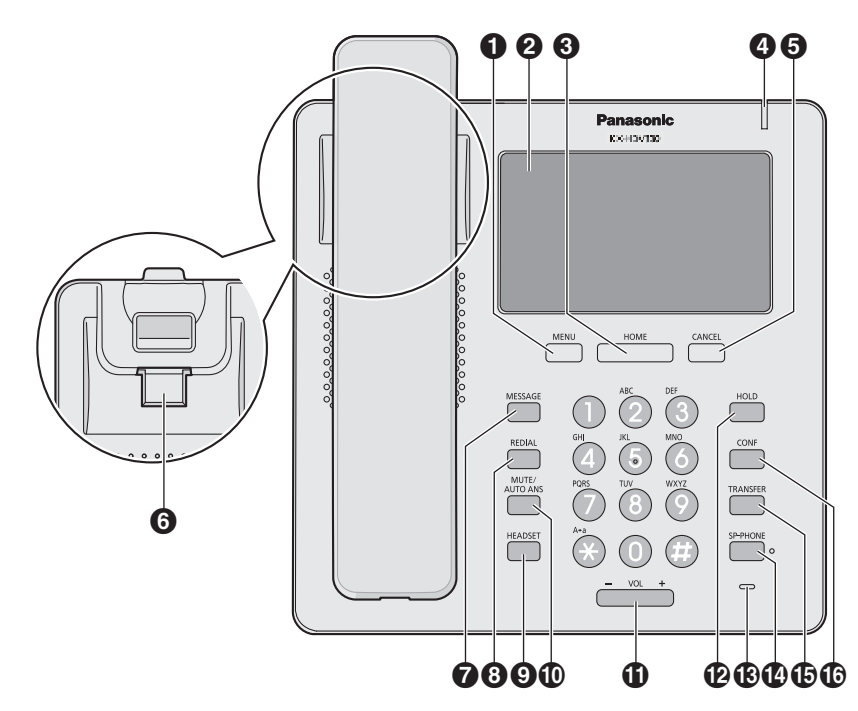

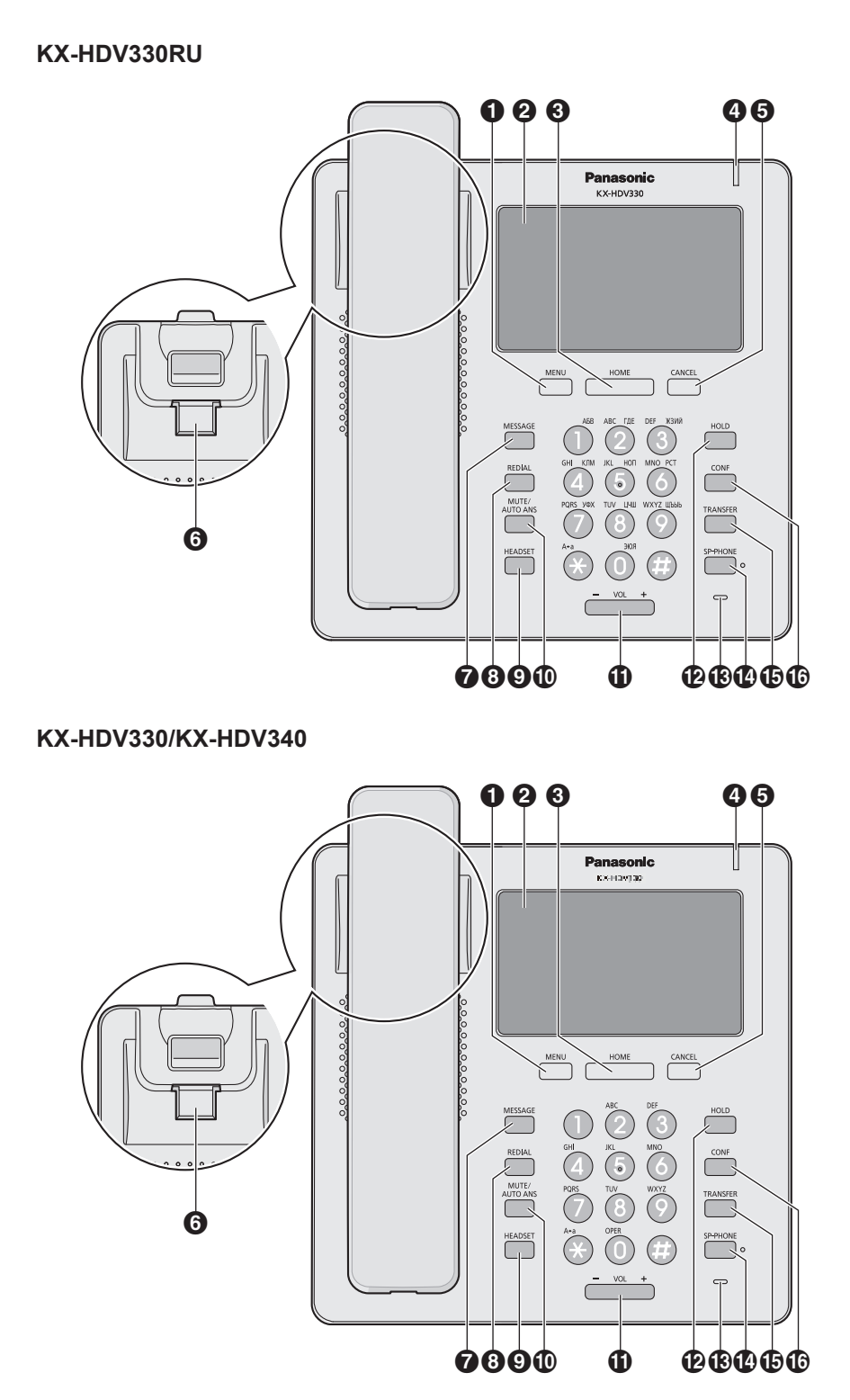

#### **KX-HDV330C**

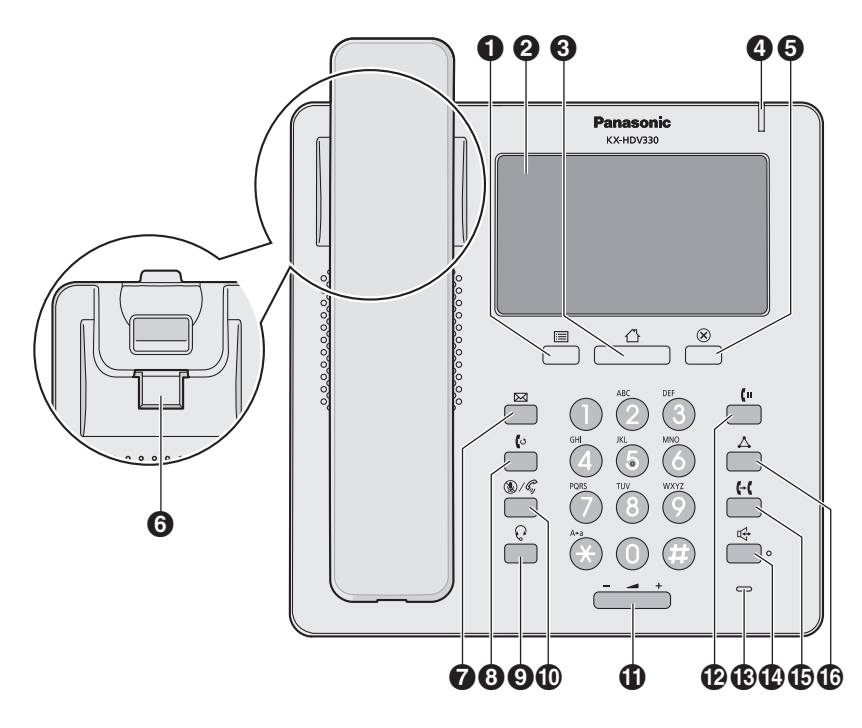

# **/ MENU**

Display the menu. The contents of the menu differ depending on the settings and mode. For details about the settings displayed in the menu, see ["5.3 Settings Displayed in the Menu"](#page-133-0).

#### **<sup>2</sup>** Touch display

For details about the display, see "[2.4.1 Display](#page-36-1) ".

#### **/ HOME**

Return to the Home screen.

Depending on the mode, the screen you return to and other operations differ. You can also switch the display by pressing this key.

KX-HDV330:

For details, see "2.4.5 Switching the Display by Pressing  $\triangle$ / $\overline{\text{HOME}}$  (For KX-HDV330/KX-HDV430)". KX-HDV340:

For details, see "2.4.6 Switching the Display by Pressing  $\triangle$ / $\triangle$ HOME (For KX-HDV340)".

#### **Ringer / Message Waiting / Missed Call Indicator**

The lamp flashes when you are receiving a call, or when you have an unread message or missed call notification.

#### **/ CANCEL**

Used to cancel the selected item.

#### **Handset Hook**

Keeps the handset stable when the unit is mounted on a wall. For details, see ["2.2.8 Hooking the Handset"](#page-26-0).

## **/ MESSAGE**

Used to access your voice mailbox.

#### **/ / REDIAL**

Used to redial the last dialed number.

#### **<sup>** $\odot$ **</sup>**  $\frac{1}{2}$ **HEADSET**

Used for performing headset operations.

# *<sup>1</sup>* $\frac{1}{2}$   $\frac{1}{2}$   $\frac{$

Used to receive an incoming call in hands-free mode or mute the microphone/handset during a conversation.

## **/ VOL**

Used to adjust the ringer/receiver volume.

#### **/ / HOLD**

During talking, used to place a call on Hold. In standby mode, used to retrieve a call on hold if there is one.

## **Microphone**

Used for hands-free conversation.

#### **/ SP-PHONE**

Used for performing hands-free operations.

## **/ / TRANSFER**

Used to transfer a call to another party.

#### **/ CONF**

Used to establish a multiple-party conversation.

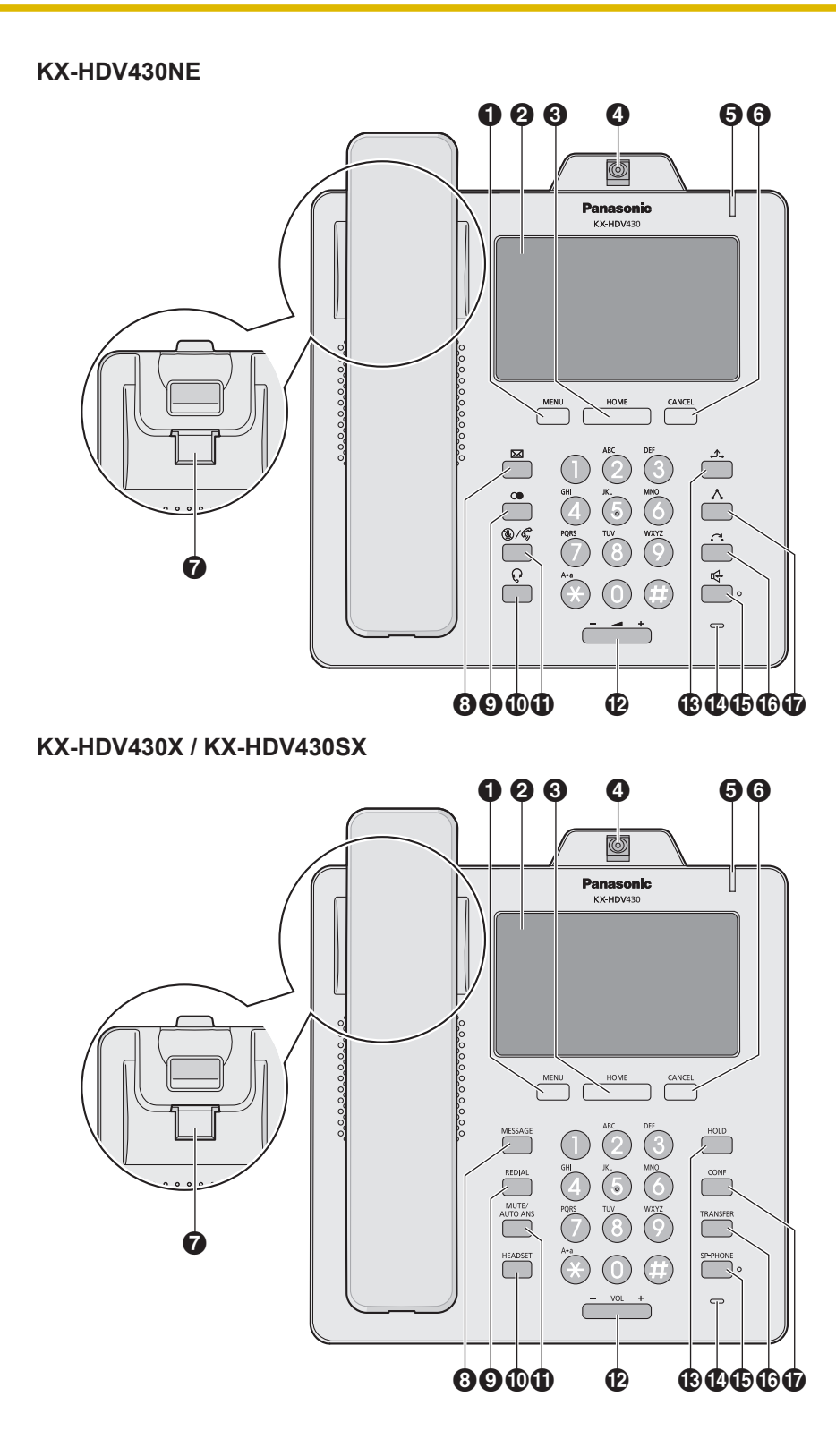

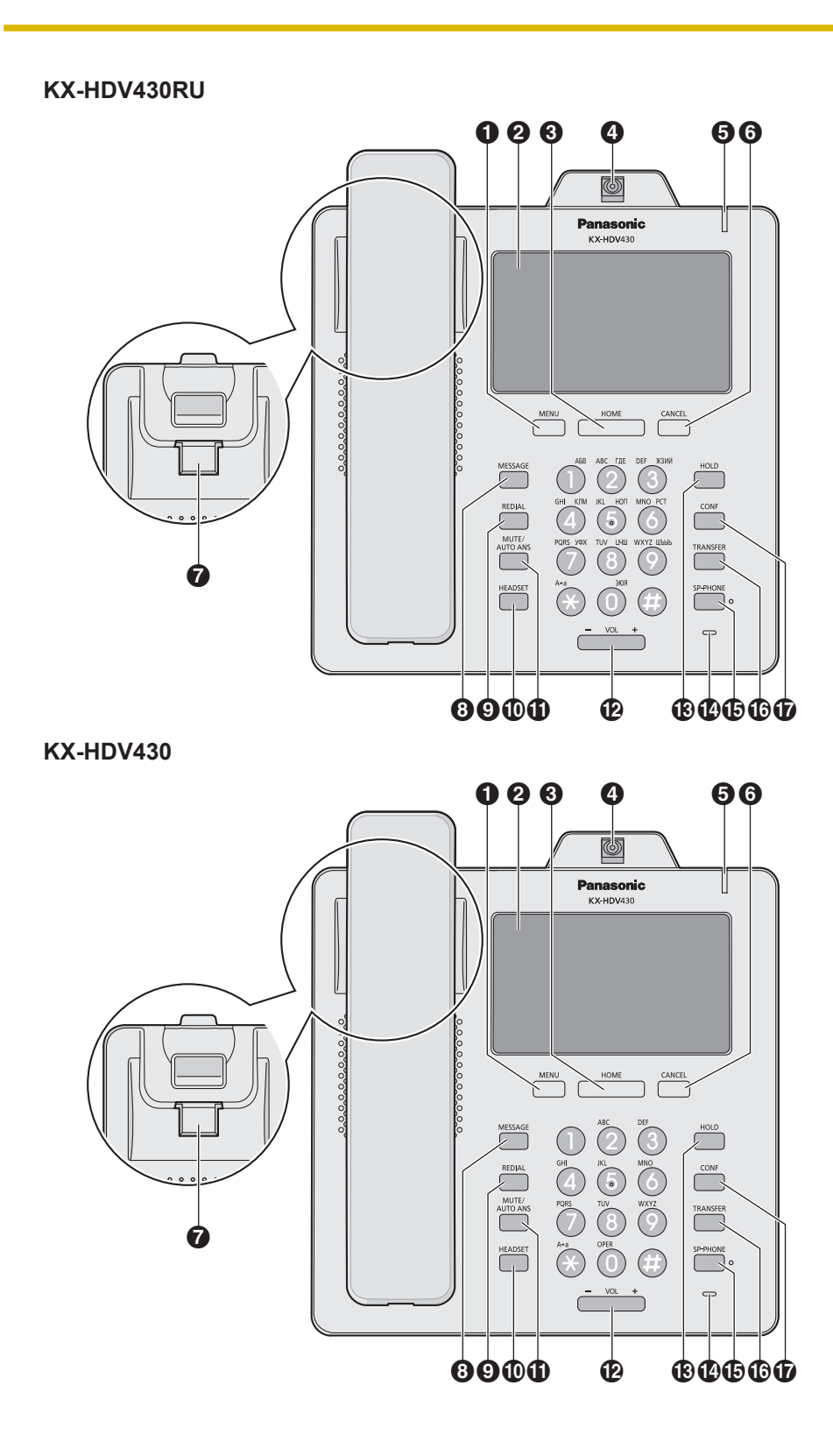

#### **KX-HDV430C**

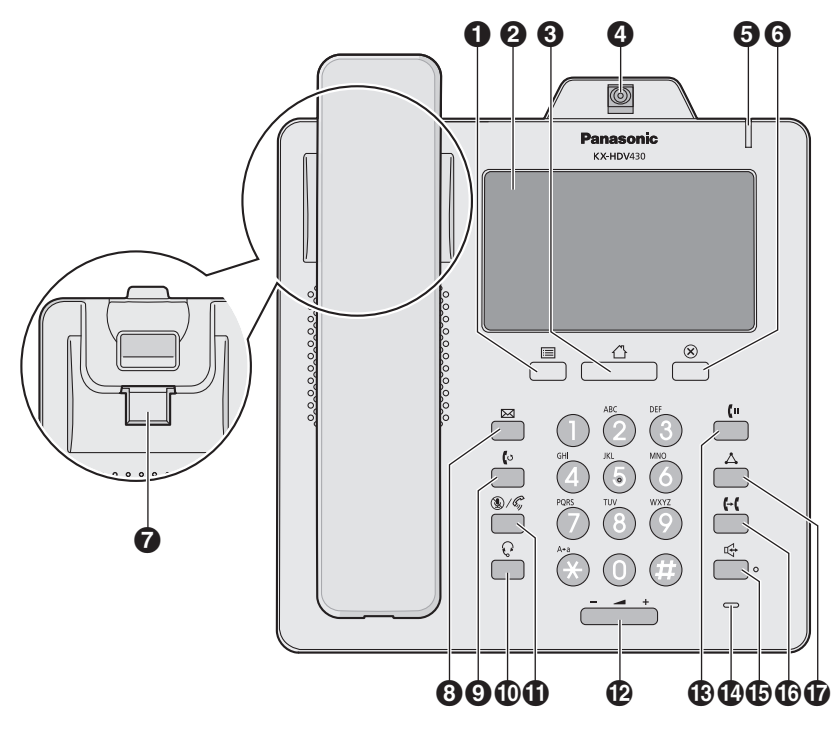

# **/ MENU**

Display the menu. The contents of the menu differ depending on the settings and mode. For details about the settings displayed in the menu, see ["5.3 Settings Displayed in the Menu"](#page-133-0).

#### **<sup>2</sup>** Touch display

For details about the display, see "[2.4.1 Display](#page-36-1) ".

#### **/ HOME**

#### Return to the Home screen.

Depending on the mode, the screen you return to and other operations differ. You can also switch the display by pressing this key. For details, see "2.4.5 Switching the Display by Pressing  $\alpha$ /HOME (For [KX-HDV330/KX-HDV430\).](#page-43-0)

#### **Camera**

Used for video communication. The other party can view the video feed from your camera if they have a compatible device. You can tilt the camera's angle by turning the wheel on the back of the camera. For details about the camera, see ["2.2.4 Adjusting the Camera Angle \(KX-HDV430 only\)"](#page-18-2).

#### **Ringer / Message Waiting / Missed Call Indicator**

The lamp flashes when you are receiving a call, or when you have an unread message or missed call notification.

#### **/ CANCEL**

Used to cancel the selected item.

#### **Handset Hook**

Keeps the handset stable when the unit is mounted on a wall. For details, see ["2.2.8 Hooking the Handset"](#page-26-0).

#### **/ MESSAGE**

Used to access your voice mailbox.

#### **/ / REDIAL**

Used to redial the last dialed number.

# **/ HEADSET**

Used for performing headset operations.

## *<b><i>O*  $\circ$ / $\in$ /MUTE/AUTO ANS

Used to receive an incoming call in hands-free mode or mute the microphone/handset during a conversation.

# **/ VOL**

Used to adjust the ringer/receiver volume.

#### **/ / HOLD**

During talking, used to place a call on Hold. In standby mode, used to retrieve a call on hold if there is one.

## **Microphone**

Used for hands-free conversation.

#### **/ SP-PHONE**

Used for performing hands-free operations.

#### **/ / TRANSFER**

Used to transfer a call to another party.

## **/ CONF**

Used to establish a multiple-party conversation.

**KX-HDV20NE / KX-HDV20X / KX-HDV20RU / KX-HDV20 / KX-HDV20SX**

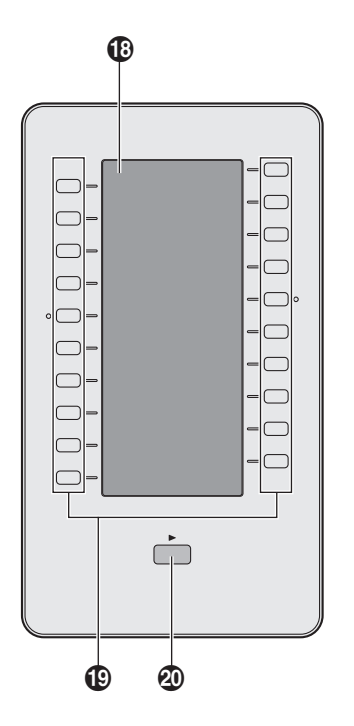

#### **Self-labeling LCD**

For details about the self-labeling LCD, see "[2.4.7 KX-HDV20 Self-labeling LCD "](#page-52-0).

#### **DSS Keys [01–20]\*1**

Used to perform the assigned function. When a key is assigned as a Line key, it can be used to confirm the status of the line. The key name that you assigned is displayed on the KX-HDV20's self-labeling LCD. For details about changing the DSS keys, see ["4.4 Function Keys \(Program Keys and DSS Keys\)](#page-101-0) ".

## **DSS Page Key\*1**

Used to switch the page of DSS keys displayed on the KX-HDV20 self-labeling LCD. There are two pages of 20 DSS keys.

\*1 These keys can be used when you connect a KX-HDV20 to the unit. "DSS" stands for "Direct Station Selection".
# **2.4 The Display and Icons**

This section explains the keys and icons that appear on the display.

# **2.4.1 Display**

### **[Example]**

KX-HDV330/KX-HDV430

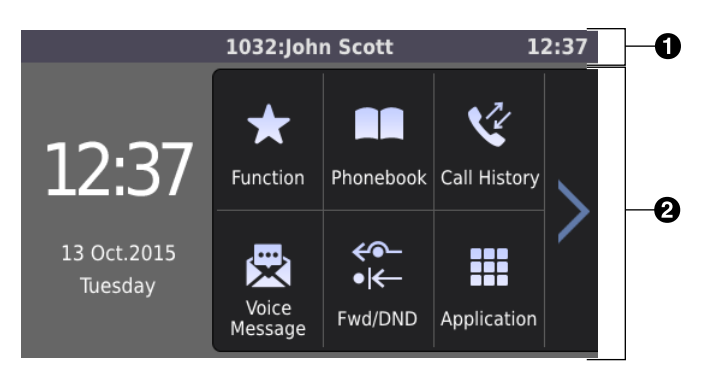

### KX-HDV340

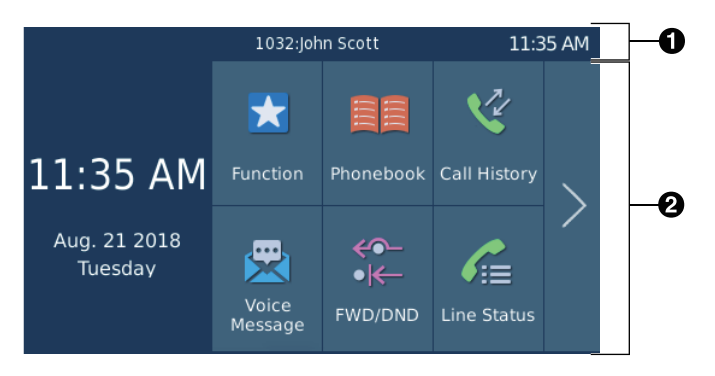

This is an example of the standby screen.

KX-HDV330/KX-HDV430:

By pressing  $\alpha$ /HOME, you can switch the display. For details, see "[2.4.5 Switching the Display by Pressing](#page-43-0) / HOME [\(For KX-HDV330/KX-HDV430\)"](#page-43-0).

KX-HDV340:

By pressing  $\triangle$ / HOME, you can switch the display. For details, see "[2.4.6 Switching the Display by Pressing](#page-46-0) / HOME [\(For KX-HDV340\)](#page-46-0)".

### **<sup>6</sup>** Status bar

Displays the number and name of the telephone line, status icons, communication method icons, the mute icon, and the time.

On the settings screens, the screen title is displayed.

Tapping this area has no effects.

If 4 or more icons are displayed, the status bar will alternate between 2 display patterns.

### **<sup>2</sup>** Operation area

Displays the screens for all functions. Tapping here operates the telephone.

The touch display responds only to tap operations.

The icons for the top screen change depending on the phone's status.

### **Note**

• Example images of the display in this manual are samples only, and the actual screen on your phone may vary in color and/or appearance.

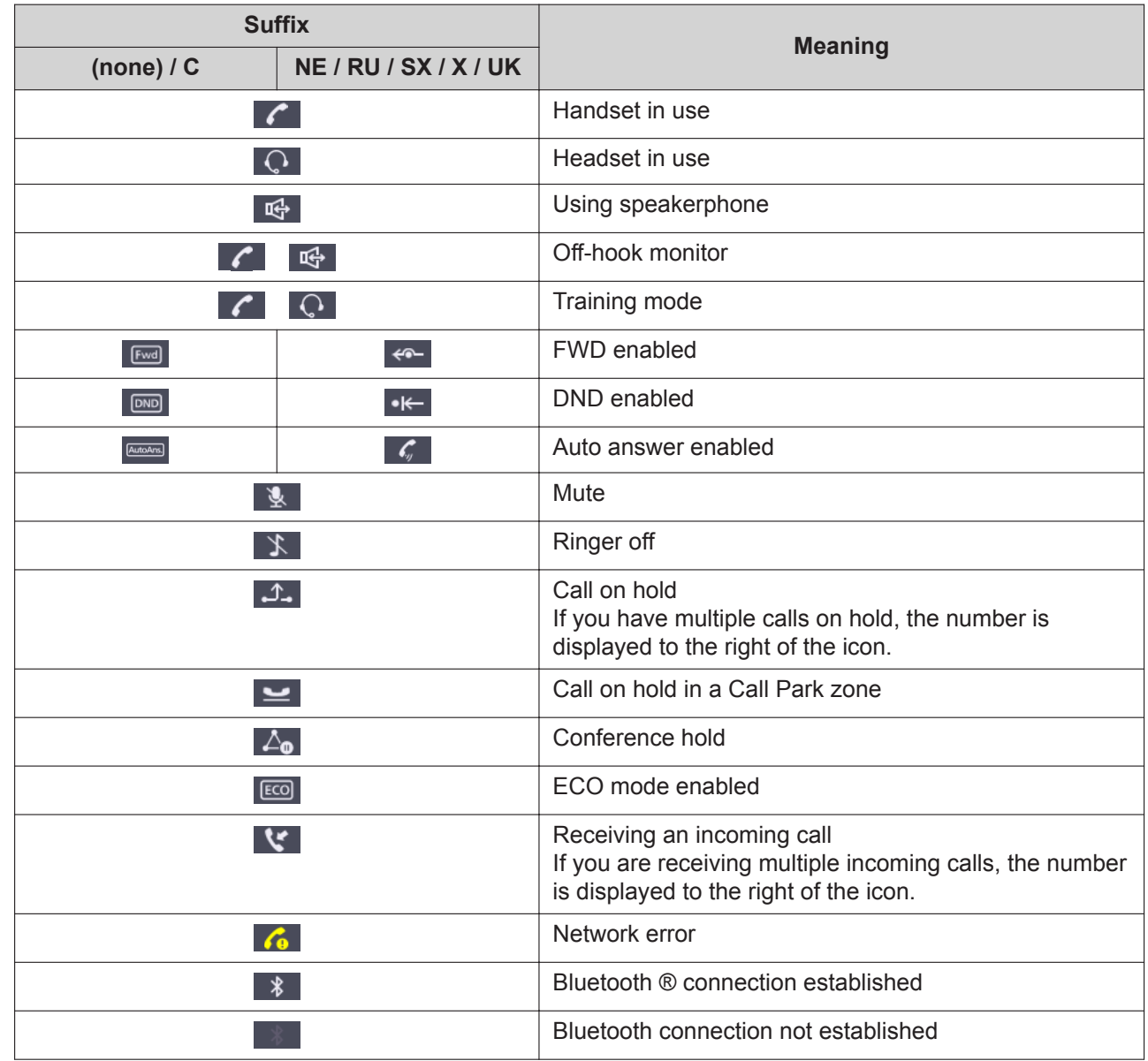

# **2.4.2 Icons displayed in the status bar**

### **Note**

- Example images of the display in this manual are samples only, and the actual screen on your phone may vary in color and/or appearance.
- Descriptions of icons displayed with text are not included.

# **2.4.3 Operation icons displayed in the operation area**

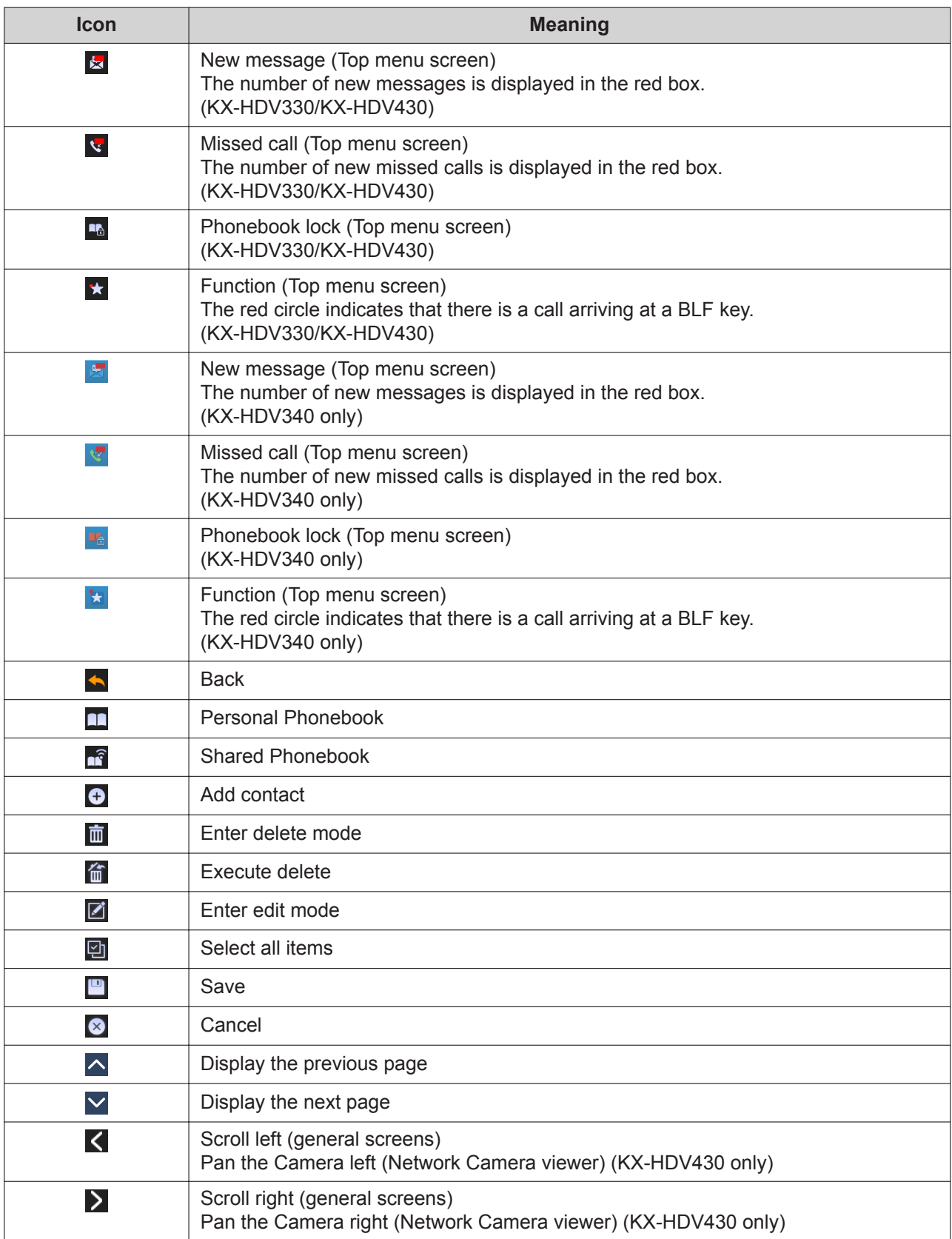

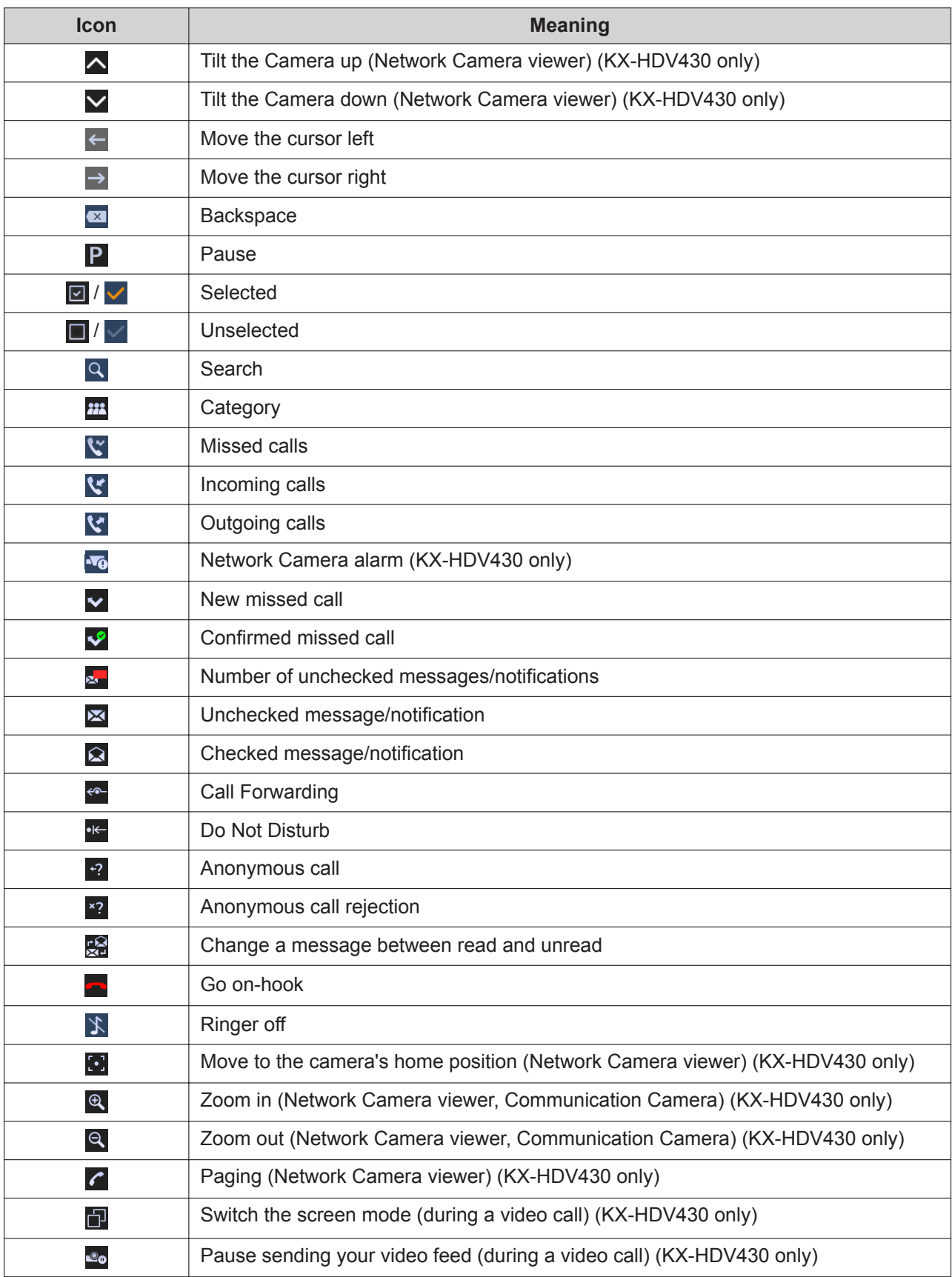

#### **2.4.3 Operation icons displayed in the operation area**

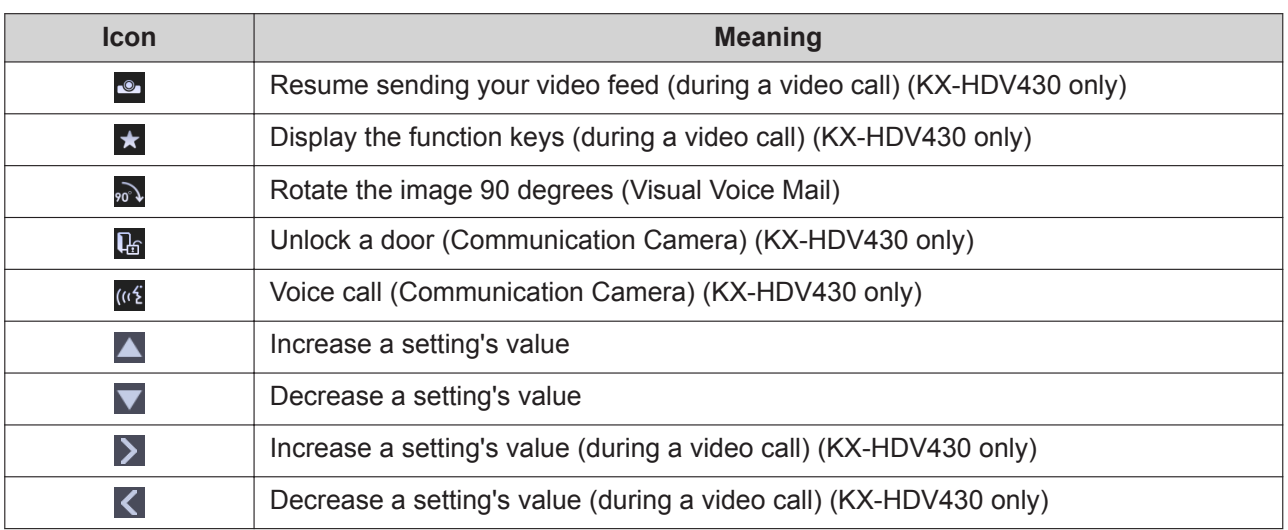

### **Note**

- Example images of the display in this manual are samples only, and the actual screen on your phone may vary in color and/or appearance.
- Descriptions of icons displayed with text are not included.

# **2.4.4 Character input icons**

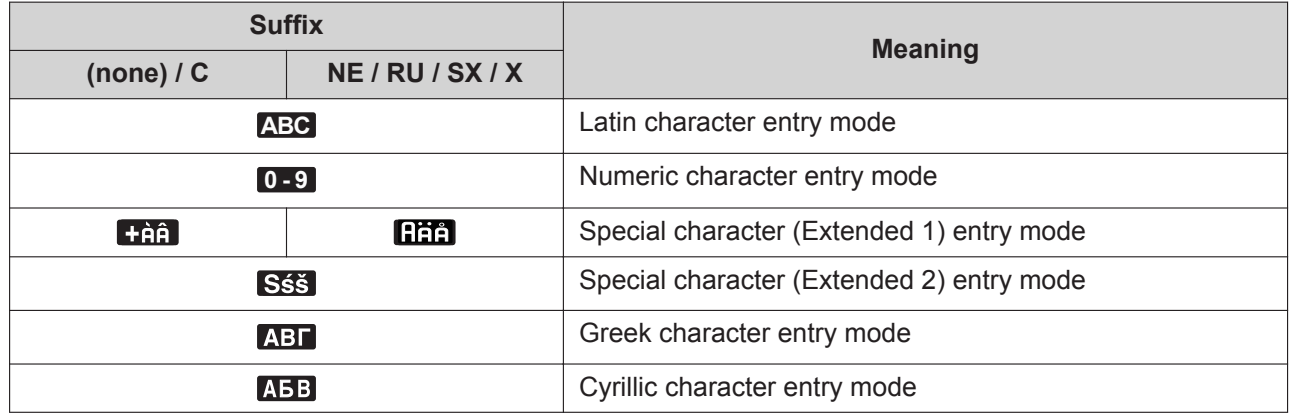

**Note**

• Example images of the display in this manual are samples only, and the actual screen on your phone may vary in color and/or appearance.

# <span id="page-43-0"></span>**2.4.5 Switching the Display by Pressing**  $\alpha$ **/ <b>HOME** (For **KX-HDV330/KX-HDV430)**

# <span id="page-43-1"></span>**Switching the display of the standby screen**

While the phone is in standby mode, you can cycle through the available standby screens by pressing  $\alpha$ / $HOME$ . The most recently displayed screen serves as the standby screen.

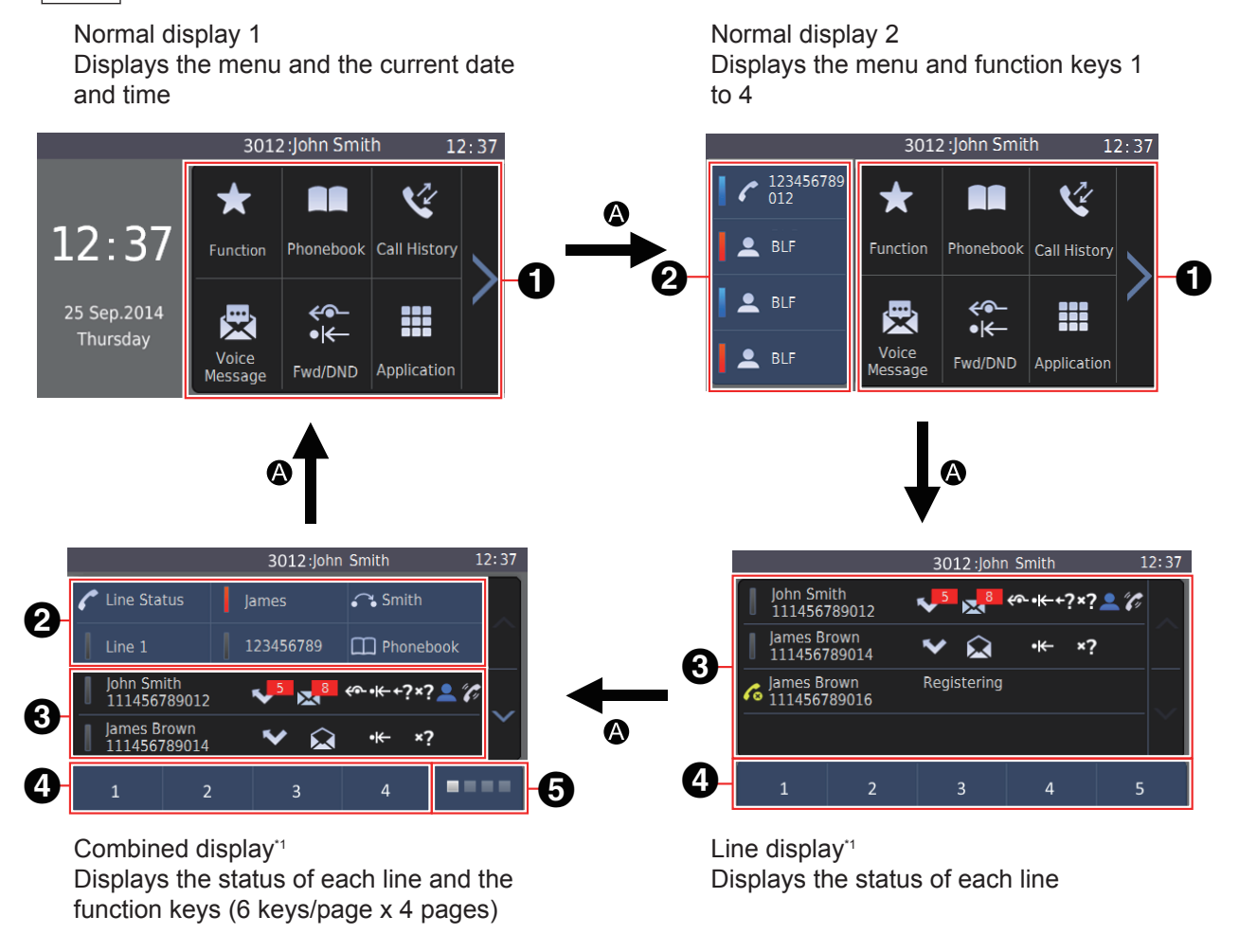

This screen can be displayed from other screens, in addition to the standby screen.

### **O** Menu

- **Function key display**
- **Line status display**
- **Soft keys (display the names of available features)**

### $\odot$  **Function key page switching and status display**

Tapping cycles through the function key pages. This area also displays the status of each page in order from the left: page 1 (function keys 1–6), page 2 (function keys 7–12), page 3 (function keys 13– 18), and page 4 (function keys 19–24).

- $\Box$ : Indicates the currently displayed page
- I : Indicates pages that are not currently displayed
- $\blacksquare$ : Indicates pages not currently displayed where there is a call arriving at a BLF key

### $\bigcirc$  : Press  $\bigcirc$ /HOME.

### **Note**

• Example images of the display in this manual are samples only, and the actual screen on your phone may vary in language and/or appearance.

# **Switching the display of the incoming call, active call, and conference screens**

While receiving a call, during a call, or during a conference, you can switch the display by pressing  $\triangle$ / $\triangle$ HOME. The screen you switch to differs depending on the current standby display. Pressing  $\triangle$ / $HOME$  again returns you to the original display.

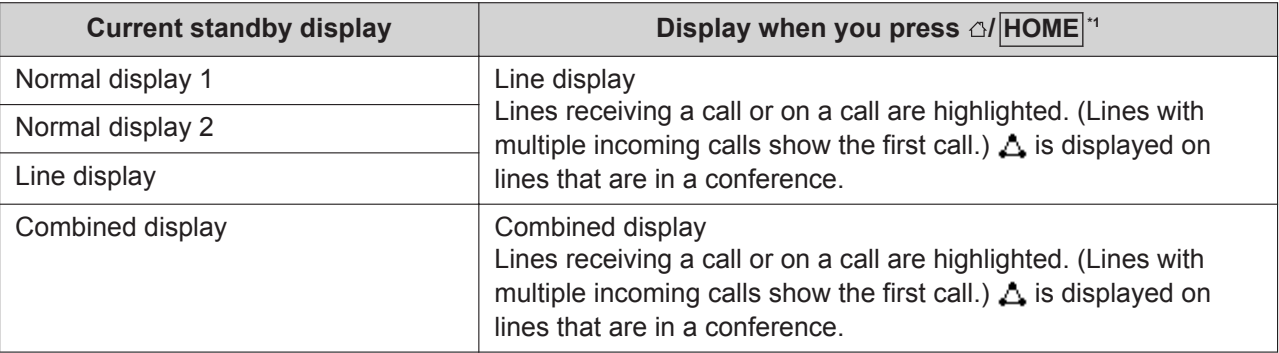

\*1 See "[Switching the display of the standby screen](#page-43-1)", [page 44](#page-43-1).

# **Content of the Line Display Screen and the Combined Display Screen**

You can confirm the status and information about each line. By tapping certain icons, you can view more detailed information or change settings. Also, you can execute functions or make settings by tapping the soft keys at the bottom of the display.

The figure below is an example of the line display. On the combined display, function keys are displayed along the top.

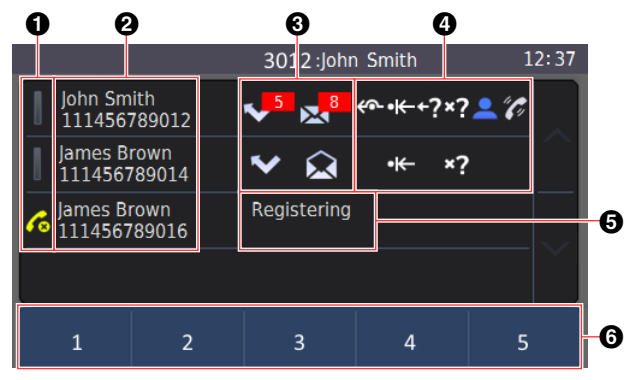

### **Note**

• Example images of the display in this manual are samples only, and the actual screen on your phone may vary in language and/or appearance.

### **Line status**

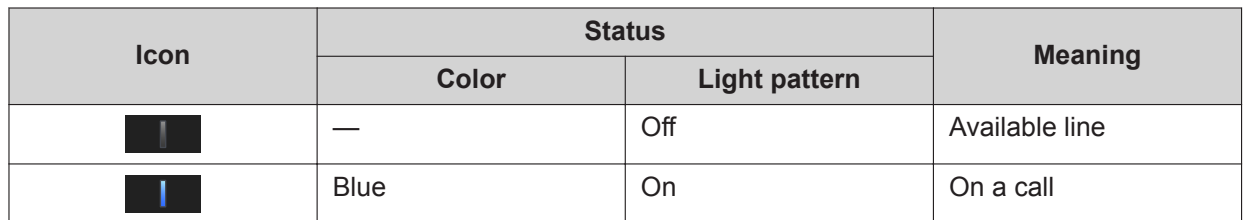

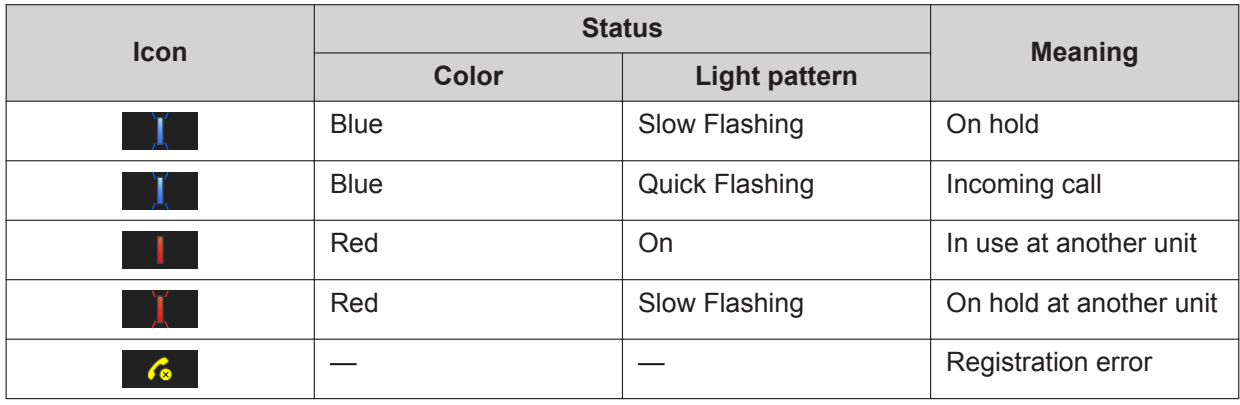

### **Line information**

Information about the line (name, phone number) is displayed.

### **Missed call and voice message display**

Information about missed calls and voice messages is displayed. The number of new missed calls and voice messages is displayed in the red box.

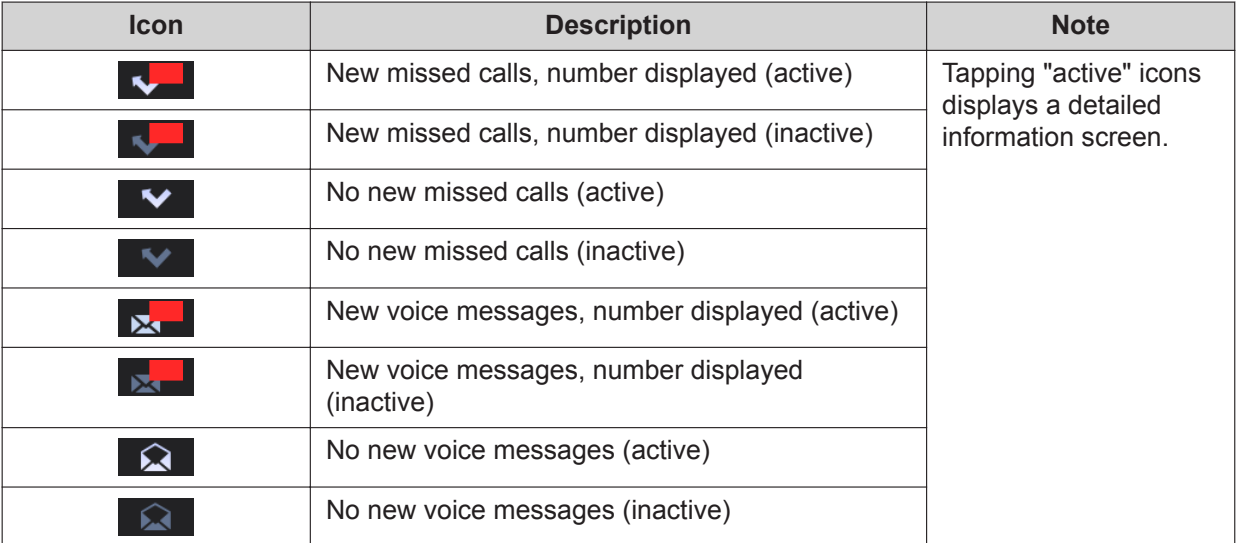

### **Line setting status and call status**

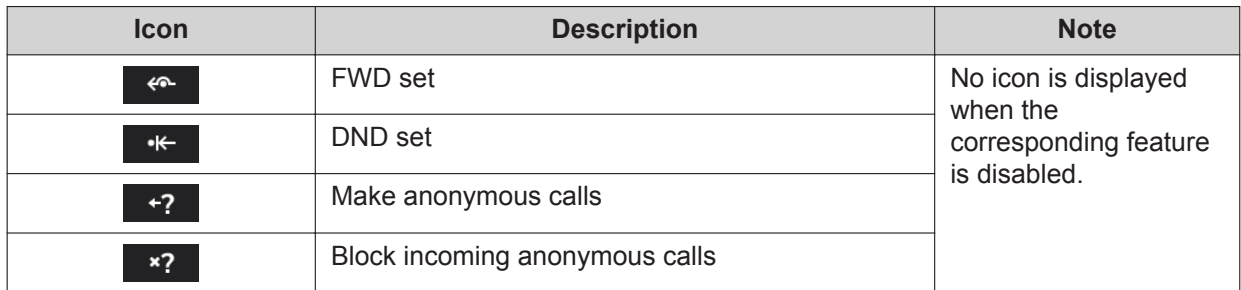

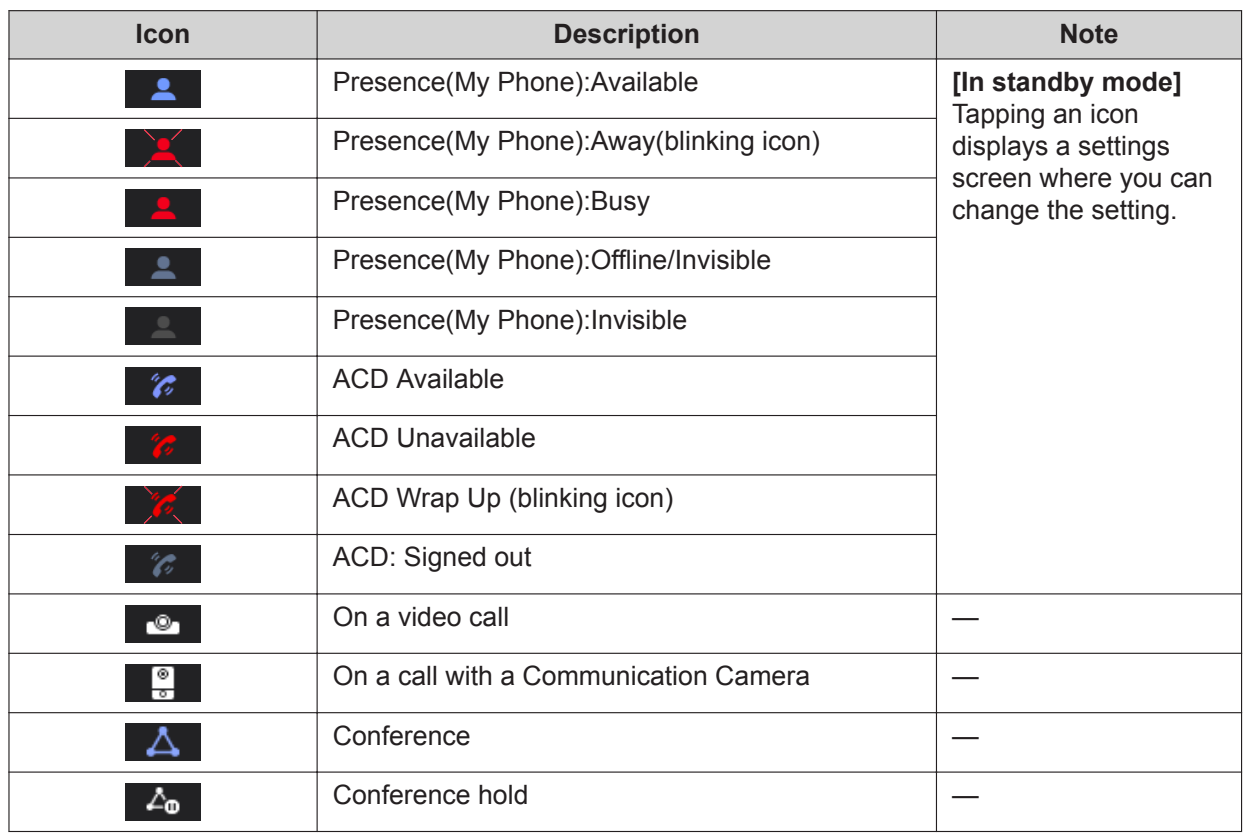

### **6** Unregistered line

If an "unregistered" error has occurred, "Registering" is displayed.

### $\odot$  **Soft keys (display the names of available features)**

You can tap a soft key to perform the indicated feature. Which soft keys are displayed depends on the phone's state. Press "Next" to switch the row of displayed soft keys. In standby mode, pressing  $\equiv$ / $\sqrt{\text{MENU}}$  displays all of the soft keys that are currently not displayed.

Press  $\sqrt{\mathsf{MENU}}$  or tap the "Back" soft key to return to the original display.

• Soft keys displayed in standby mode

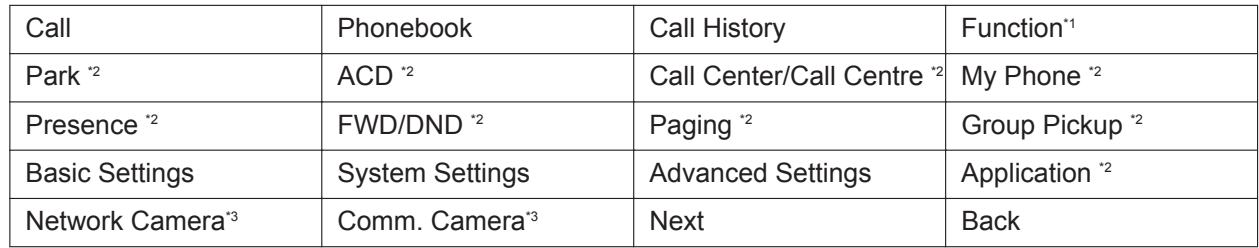

\*1 If a call is arriving at a BLF key, a red dot is displayed in the upper left.

\*2 This item is displayed only when the feature is enabled. Contact your administrator for further information.

<span id="page-46-0"></span>\*3 KX-HDV430 only

# **2.4.6 Switching the Display by Pressing**  $\triangle$ **/ <b>HOME** (For KX-HDV340)

# <span id="page-46-1"></span>**Switching the display of the standby screen**

While the phone is in standby mode, you can cycle through the available standby screens by pressing  $\alpha$ / $HOME$ . The most recently displayed screen serves as the standby screen.

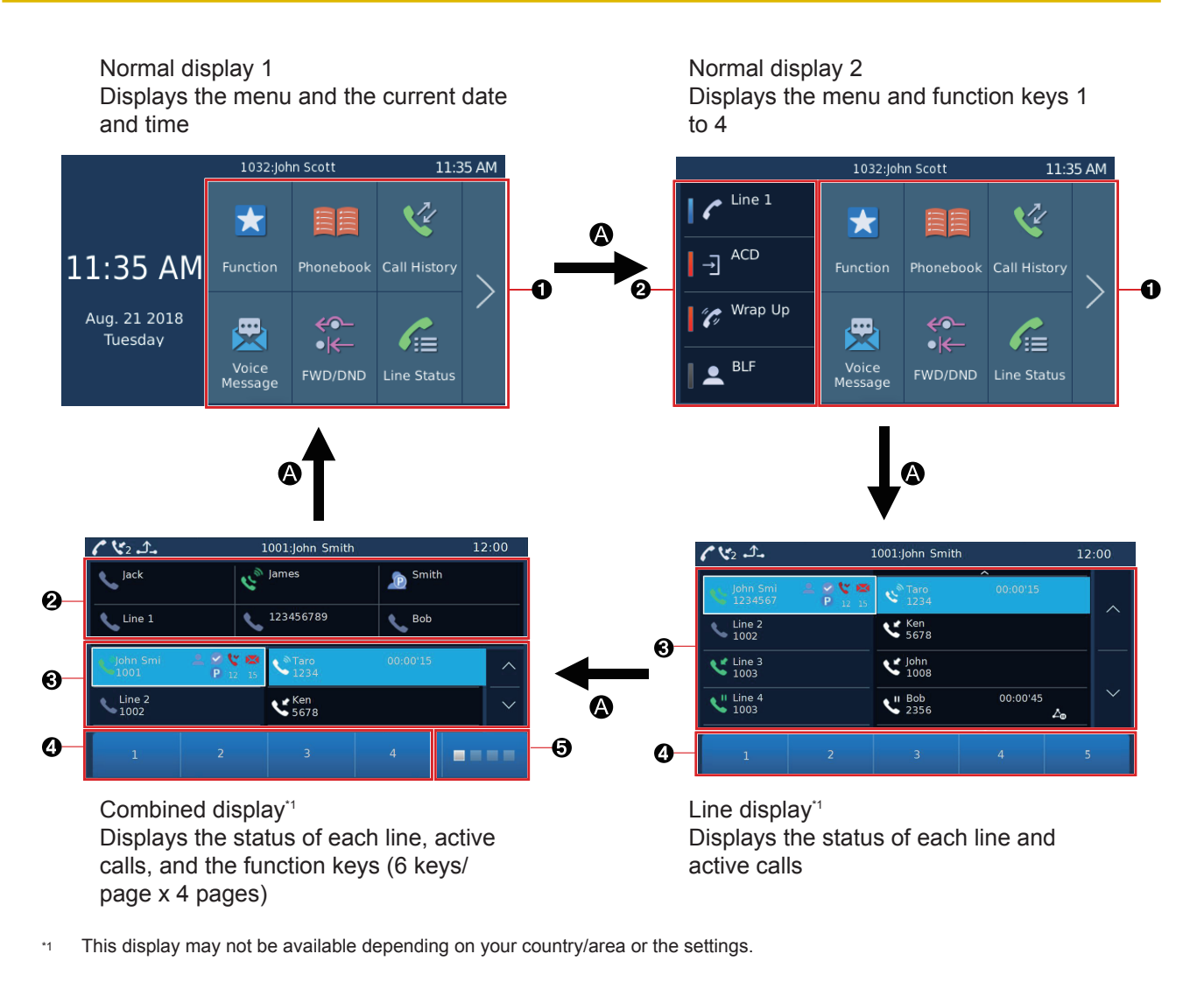

### **Menu**

- **Function key display**
- **Line status display**

### **Soft keys (display the names of available features)**

### **Function key page switching and status display**

Tapping cycles through the function key pages. This area also displays the status of each page in order from the left: page 1 (function keys 1–6), page 2 (function keys 7–12), page 3 (function keys 13– 18), and page 4 (function keys 19–24).

- $\Box$ : Indicates the currently displayed page
- $\blacksquare$ : Indicates pages that are not currently displayed
- $\blacksquare$ : Indicates pages not currently displayed where there is a call arriving at a BLF key
- $\bigcirc$  : Press  $\bigcirc$ /HOME.

### **Note**

• Example images of the display in this manual are samples only, and the actual screen on your phone may vary in language and/or appearance.

### **Switching the display of the incoming call, active call, and conference screens**

While receiving a call, during a call, or during a conference, you can switch the display by pressing  $\alpha$ / $\overline{\text{HOME}}$ . The screen you switch to differs depending on the current standby display.

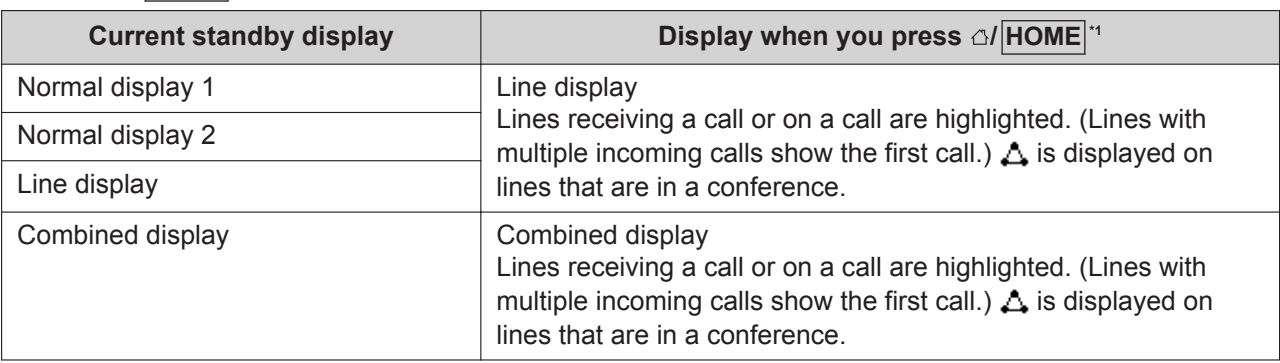

Pressing  $\triangle$ / $HOME$  again returns you to the original display.

\*1 See "[Switching the display of the standby screen](#page-46-1)", [page 47](#page-46-1).

# **Content of the Line Display Screen and the Combined Display Screen**

You can confirm the status and information about each line. By tapping certain icons, you can view more detailed information or change settings. Also, you can execute functions or make settings by tapping the soft keys at the bottom of the display.

The figure below is an example of the line display. On the combined display, function keys are displayed along the top.

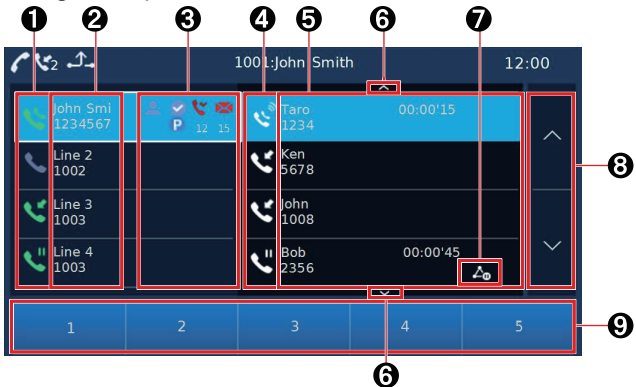

### **Note**

- The line display screen and combined display screen may not be available, depending on your country/area or the settings.
- Example images of the display in this manual are samples only, and the actual screen on your phone may vary in language and/or appearance.

### **Line Icon**

This icon indicates the line status ("On a call", "Incoming", "On hold", etc.).

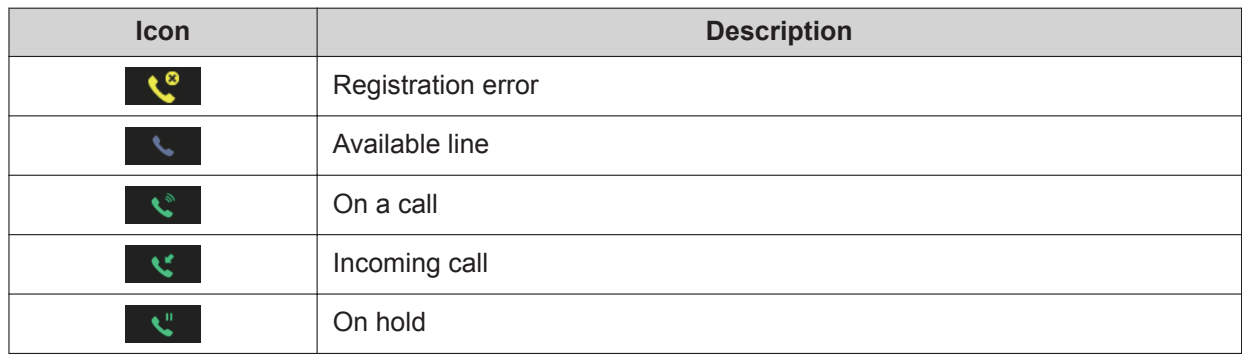

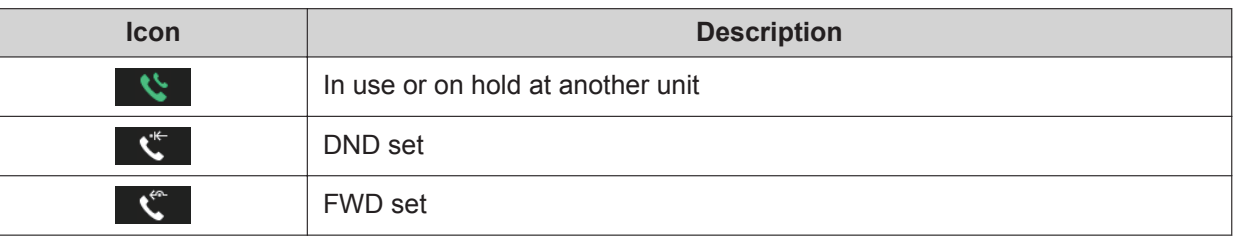

#### **Line Name / Phone number**

The line name and phone number are displayed.

#### **Line Status Icon**

This icon indicates the status of certain functions. You cannot tap this icon.

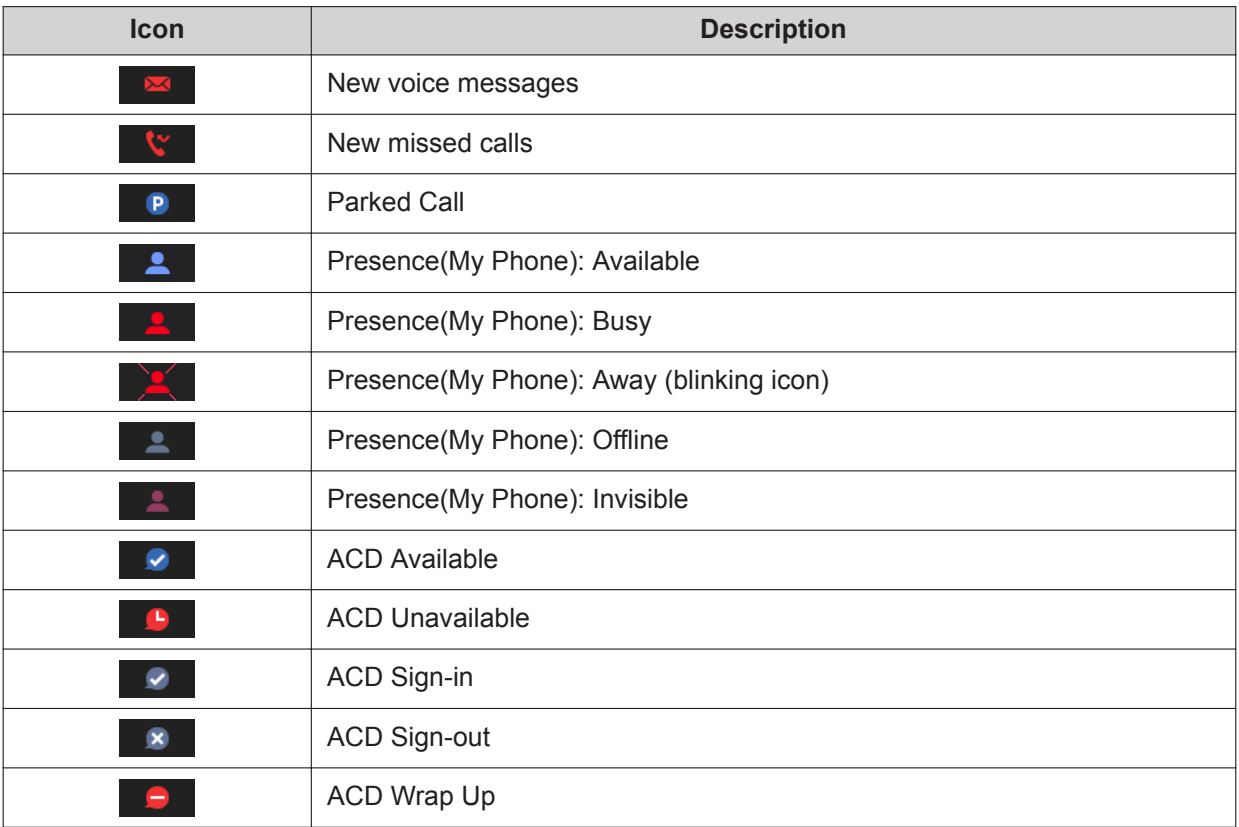

### **<sup>O</sup>** Call Icon

This icon indicates the status of an active call.

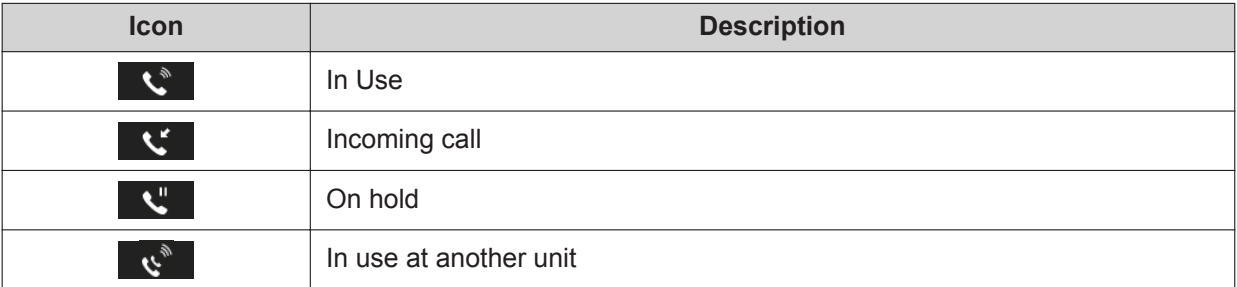

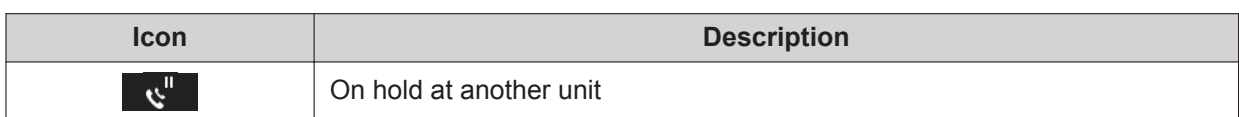

#### $\odot$  **Call Information**

Information (name, phone number, time) about active calls is displayed.

#### $\odot$  **Next Page Icon**

This icon is displayed if there are more than 5 active calls on the line display screen or if there are more than 3 active calls on the combined display screen.

You cannot tap this icon.

#### **a** Call Sub-Icon

This icon indicates the status of conference.

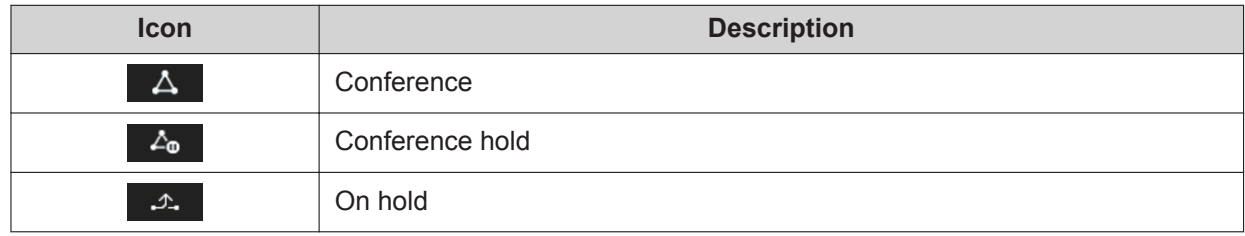

### $\bullet$  **Scroll Icons**

You can scroll the list up or down by tapping these icons.

#### $\bullet$  **Soft keys (display the names of available features)**

You can tap a soft key to perform the indicated feature. Which soft keys are displayed depends on the phone's state. Press "Next" to switch the row of displayed soft keys. In standby mode, pressing ■ MENU displays all of the soft keys that are currently not displayed.

Press  $\equiv$  MENU or tap the "Back" soft key to return to the original display.

#### • Soft keys displayed in standby mode

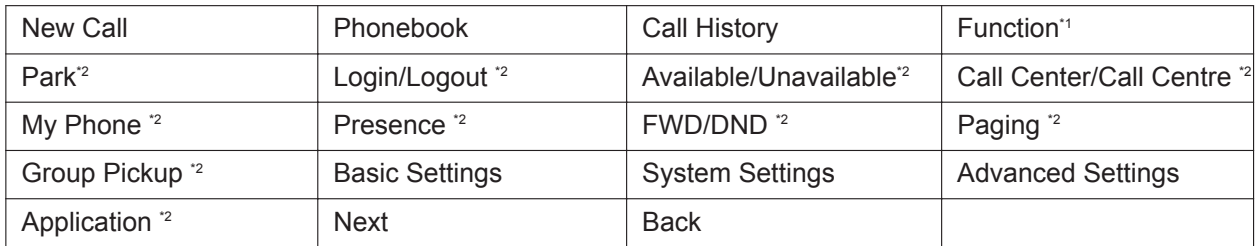

\*1 If a call is arriving at a BLF key, a red dot is displayed in the upper left.

This item is displayed only when the feature is enabled. Contact your administrator for further information.

# **Giving Focus in the List on the Line Display Screen and the Combined Display Screen**

Specific items in the line list and call list receive focus.

If there are active calls (on a call, incoming, or on hold), that call receives focus.

If there are several active calls, the priority of focus is as follows:

On a call > Incoming > On hold

The line that includes the call with focus receives focus.

If there is no active call on the line that has focus, only that line receives focus with a frame.

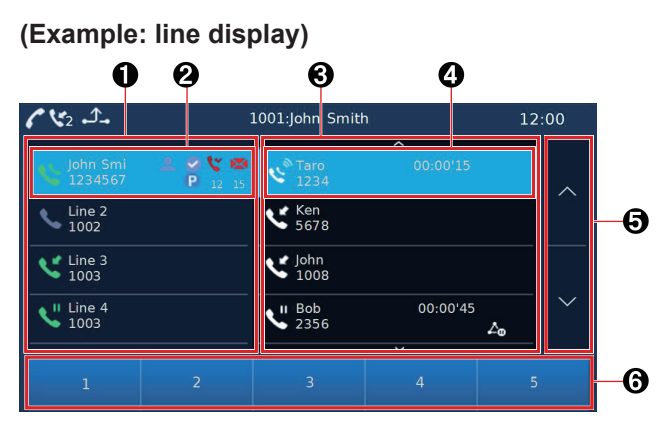

**1**: Line list

- **2**: Line with focus with a frame
- **8**: Call list
- **4**: Call with focus
- **6:** Scroll icons
- **6**: Soft keys

Soft keys that are relevant to the item that has focus with a frame are displayed.

### **Note**

- The name and phone number information of the item with focus with a frame can be displayed by scrolling.
- Tap a list item or the scroll icons to give focus as the list item with a frame.

# **Tapping the List on the Line Display Screen and the Combined Display Screen**

### **Operation when tapping the line list**

- Tap  $\triangle$  (idle line): Go off-hook
- If you tap a line that does not have focus and has no active calls, the line you tapped receives focus with a frame, and that active call also receives focus.

### **Operation when tapping the call list**

- Tap  $\mathbb{C}$  (incoming call): Answer the call
- Tap  $\mathbb{C}^{\mathbb{L}}$  (on hold call): Retrieve the call
- Tap  $\mathbb{R}^{\mathbb{N}}$  (in use at another unit): Barge in on the call
- Tap  $\mathbb{R}^n$  (on hold at another unit): Retrieve the on-hold call

# **2.4.7 KX-HDV20 Self-labeling LCD**

# **[Example]**

KX-HDV20 (Optional model)\*1

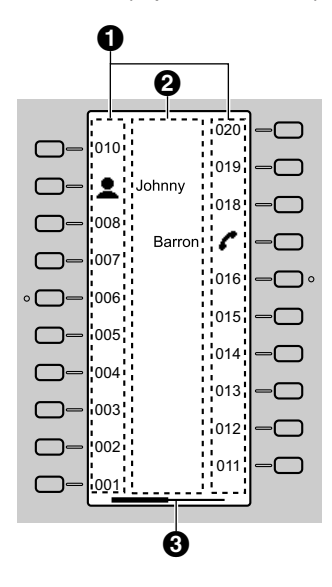

\*1 Up to 40 keys (20 keys × 2 pages) can be registered.

### **Pictographs**

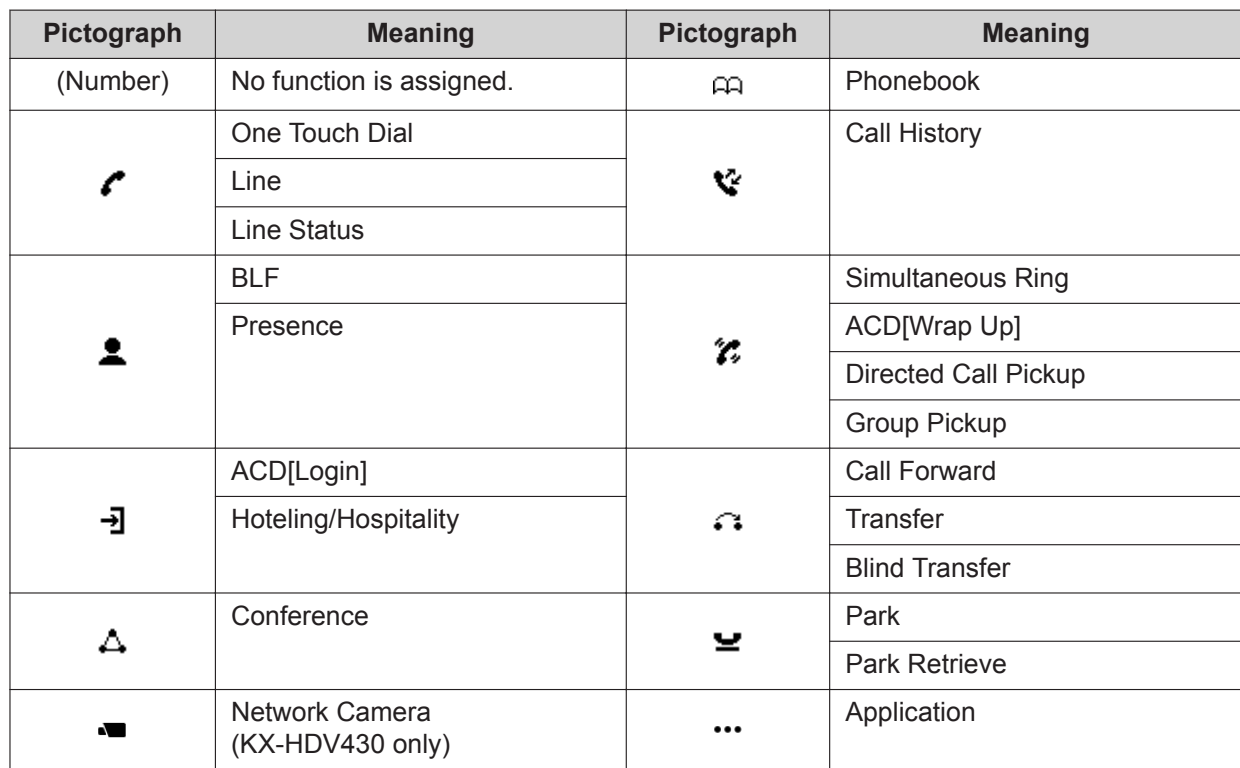

### **Function Label Name**

### **8** Page Information

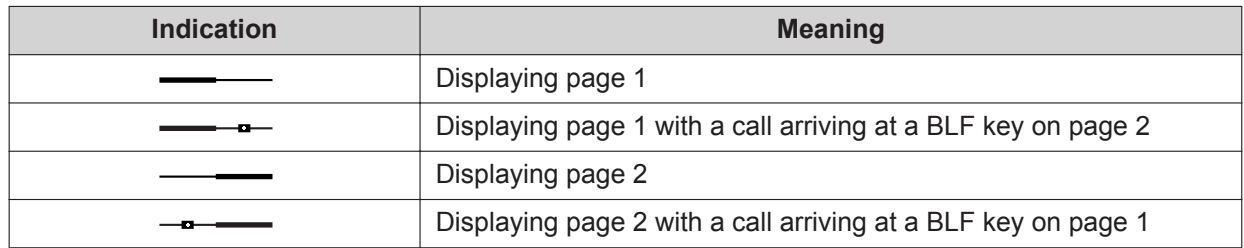

### **Note**

• Images of the display in this manual are samples only. The actual screen on your phone may vary in color and/or appearance.

# **2.5 Main Menu**

The following menu items are displayed in standby mode.

#### **FWD/DND\*1**

Sets the Call Forwarding or Do Not Disturb features. See "[3.6.1 Setting Call Forwarding and Do Not Disturb"](#page-76-0).

#### **Function**

Displays the function keys. See "[4.4.3 The Types of Function Keys"](#page-101-0).

#### **Voice Message**

Used to access your voice mailbox.

#### **Paging\*1**

Makes a Multicast Voice Paging call. See "[3.1.3 Making a Multicast Voice Paging call"](#page-64-0).

#### **Call History**

Used to display the call log. See "[2.7.4 Using the Incoming/Outgoing Call Log](#page-58-0)".

#### **Phonebook**

Used to access the Personal or Shared Phonebook. See "[2.6 Phonebook](#page-55-0)".

#### **Line Status**

Used to display the status of each line on the main LCD. See "[3.8 Checking the Line Status"](#page-84-0).

#### **Basic Settings**

Used to access the basic settings menu. See "[4.8 Changing the Basic Setting "](#page-109-0).

#### **System Settings**

Used to access the system settings menu. See "[4.9 Changing the System Settings](#page-116-0)".

#### **Advanced Settings**

Used to access the advanced settings menu. See "[4.10 Changing the Advanced Settings"](#page-121-0).

#### **Network Camera**

Used to access the Network Camera feature. See "[3.10 Network Camera \(KX-HDV430 only\)](#page-86-0)" .

#### **Comm. Camera**

Used to access the Communication Camera feature. See "[3.11 Communication Camera \(KX-HDV430 only\)](#page-94-0)".

### **Call Center/Call Centre\*1**

Used to access the Call Center feature.

#### **Presence\*1**

Used to access the Presence feature.

#### **Application\*1**

Used to access the Application feature.

This item is displayed only when the feature is enabled. Contact your administrator for further information.

# <span id="page-55-0"></span>**2.6 Phonebook**

The KX-HDV330 / KX-HDV340 / KX-HDV430 has 2 types of phonebook.

#### **1. Personal Phonebook**

This phonebook is stored in the telephone.

You can store up to 500 items (5 phone numbers per item, max. 2500 phone numbers) in the telephone along with names for easy access. You can also set unique ringer patterns for different categories to identify incoming calls.

All Phonebook items are stored in alphabetical order.

For security purposes, you can lock the Phonebook.

#### **Note**

- We recommend that backups are made of the phonebook data, in case the data becomes unrecoverable due to product malfunction.
- You can store information for a maximum of 500 contacts.
- Phonebook data can be imported and exported. Contact your administrator for further information. A name can have up to 24 characters. A telephone number can have up to 32 digits.

#### **2. Shared Phonebook**

If your telephone company provides a shared phonebook service, you can use it. For details, contact your phone system dealer/service provider.

You can refer to the shared phonebook in addition to the personal phonebook, if the shared phonebook is available.

#### **Note**

• We recommend setting this feature with your administrator. Contact your administrator for further information.

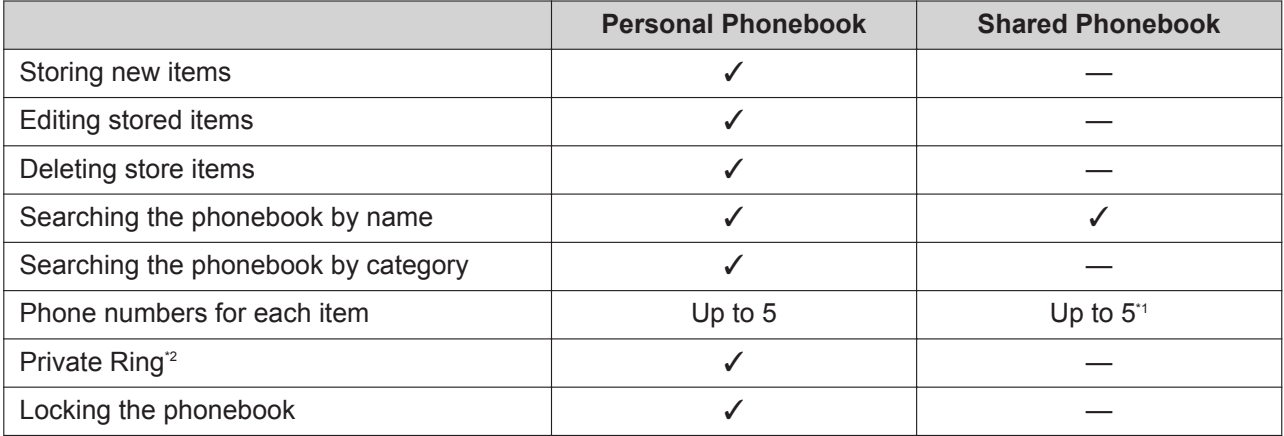

\*1 This number depends on the service being used.

\*2 You can organize entries in the Phonebook into one of 9 Private Ring Categories. It is possible to set a different ringer pattern for each category.

# **2.7 Basic Operations**

This section explains the basics of using the unit.

# **2.7.1 Going off- and on-hook**

# **Going off-hook**

In this manual, when you see the phrase "off-hook", you can do any of the following:

### **[In standby mode]**

- Lift the corded handset off its cradle.
- Press  $\frac{d}{d}$  SP-PHONE while the corded handset is on its cradle. This enables hands-free mode.
- Press  $\frac{Q}{HEADSET}$  when using a headset.
- Tap the corresponding function key to select a line.<sup>11</sup>
- \*1 When a function key is assigned as a Line key or Line Status key, this feature is available.

### **Going on-hook**

In this manual, when you see the phrase "on-hook", you can do any of the following:

### **[During a conversation]**

- Replace the corded handset on its cradle.
- Press  $\frac{d}{d}$  SP-PHONE when you are in hands-free mode.
- Press  $\frac{Q}{HEADSET}$  when using a headset.
- Press  $\otimes$  CANCEL.
- Tap "Off".<sup>\*1</sup>
- \*1 For KX-HDV340 in the United States: Tap "End Call".

# <span id="page-57-0"></span>**2.7.2 Adjusting the Volume**

# **Adjusting the Receiver/Speaker/Headset Volume**

**1.** Press the [ $\biguparrow$ ] or [-] volume key to adjust the volume during a conversation.

### **Note**

• Both receiver volume and headset volume are adjusted in training mode. See ["3.4.9 Using Training](#page-72-0) [Mode "](#page-72-0).

# **Adjusting the Ringer Volume or Turning the Ringer Off**

- **1.** In standby mode, press the  $[+]$  or  $[$  | volume key to adjust the ringer volume.
- **2.** Tap "OK".

# **Adjusting the Ringer Volume or Turning the Ringer Off while Ringing**

While receiving a call, do the following to adjust the ringer volume or turn the ringer off.

### **Note**

• If you attach a headset while receiving an incoming call, ringing will be heard from the speaker.

### **To adjust the ringer volume**

**1.** Press the  $\left[\frac{1}{2}\right]$  or  $\left[\frac{1}{2}\right]$  volume key to adjust the ringer volume.

### **Note**

- The adjusted volume level will also be used for subsequent calls.
- The volume can also be adjusted in the pop-up window.

### **To turn the ringer off**

**1.** Tap  $\overline{X}$ .

# **2.7.3 Entering Characters**

You can enter characters and digits using the dialing keys.

You can select one of the character modes by tapping the desired character mode while entering a name. To change the character mode while editing a name in the phonebook, tap the desired character mode. For available characters, see ["5.1 Character Mode Table](#page-127-0)".

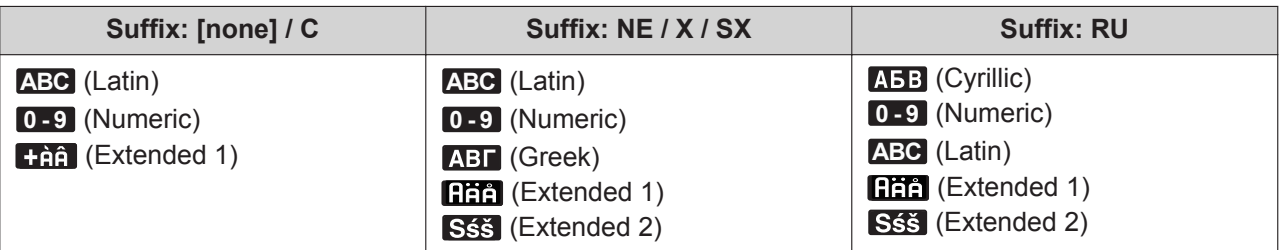

### ● **Example: To enter "Anne" in Latin Mode**

 $\boxed{2} \rightarrow \rightarrow \boxed{\rightarrow} \boxed{\rightarrow} \boxed{6} \rightarrow \boxed{6} \rightarrow \rightarrow \boxed{6} \rightarrow \boxed{6} \rightarrow \boxed{6} \rightarrow \boxed{3} \rightarrow \boxed{3}$ 

• To switch between uppercase and lowercase, press  $\mathbb{R}$ .

- To enter a character located on the same dialing key as the previous character, move the cursor by tapping  $\rightarrow$  , then enter the desired character.
- If you enter a different character by mistake, tap  $\leftarrow$  or  $\rightarrow$  to highlight the character, tap  $\bullet$  to delete it, then enter the correct character.
- <span id="page-58-0"></span>• To clear an entire line, tap "Delete".

# **2.7.4 Using the Incoming/Outgoing Call Log**

# **Displaying the Incoming Call Log**

- **1.** In standby mode, tap **D** or **C**, and then select "Call History".
- 2. Tap < (Incoming Call Log).
- **3.** Tap **(Missed Call Log**).

# **Displaying the Outgoing Call Log**

- **1.** In standby mode, tap **or c**, and then select "Call History".
- 2. Tap **.**

# **Deleting Items in the Incoming/Outgoing Call Log**

### **[When the Incoming or Outgoing Call Log is displayed]**

- **1.** Tap  $\overline{\mathbf{m}}$ .
- **2.** Tap  $\land$  or  $\lor$ , and then tap the check boxes of the items you want to delete.
- **3.** Tap  $\hat{m}$ , and then tap "OK".

### **Note**

• You can select all items in the list by tapping  $\Box$ .

# **2.7.5 Bluetooth Headset**

Before using a Bluetooth headset, you need to register it to the unit.

### **Note**

- During a conversation using a Bluetooth headset, the receiver volume can be adjusted using the volume key on either the headset or the main unit.
- The connection status can be viewed on the status bar.
- Signals are transmitted between the unit and the Bluetooth headset using radio waves. For maximum distance and noise free operation, it is recommended that the unit be situated away from electrical appliances such as faxes, radios, personal computers, and microwaves.
- Privacy of communications may not be ensured when using the unit.

### **Registering a Bluetooth headset**

Set the headset to pairing mode by following the instructions in the headset's documentation.

- 1. Tap > or <, and then select "Basic Settings".
- **2.** Tap  $\land$  or  $\lor$ , and then select "Bluetooth Headset".
- **3.** Tap "Add New Device".
- **4.** Enter the PIN, and then tap "OK".\*1
- \*1 For more information regarding the PIN, see the documentation for your headset.

# **Deregistering a Bluetooth headset**

- 1. Tap > or <, and then select "Basic Settings".
- **2.** Tap  $\land$  or  $\lor$ , and then select "Bluetooth Headset".
- **3.** Tap "Registration", and then tap "Yes".

### **Connecting a Bluetooth headset**

- 1. Tap **D** or **K**, and then select "Basic Settings".
- **2.** Tap  $\land$  or  $\lor$ , and then select "Bluetooth Headset".
- **3.** Tap "Connection", and then tap "On".
- **4.** Tap "OK".

### **Disconnecting a Bluetooth headset**

- 1. Tap > or < , and then select "Basic Settings".
- **2.** Tap  $\land$  or  $\lor$ , and then select "Bluetooth Headset".
- **3.** Tap "Connection", and then tap "Off".
- **4.** Tap "OK".

# *Section 3 Feature Operations*

*This section shows you step by step how to use each feature.*

# **3.1 Making Calls**

This section explains the basic methods for making a call.

- You can confirm that the number was dialed correctly before calling (Predialing) by entering the number, then going off-hook.
- To cancel dialing, press  $\otimes$  CANCEL.
- To insert a 3 second pause between phone numbers, tap "Pause".<sup>11</sup> It is useful when you want to operate voice mail service without listening to pre-recorded announcement, for example. Repeat as needed to create longer pauses.
- The "+" symbol (international dialing code) can be entered by pressing and holding the  $\overline{H}$  key.
- You can select whether to make a voice call or a video call. If you make a call by going off-hook, the type of call that is established depends on the "Call Mode" setting (KX-HDV430 only).
- \*1 This icon is displayed only when configured on the telephone. Contact your administrator for further information.

# **3.1.1 Basic Calling**

# **Calling by Dialing**

- **1.** In standby mode, go off-hook.
- **2.** Dial the outside party's number.
- **3.** Do one of the following:
	- **a.** Tap "Voice Call" to make a voice call.
	- **b.** Tap "Video Call" to make a video call (KX-HDV430 only).
- **4.** Go on-hook to end the call.

### **Note**

- You can use a specific line by pressing a function key assigned to a line (see "[4.4.3 The Types of](#page-101-0) [Function Keys](#page-101-0)") or by using the Line Status screen (see "[3.8 Checking the Line Status"](#page-84-0)).
- To dial a new number without going on-hook, follow the procedure below.
	- **1.** During a conversation, press  $\equiv$  MENU.
	- **2.** Tap "Flash/Recall".

### **Predialing**

In standby mode, you can start dialing while still on-hook. After dialing the number, go off-hook to begin the call.

- **1.** In standby mode, dial while still on-hook.
- **2.** Do one of the following:
	- **a.** Go off-hook.<sup>\*1</sup>
	- **b.** Tap "Voice Call" to make a voice call.
	- **c.** Tap "Video Call" to make a video call (KX-HDV430 only).
- The type of call that is established depends on the "Call Mode" setting (KX-HDV430 only).

# **3.1.2 Easy Dialing**

# **Using the redial list**

The last phone number dialed is stored in the redial list.

- **1.** In standby mode, press  $\omega / \sqrt{REDIAL}$ .
- **2.** Go off-hook.\*1
- \*1 When you do not go off-hook at this step, it will be a call using the speakerphone.

### **Note**

- The type of call (voice or video) is the same as the previous outgoing call (KX-HDV430 only).
- If this procedure is performed during a conversation, the conversation will end, and then redialing is performed.

# **Hot Key Dialing**

You can assign a phone number to each number key and then access the desired phone number by simply pressing and holding the assigned number key. (See "[4.3 Using Hot Keys](#page-99-0)".)

- **1.** Press and hold the dialing key (0–9) assigned as a Hot Key for more than 1 second.
- **2.** Do one of the following:
	- **a.** Go off-hook.\*1
	- **b.** Tap "Phone Number".
		- Do one of the following:
		- Tap "Voice Call" to make a voice call.
		- Tap "Video Call" to make a video call (KX-HDV430 only).
- \*1 The type of call that is established depends on the "Call Mode" setting (KX-HDV430 only).

### **Note**

- While the Hot Key's information is displayed, you can tap  $\wedge$  or  $\vee$  to select another Hot Key number.
- If Hot Key dialing is set to "Auto", a Hot Key number can also be dialed by pressing and holding the assigned dialing key for a specified number of seconds.

### **Using the Hot Line**

If your administrator has configured this function, you can make a call to a registered phone number automatically. Contact your administrator for further information.

**1.** In standby mode, go off-hook.

# **Using the Incoming/Outgoing Call Log**

### **Using the Incoming Call Log**

- **1.** In standby mode, tap **S** or **C**, and then select "Call History".
- **2.** Do one of the following:
	- **a.** Tap **(c** (Incoming Call Log).
	- **b.** Tap **W** (Missed Call Log).
- **3.** Tap  $\land$  or  $\lor$ , and then select an incoming call log.
- **4.** Do one of the following:
- **a.** Go off-hook.<sup>\*\*</sup>
- **b.** Do one of the following:
	- Tap "Voice Call" to make a voice call.
	- Tap "Video Call" to make a video call (KX-HDV430 only).
- \*1 The type of call that is established depends on the "Call Mode" setting (KX-HDV430 only).

### **Using the Outgoing Call Log**

- **1.** In standby mode, tap **S** or **K**, and then select "Call History".
- **2.** Tap **!**
- **3.** Tap  $\sim$  or  $\sim$  , and then select an outgoing call log.
- **4.** Do one of the following:
	- **a.** Go off-hook.<sup>\*1</sup>
	- **b.** Do one of the following:
		- Tap "Voice Call" to make a voice call.
		- Tap "Video Call" to make a video call (KX-HDV430 only).
- The type of call that is established depends on the "Call Mode" setting (KX-HDV430 only).

### **Using the Phonebook**

### **Using the Personal Phonebook**

- **1.** In standby mode, tap **S** or **K**, and then select "Phonebook".
- **2.** Tap  $\overline{Q}$  .
- **3.** Enter the name or the first character(s) of the desired name, and then tap "OK".
- **4.** Tap  $\land$  or  $\lor$ , and then select the desired item.
- **5.** Select the desired phone number.
- **6.** Do one of the following:
	- **a.** Go off-hook.\*1
	- **b.** Tap "Phone Number".
		- Do one of the following:
			- Tap "Voice Call" to make a voice call.
			- Tap "Video Call" to make a video call (KX-HDV430 only).
- The type of call that is established depends on the "Call Mode" setting (KX-HDV430 only).

### **Note**

• If the Personal Phonebook is not permitted, this feature cannot be used. Contact your administrator for further information.

### **Using the Shared Phonebook**

- **1.** In standby mode, tap  $\sum$  or  $\le$  , and then select "Phonebook".
- **2.** If "Phonebook" is displayed as the title, tap **.**<sup>2</sup>.
- **3.** Tap  $Q$ .
- **4.** Enter the name or the first character(s) of the desired name, and then tap "OK".
- **5.** Tap  $\land$  or  $\lor$ , and then select the desired item.
- <span id="page-64-1"></span>**6.** Select the desired phone number.
- **7.** Do one of the following:
	- **a.** Go off-hook.<sup>\*2</sup>
	- **b.** Tap "Phone Number".
		- Do one of the following:
		- Tap "Voice Call" to make a voice call.
		- Tap "Video Call" to make a video call (KX-HDV430 only).
- \*1 If only Shared Phonebook is permitted, this step is skipped.
- \*2 The type of call that is established depends on the "Call Mode" setting (KX-HDV430 only).

### **Note**

• If the Shared Phonebook is not permitted, this feature cannot be used. Contact your administrator for further information.

# <span id="page-64-0"></span>**3.1.3 Making a Multicast Voice Paging call**

When you make a paging call, the voice will be heard through the speaker phone of the other telephones.

- **1.** In standby mode, tap sor **(**, and then select "Paging".<sup>1</sup>
- **2.** Select a desired channel group.<sup>\*2</sup>
- **3.** Go off-hook, or tap "Call".
- \*1 Paging is available only when the feature is enabled. Contact your administrator for further information.
- \*2 If there is only 1 channel group, paging will start immediately.

# **3.2 Receiving Calls**

This section explains the basic methods for receiving a call.

- You can select the ringer for each type of incoming call.
- You can also use Auto Answer to answer a call.
- In standby mode, press  $\mathcal{D}/\mathcal{A}/\overline{\text{MUTE/AUTO ANS}}$  to toggle Auto Answer on or off.
- The volume of the ringer can be adjusted, or turned off. (See "[2.7.2 Adjusting the Volume"](#page-57-0).)
- If an outside call is received from a phone number stored in the Phonebook, the number and name of the caller will be displayed in the call log.
- If you attach a headset while receiving an incoming call, ringing will be heard from the speaker. Depending on the headset, ringing may be heard through the headset.
- Up to 24 calls can be received at the same time. The 25th caller will hear a busy tone.
- If you receive an incoming video call, you can select whether to receive that call as a video call. If you go off-hook, the type of call that is established depends on the "Call Mode" setting (KX-HDV430 only).

# **3.2.1 Answering Calls**

### **To answer an incoming call**

- **1.** Do one of the following:
	- **a.** Go off-hook.\*1
	- **b.** Tap "Voice Call"<sup>2</sup> to make a voice call.
	- **c.** Tap "Video Call" to make a video call (KX-HDV430 only).<sup>3</sup>
- \*1 When the handset is already off-hook, press and release the hook switch. The type of call that is established depends on the "Call Mode" setting (KX-HDV430 only).
- KX-HDV340: Tap "Answer".
- \*3 When a voice call is made by the other party, the video feed of the party will not be displayed.

#### **Note**

• When a call is received while another call is on hold, pressing and releasing the hook switch will answer the call.

### **To answer an incoming call on a specific line**

**1.** Press the corresponding function key.

#### **Note**

- When a function key is assigned as a Line key or Line Status key, this feature is available.
- Line keys with incoming calls will be flashing blue rapidly.

### **To answer an incoming call when receiving multiple incoming calls**

- **1.** Tap "Line".
- **2.** Tap  $\wedge$  or  $\vee$ , and then select an incoming call.
- **3.** Go off-hook.

# **To reject an incoming call**

**1.** While receiving an incoming call, tap "Reject". The call will be rejected, and the telephone will return to standby mode.

### **Note**

• Calls from specific numbers can be automatically rejected. For details, see ["4.6 Barring Incoming](#page-106-0) Calls (Caller ID<sup>\*1</sup> [service users only\)](#page-106-0)".

# **3.3 Using Hands-free Mode**

In hands-free mode, you can talk and hear the other party in a conversation without using the handset. This mode is useful for performing other tasks during a conversation, such as writing.

### **Enabling hands-free mode**

- If you press  $\frac{4}{SP-PHONE}$  in standby mode, you can enable hands-free mode.
- During a conversation using a headset, you can enable hands-free mode by pressing  $\frac{d}{d}$   $\sqrt{SP-PHONE}$ .

### **Canceling hands-free mode**

You can cancel hands-free mode in one of the following ways:

- During a conversation in hands-free mode, go off-hook.
- While you are talking in hands-free mode and a headset is attached to the unit, press  $\frac{Q}{HEADSET}$  to continue the conversation using the headset.

# **3.4 During a Conversation**

# **3.4.1 Transferring a Call (Call Transfer)**

You can transfer a call to another destination (extension or outside party).

### **Note**

• Operation for this feature may differ depending on the telephone's configuration. If the following procedure does not work, contact your administrator for further information.

### **To transfer**

- **1.** Press  $\sim$ /[-t] TRANSFER during a conversation.
- **2.** Dial the party you want to transfer to.<sup>11</sup>
- **3.** Do one of the following:
	- **a.** Tap "Voice Call" to make a voice call.
	- **b.** Tap "Video Call" to make a video call (KX-HDV430 only).
- **4.** Do one of the following:
	- **a.** Confirmation Transfer: Wait until the other party answers and then go on-hook.
	- **b.** Automatic Transfer: Go on-hook before the other party answers.
- \*1 You can also select a phone number from the call history or the phonebook.

#### **Note**

• To return to the call before the transfer destination answers, press  $\otimes$  CANCEL

### **To do a blind transfer**

- 1. Tap "Blind"<sup>1</sup> during a conversation.
- **2.** Dial the party you want to transfer to.<sup>\*2</sup>
- **3.** Do one of the following:
	- **a.** Tap "Voice Call" to make a voice call.
	- **b.** Tap "Video Call" to make a video call (KX-HDV430 only).
- \*1 If blind transfers are not permitted, this icon is not displayed. Contact your administrator for further information.
- \*2 You can also select a phone number from the call history or the phonebook.

# **3.4.2 Holding a Call**

You can put a call on hold by holding the call at your extension.

### **Note**

• Operation for this feature may differ depending on the telephone's configuration. If the following procedure does not work, contact your administrator for further information.

### **To hold the current call**

**1.** Press  $\Lambda$ /("/HOLD.

### **Note**

• When a function key is assigned as a Line key, if you press a Line key other than the one for the current call, the call is put on hold or is disconnected depending on the Automatic Call Hold settings. For details, contact your phone system dealer/service provider.

# **To retrieve a call on hold at your line**

- **1.** Press  $\mathcal{L}/(\sqrt{HOLD})$ .
- **2.** When two or more lines are on hold, tap  $\land$  or  $\lor$ , and then select a line on hold.

### **Note**

- When a call is received while another call is on hold, pressing and releasing the hook switch will answer the call.
- If a function key is assigned as a Line key, and a call is on hold on that line, you can retrieve the call on hold by following the step below.
	- **1.** Press the corresponding function key.

# **3.4.3 Holding in a System Parking Zone (Call Park)**

You can use this feature as a transferring feature.

When Call Park is permitted, the "Park" icon is displayed. However, the Call Park feature number must be set beforehand. Also, depending on your phone system, you may need to enter a parking zone number to retrieve a parked call. The feature depends on your phone system. Contact your administrator for further information.

### **To set**

- 1. Press  $\equiv$  MENU during a conversation.
- **2.** Tap "Park" or press an unused (LED is off) function key to which the Call Park function is assigned.
- **3.** Go on-hook.

### **To retrieve (Call Park Retrieve)**

- **1.** In standby mode, enter the Call Park Retrieve feature number or press a function key in use (blue LED is slowly flashing, or red LED is slowly flashing) to which the Call Park function is assigned.
- **2.** Go off-hook.

### **Note**

• Depending on the telephone system,  $\sim$  may be displayed in the status bar. In this case, you can retrieve the call by pressing  $\sqrt{\text{MENU}}$  and then tapping "Park". However, to retrieve a parked call using the icon, the Call Park Retrieve feature number must be set beforehand. Contact your administrator for further information.

# **3.4.4 Talking to Two Parties Alternately (Call Splitting)**

When talking to one party while the other party is on hold, you can swap the calls back and forth (alternately).

### **To alternate between the parties leaving one party on hold temporarily**

**1.** Press  $\triangle$ /( $\sqrt{HOLD}$  during a conversation.

- **2.** Dial the other party's extension number.
- **3.** Do one of the following:
	- **a.** Tap "Voice Call" to make a voice call.
	- **b.** Tap "Video Call" to make a video call (KX-HDV430 only).
- **4.** Talk to the other party.
- **5.** Do one of the following:
	- **a.** During a voice call: Tap "Line Status".
	- **b.** During a video call: Press  $\equiv \sqrt{MENU}$ , and then tap "Line Status" (KX-HDV430 only).
- **6.** Tap  $\sim$  or  $\sim$ , and then select the original party.
- **7.** Talk to the original party.

# **3.4.5 Making a Three-party Conference**

During a conversation, you can add an additional party to your call and establish a conference call.

#### **Note**

• Your phone system may support advanced conference features, such as conference calls with four or more parties. In this case, the procedures for handling a conference call may be different from those explained in this section. For details, contact your phone system dealer/service provider.

### **Making a Conference Call**

- **1.** Press  $\Delta$ / $\overline{COMF}$  during a conversation.
- **2.** Dial the party you want to add to the conversation.<sup>1</sup>
- **3.** Do one of the following:
	- **a.** Tap "Voice Call" to make a voice call.
	- **b.** Tap "Video Call" to make a video call (KX-HDV430 only).
- **4.** Press  $\triangle$ / $\overline{COMF}$  after the other party has answered. If you made a voice call to the other party, a voice conference call will be established. If you made a video call to the other party, a video conference call will be established (KX-HDV430 only).
- \*1 You can also select a phone number from the call history or the phonebook.

#### **Note**

• If you add a party to a video conference call whose phone does not support video calls, that party will participate with only voice communication. An icon will be displayed instead of a video feed for that party (KX-HDV430 only).

### **Switching from a Video Conference Call to a Voice Conference Call (KX-HDV430 only)**

- 1. During a video conference call, press  $\equiv$ /MENU.
- **2.** Tap "Voice Call".

# **Switching from a Voice Conference Call to a Video Conference Call (KX-HDV430 only)**

**1.** During a voice conference call, tap "Video Call".

### **Removing a Party from the Conference**

During a conference, you can remove other parties from the conference. However, this operation is available only during conference calls you initiate.

- **1.** During a conference call, press  $\mathcal{L}/(\sqrt{HOLD})$ .
- **2.** Press  $\Delta / (\sqrt{|HOLD|})$  again to show the conference parties on hold.
- **3.** Tap  $\land$  or  $\lor$ , and select the party to remove.
- **4.** Talk to the party and go on-hook to end the call.
- **5.** Press  $\Lambda$ /(w/HOLD.

### **Ending a Conference Call**

To end the conference call, go on-hook.

# **3.4.6 Muting the Microphone or the Handset**

You can disable the microphone or the handset to consult privately with others in the room while listening to the other party on the phone through the speaker or the handset.

### **To set/cancel**

**1.** Press  $\mathcal{N}/\mathcal{N}/\text{MUTE/AUTO ANS}$ 

### **Note**

- When the  $\mathbf{Q}$  icon is displayed in the status bar, Mute is on.
- During Mute, even if you switch from/to speakerphone, Mute will continue.
- During Mute, even if you connect/disconnect a headset, Mute will continue.

# **3.4.7 Using Call Waiting**

During a conversation, if a second call arrives, you will hear a call waiting tone. You can answer the second call by disconnecting or holding the current call. This is an optional telephone company service. You can receive a call waiting tone and the caller's information. For details, contact your phone system dealer/service provider.

### **Note for KX-HDV330/KX-HDV430**

• If the call waiting screen is displayed, you can switch to the line display or combined display by pressing  $\Delta$ / $\overline{\text{HOME}}$  or by waiting 10 seconds. You can return to the original screen again by pressing  $\triangle$ / $HOME$ .

# **To disconnect the current call and then talk to the new party**

- **1.** Go on-hook.
- **2.** Go off-hook.
## **To hold the current call and then talk to the new party**

- **1.** Do one of the following:
	- **a.** Tap "Voice Call" to make a voice call.
	- **b.** Tap "Video Call" to make a video call (KX-HDV430 only).
	- **c.** Tap "Camera" to make a video call (KX-HDV430 only).

# **3.4.8 Using Off-hook Monitor**

During a two-party conversation with the corded handset, you can allow other people to listen to the conversation through the speaker while you continue the conversation using the corded handset.

## **To start/To cancel**

1. Press  $\frac{a}{s}$ /SP-PHONE during a conversation.

## **Note**

• When off-hook monitor is active, replacing the corded handset to its cradle enables hands-free mode.

# **3.4.9 Using Training Mode**

In training mode, you can hear the other party in a conversation from both a headset and the handset. This mode is useful for training an operator. While the operator talks to the other party on the headset, a trainer also can listen to the other party on the handset and teach the operator how to respond to the caller.

## **Starting training mode**

- **1.** During a conversation using a headset, go off-hook by lifting the handset off its cradle.
- **2.** Press  $\frac{O}{HEADSET}$  to start training mode.

## **Ending training mode**

**1.** Replace the handset on its cradle. The conversation will continue using the headset.

# **3.5 Making a Video Call (KX-HDV430 only)**

# **3.5.1 Video Call Screen**

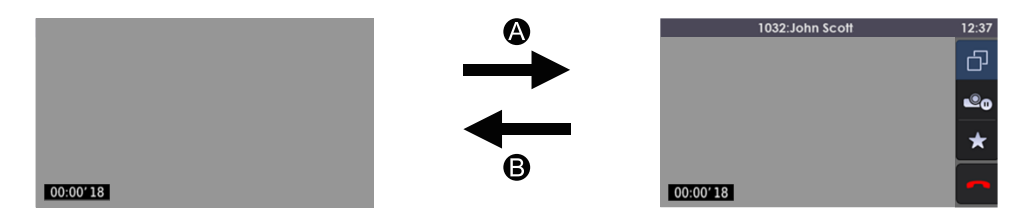

**4**: Tap the screen.

: After a certain amount of time.

Normally, the video feed is displayed in full screen. If you tap the screen, the status bar and operation area are displayed. After a certain amount of time, the display returns to full screen. (Tap the screen again to show the status bar and operation area.)

# **3.5.2 Video Call Options**

During a video call, you can switch the screen mode and pause/resume sending your video feed.

## **Switching the screen mode**

- **1.** During a video call, tap the screen.
- 2. Tap  $\blacksquare$ .

The screen mode cycles through normal mode (PiP off)  $\rightarrow$  normal mode (PiP on)  $\rightarrow$  split mode.

## **[Example]**

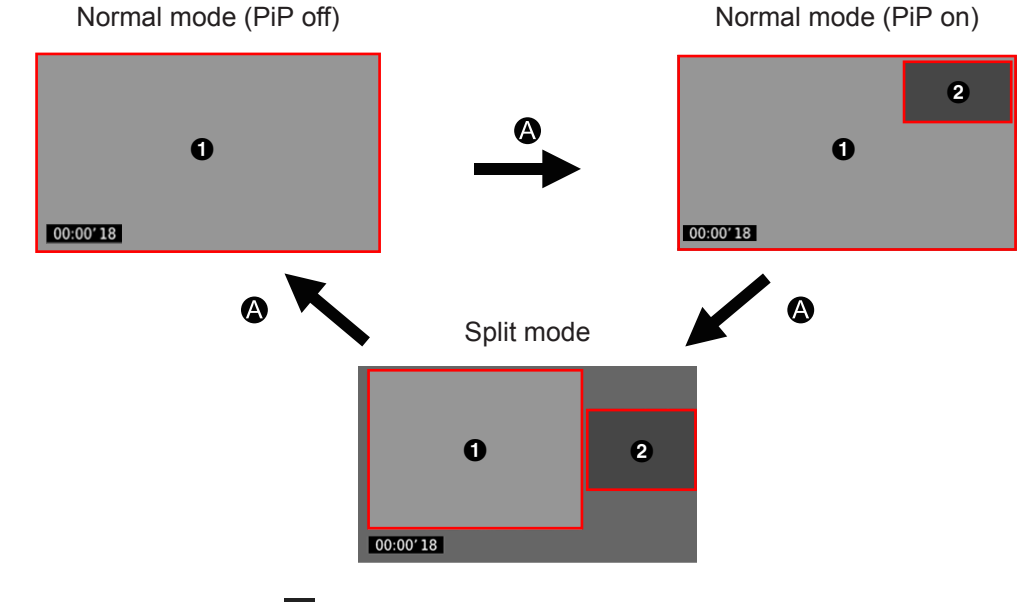

 $\bigcirc$  : Tap the screen, and then tap  $\bigcirc$ .

The other party's video feed

**2** Your video feed

In normal mode, you can toggle the display of your video feed (Picture-in-Picture).

## **Turning PiP on and off**

- **1.** During a video call, press  $\equiv$  **MENU**.
- **2.** Tap "PiP".
- **3.** Tap "On" or "Off", and then tap "OK".

# **3.5.3 Pausing and resuming sending your video feed**

## **To pause sending your video feed**

- **1.** While sending your video feed, tap the screen.
- **2.** Tap  $\bullet$ .

**e**<sub>o</sub> is displayed on your video feed, and sending of your video feed is stopped.

## **To resume sending your video feed**

- **1.** While your video feed is paused, tap the screen.
- **2.** Tap .

Your feed will be displayed, and sending of your feed will resume.

## **3.5.4 Switching the call type during a conversation**

## **To switch from a voice call to a video call**

**1.** During a voice call, tap "Video Call".

## **To switch from a video call to a voice call**

- 1. During a video call, press  $\equiv$ /MENU.
- **2.** Tap "Voice Call".

## **3.5.5 Adjusting the Quality of the Picture**

You can adjust the quality of your video feed in standby mode or during a video call.

## **To adjust in standby mode**

- **1.** In standby mode, tap **S** or **K**, and then select "Basic Settings".
- **2.** Tap  $\land$  or  $\lor$ , and then select "Video Options".
- **3.** Tap  $\land$  or  $\lor$ , and then select "Camera Settings".
- **4.** Tap the item you want to adjust.
- **5.** Tap **S** or **<**, and then change the value of the item, and then tap "OK".
- **6.** Tap "Save".

## **To adjust during a video call**

- 1. During a video call, press  $\equiv$  MENU.
- **2.** Tap "Picture Quality".
- **3.** Tap the item you want to adjust.
- **4.** Tap **S** or **K**, and then change the value of the item, and then tap "OK".
- **5.** Tap "Save".

## **Note**

• You can adjust the following values:

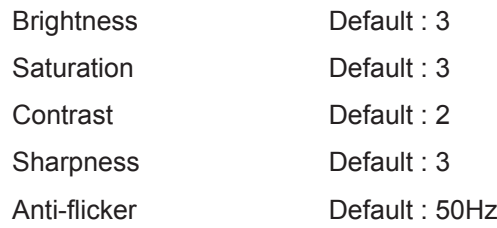

• You can reset the values to their defaults by tapping "Reset".

# **3.6 Before Leaving Your Desk**

# **3.6.1 Setting Call Forwarding and Do Not Disturb**

You can have incoming calls automatically forwarded to another destination. You can also have incoming calls rejected (Do Not Disturb).

- **1.** In standby mode, tap **S** or **K**, and then select "FWD/DND".
- **2.** If the unit has multiple lines, tap  $\sim$  or  $\sim$  to select the desired line.
- **3.** Select the type of "FWD" or "DND" setting to apply. The settings are as follows.
	- "DND" (All incoming calls are automatically rejected.)
	- "Fwd(All)" (All incoming calls are forwarded.)
	- "Fwd(Busy)" (Incoming calls are forwarded only when your extension is in use.)
	- "Fwd(NA)" (An incoming call is forwarded if you do not answer the call within a certain amount of time.)
- **4.** To set "DND"
	- **a.** Select "On" or "Off".
	- **b.** Tap "OK".
- **5.** To set "Fwd(All)" or "Fwd(Busy)"
	- **a.** Tap "On/Off", and then select "On" or "Off".
	- **b.** Tap "OK" \*1 or "Next".<sup>\*2</sup>
	- **c.** Set forward phone number.<sup>\*3</sup>
	- **d.** Tap "OK".
- **6.** To set "Fwd(NA)"
	- **a.** Tap "On/Off" to select "On" or "Off".
	- **b.** Tap "OK" \*1 or "Next".\*2
	- **c.** Set forward phone number.<sup>\*3</sup>
	- **d.** Tap "OK".
	- **e.** Tap "Ring Count" to specify the number of rings before the call is forwarded.
	- **f.** Tap "OK".
- \*1 When you tap "OK", the subsequent operations can be omitted.
- \*2 When a phone number is already set or you select "Off", "Next" is not displayed.
- \*3 You can also set a phone number by tapping "Phone Number" at step a.

#### **Note**

- When Call Forwarding and/or Do Not Disturb is enabled,  $\leftarrow$  /  $\leftarrow$  and/or  $\leftarrow$  /  $\rightarrow$  /  $\leftarrow$  appears in the status bar in standby mode.
- This feature is only available when enabled. Contact your administrator for further information.

# **3.7 Using the Phonebook**

# **3.7.1 Storing an Item in the Personal Phonebook**

## **Storing a New Item**

- **1.** In standby mode, tap  $\triangleright$  or  $\lt$ , and then select "Phonebook".
- 2. Tap  $\bigoplus$ The number of remaining entries is displayed.
- **3.** Tap "<Enter Name>".
	- **a.** Enter a name (max. 24 characters).
	- **b.** Tap "OK".
- **4.** Tap "<Enter Phone No>".
	- **a.** Enter the phone number (max. 32 digits).
	- **b.** Tap "OK".

Repeat this step to add additional phone number types.

- **5.** Tap "Category Off".\*1
	- **a.** Tap  $\land$  or  $\lor$ , and then select a category.
	- **b.** Tap "OK".
- **6.** Tap of the phone number you want to use as the entry's default number.<sup>2</sup> The color of the icon for the selected item changes to  $\vee$ .
- **7.** Tap  $\blacksquare$ .
- This step can be omitted if you do not want to assign a category.
- This step can be omitted if you do not want to assign a default number. (The first number entered for an entry will automatically be assigned as the default number.)

## **Note**

- The valid digits are "0" through "9", " $\bigstar$ ", " $\bigstar$ ", " $\bigstar$ ", "P".
- To enter characters, see ["2.7.3 Entering Characters](#page-57-0)".

## **Storing an Item Using the Dialing**

You can dial a number first and then add it as a phonebook entry.

## **To add a new entry using the dialing**

- **1.** In standby mode, dial a number.
- **2.** Tap "Phonebook".
- **3.** Tap "Create New Item", and then tap "OK". The number of remaining entries is displayed.
- **4.** Tap "<Enter Name>".
	- **a.** Enter a name (max. 24 characters).
	- **b.** Tap "OK".
- **5.** Tap "Category Off".[\\*1](#page-78-0)
- <span id="page-78-0"></span>**a.** Tap  $\wedge$  or  $\vee$ , and then select a category.
- **b.** Tap "OK".
- **6.** Tap of the phone number you want to use as the entry's default number.<sup>2</sup> The color of the icon for the selected item changes to  $\vee$ .
- **7.** Tap .
- \*1 This step can be omitted if you do not want to assign a category.
- \*2 This step can be omitted if you do not want to assign a default number. (The first number entered for an entry will automatically be assigned as the default number.)

- The valid digits are "0" through "9", " $\frac{1}{2}$ ", " $\frac{1}{2}$ ", " $\frac{1}{2}$ ", "P".
- To enter characters, see "[2.7.3 Entering Characters"](#page-57-0).

#### **To add the phone number to an existing entry using the dialing**

- **1.** In standby mode, dial a number.
- **2.** Tap "Phonebook".
- **3.** Tap "Add Number", and then tap "OK".
- **4.** Tap  $Q$ .
- **5.** Enter the name or the first character(s) of the desired name.
- **6.** Tap "OK".
- **7.** Tap  $\land$  or  $\lor$ , and then select the desired name.
- **8.** Tap of the phone number you want to use as the entry's default number.<sup>11</sup> The color of the icon for the selected item changes to  $\vee$ .
- **9.** Tap **.**
- \*1 This step can be omitted if you do not want to assign a default number. (The first number entered for an entry will automatically be assigned as the default number.)

#### **Note**

- The valid digits are "0" through "9", " $\bigstar$ ", " $\bigstar$ ", " $\bigstar$ ", "P".
- To enter characters, see "[2.7.3 Entering Characters"](#page-57-0).

### **Storing an Item Using the Incoming or Outgoing Call Log**

You can add a number listed in the Incoming or Outgoing Call Log to the Personal Phonebook.

#### **To add a new entry**

- **1.** In standby mode, display the Incoming or Outgoing Call Log.
- **2.** Tap  $\sim$  or  $\sim$  , and then select the desired item.
- **3.** Tap "Save Phonebook".
- **4.** Tap "Create New Item", and then tap "OK". The number of remaining entries is displayed.
- **5.** Tap "<Enter Name>".
	- **a.** Enter a name (max. 24 characters).
- **b.** Tap "OK".
- **6.** Tap "Category Off".\*1
	- **a.** Tap  $\sim$  or  $\sim$  , and then select a category.
	- **b.** Tap "OK".
- **7.** Tap of the phone number you want to use as the entry's default number.<sup>2</sup> The color of the icon for the selected item changes to  $\vee$ .
- 8. Tap **1**.
- This step can be omitted if you do not want to assign a category.
- This step can be omitted if you do not want to assign a default number. (The first number entered for an entry will automatically be assigned as the default number.)

- The valid digits are "0" through "9", " $\bigstar$ ", " $\bigstar$ ", " $\bigstar$ ", "P".
- To enter characters, see ["2.7.3 Entering Characters](#page-57-0)".

#### **To add the phone number to an existing entry**

- **1.** In standby mode, display the Incoming or Outgoing Call Log.
- **2.** Tap  $\sim$  or  $\sim$  , and then select the desired item.
- **3.** Tap "Save Phonebook".
- **4.** Tap "Add Number", and then tap "OK".
- **5.** Tap **q**.
- **6.** Enter the name or the first character(s) of the desired name, and then tap "OK".
- **7.** Tap  $\wedge$  or  $\vee$ , and then select the desired name.
- **8.** Tap of the phone number you want to use as the entry's default number.<sup>11</sup> The color of the icon for the selected item changes to  $\vee$ .
- **9.** Tap **.**
- This step can be omitted if you do not want to assign a default number. (The first number entered for an entry will automatically be assigned as the default number.)

#### **Note**

- The valid digits are "0" through "9", " $\mathbf{H}$ ", " $\mathbf{H}$ ", " $\mathbf{H}$ ", "P".
- To enter characters, see ["2.7.3 Entering Characters](#page-57-0)".

## **3.7.2 Editing a stored item in the Personal Phonebook**

## **Editing a Stored Item**

- 1. In standby mode, tap > or < , and then select "Phonebook".
- **2.** Tap  $\overline{Q}$  .
- **3.** Enter the name or the first character(s) of the desired name, and then tap "OK".
- **4.** Tap  $\land$  or  $\lor$ , and then select the desired name.
- **5.** Tap **1**. <sup>1</sup>
- <span id="page-80-0"></span>**6.** Tap the desired name, phone number, category or default telephone number.
- **7.** Edit the data as necessary.
- **8.** Repeat steps 5 to 7 and edit the items you want to change.
- **9.** Tap **.**
- \*1 If this icon is not displayed, you are currently viewing the Shared Phonebook. You must be viewing the Personal Phonebook to edit items. Contact your administrator for further information.

- To change a character or digit, tap  $\leftarrow$  or  $\rightarrow$  to highlight it, tap  $\sim$  to delete it, and then enter the new character or digit.
- To clear an entire line, tap "Delete".
- To move the cursor to the left or right, tap  $\leftarrow$  or  $\rightarrow$  respectively.
- To enter characters, see "[2.7.3 Entering Characters"](#page-57-0).

#### **Editing Category Names**

You can edit the names of the categories in the phonebook.

- **1.** In standby mode, tap **or (**, and then select "Basic Settings".
- **2.** Tap  $\land$  or  $\lor$ , and then select "Display Option".
- **3.** Tap  $\wedge$  or  $\vee$ , and then select "Category Name".
- **4.** Tap  $\wedge$  or  $\vee$ , and then select the desired category number (1–9).
- **5.** Enter a name for the category (max. 13 characters), and then tap "OK".
- **6.** Repeat steps 4 and 5 for each category name to edit.

#### **Note**

• To enter characters, see "[2.7.3 Entering Characters"](#page-57-0).

## **3.7.3 Deleting a Stored Item in the Personal Phonebook**

- **1.** In standby mode, tap **D** or **C**, and then select "Phonebook".
- **2.** Tap Q.
- **3.** Enter the name or the first character(s) of the desired name, and then tap "OK".
- **4.** Tap  $\land$  or  $\lor$ , and then select the desired name.
- **5.** Tap  $\overline{m}$  . <sup>1</sup>
- **6.** Tap  $\sim$  or  $\sim$ , and then tap the check boxes of the items you want to delete. <sup>2</sup>
- **7.** Tap  $\textbf{m}$ , and then tap "OK".
- \*1 If this icon is not displayed, you are currently viewing the Shared Phonebook. You must be viewing the Personal Phonebook to edit items. Contact your administrator for further information.
- <span id="page-80-1"></span><sup>\*2</sup> You can select all items in the list by tapping  $\boxed{2}$ .

## **3.7.4 Searching for an Item in the Personal Phonebook**

### **Searching by Name**

You can also search for an item in the phonebook by entering a name.

- **1.** In standby mode, tap **S** or **C**, and then select "Phonebook".
- **2.** Tap Q.
- **3.** Enter the name or the first character(s) of the desired name, and then tap "OK".
- **4.** Tap  $\land$  or  $\lor$ , and then select the desired name.
- **5.** Select the desired phone number.
- **6.** To make a call, do one of the following:
	- **a.** Go off-hook.\*1
	- **b.** Tap "Voice Call" to make a voice call.
	- **c.** Tap "Video Call" to make a video call (KX-HDV430 only).
- The type of call that is established depends on the "Call Mode" setting (KX-HDV430 only).

• To enter characters, see ["2.7.3 Entering Characters](#page-57-0)".

## **Searching by Category**

If items in the phonebook have been assigned categories, you can search by category.

- **1.** In standby mode, tap  $\sum$  or  $\le$ , and then select "Phonebook".
- **2.** Tap **...**
- **3.** Tap  $\land$  or  $\lor$ , and then select a category.
- **4.** Tap "OK".
- **5.** Tap  $\overline{Q}$ .
- **6.** Enter the name or the first character(s) of the desired name, and then tap "OK".
- **7.** Tap  $\land$  or  $\lor$ , and then select the desired name.
- **8.** Select the desired phone number.
- **9.** To make a call, do one of the following:
	- **a.** Go off-hook.\*1
	- **b.** Tap "Voice Call" to make a voice call.
	- **c.** Tap "Video Call" to make a video call (KX-HDV430 only).
- \*1 The type of call that is established depends on the "Call Mode" setting (KX-HDV430 only).

## **Note**

• To enter characters, see ["2.7.3 Entering Characters](#page-57-0)".

## **Searching by pressing Dial Keys**

You can also search for an item in the phonebook by pressing multiple dial keys when the phonebook list is displayed.

- **1.** When the phonebook is displayed, press the dial keys to enter the first character(s) of the desired name in accordance with the character tables.
- **2.** Select the desired name.

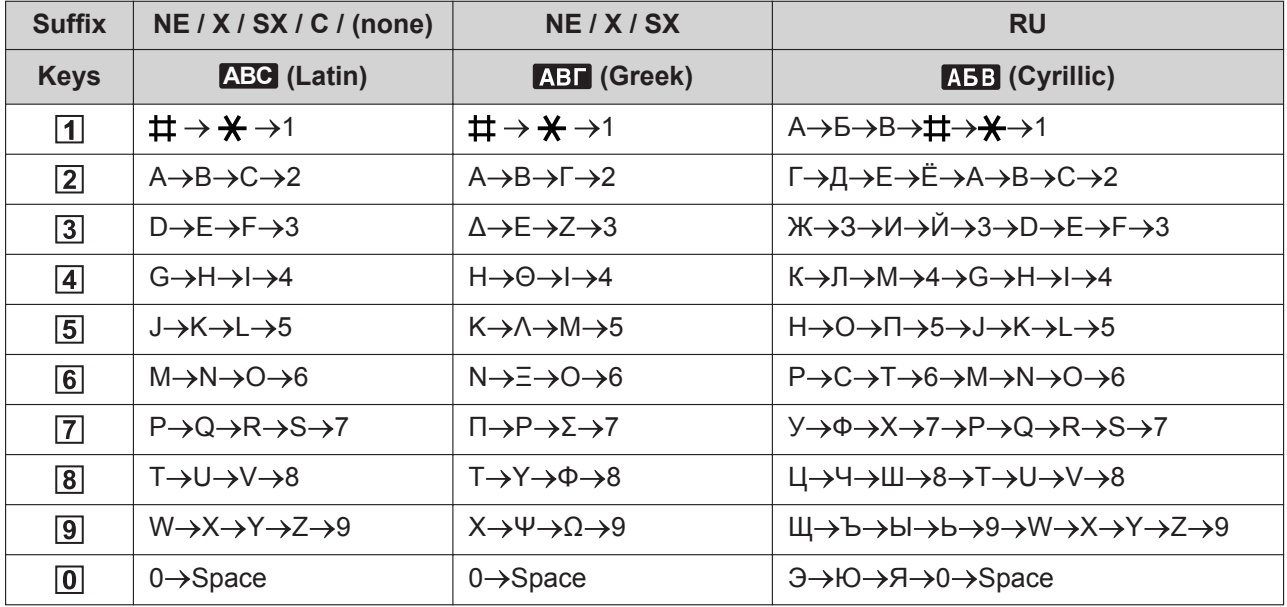

**Character table**

• Pressing a key repeatedly will cycle through the characters associated with that key. For example, to enter the letter "C" in Latin Mode, press  $\boxed{2}$  3 times.

• The illustrations of the keys in the table may differ in appearance from the actual keys on the telephone.

#### **Example: To enter "ANNE" in Latin Mode**

## $\boxed{2}$   $\rightarrow$   $\boxed{6}$   $\rightarrow$   $\boxed{6}$   $\rightarrow$   $\boxed{6}$   $\rightarrow$   $\boxed{6}$   $\rightarrow$   $\boxed{3}$   $\rightarrow$   $\boxed{3}$

### **Note**

<span id="page-82-0"></span>• Availability depends on your phone system. Contact your administrator for further information.

# **3.7.5 Locking/Unlocking the Phonebook**

You can lock/unlock the phonebook while in standby mode. If no password has been set, you cannot lock the phonebook. For details about setting the password, see "[4.2 Setting the Password"](#page-98-0).

#### **Note**

• If you lock either the Personal Phonebook or the Shared Phonebook, the other one is also locked. If you unlock the phonebook, both phonebooks are unlocked.

## **Locking the Phonebook**

- 1. In standby mode, tap sor **K**, and select "Phonebook".
- 2. Press  $\equiv$ /MENU.
- **3.** Tap "Lock Phonebook", and then tap "OK".\*1
- \*1 The call log is also locked. If the password is not set, an error tone sounds and the error message "Password Not Stored" is displayed.

## **Unlocking the Phonebook**

**1.** In standby mode, tap **S** or **C**, and then select "Phonebook".

- **2.** Enter your password, and then tap "OK".\*1
- **3.** Press  $\equiv$ /MENU
- **4.** Tap "Unlock Phonebook", and then tap "OK".
- **5.** Enter your password, and then tap "OK".<sup>11</sup>
- \*1 If you enter an incorrect password 3 times, you cannot enter another password for approximately 30 seconds.

## **Unlocking the Phonebook Temporarily**

- **1.** In standby mode, tap  $\sum$  or  $\le$  , and then select "Phonebook".
- **2.** Enter your password, and then tap "OK".\*1
- \*1 If you enter an incorrect password 3 times, you cannot enter another password for approximately 30 seconds.

## **3.7.6 Searching for an Item in the Shared Phonebook**

- **1.** In standby mode, tap  $\sum$  or  $\le$ , and then select "Phonebook".
- **2.** If "Phonebook" is displayed as the title, tap **.**<sup>2</sup>.
- **3.** Tap  $\overline{Q}$ .
- **4.** Enter the name or the first character(s) of the desired name, and then tap "OK".
- **5.** Tap  $\land$  or  $\lor$ , and select the desired name.
- **6.** Select the desired phone number.
- **7.** To make a call, do one of the following:
	- **a.** Go off-hook.\*2
	- **b.** Tap "Voice Call" to make a voice call.
	- **c.** Tap "Video Call" to make a video call (KX-HDV430 only).
	- If only Shared Phonebook is permitted, this step is skipped.
- \*2 The type of call that is established depends on the "Call Mode" setting (KX-HDV430 only).

#### **Note**

• To enter characters, see ["2.7.3 Entering Characters](#page-57-0)".

# <span id="page-84-0"></span>**3.8 Checking the Line Status**

You can check the status of each line (KX-HDV330: up to 12 lines, KX-HDV340: up to 4 lines, KX-HDV430: up to 16 lines) on the display.

## **In Standby Mode**

- 1. Tap > or <, and then select "Line Status".
- **2.** Tap  $\wedge$  or  $\vee$ , and then select the line whose status you want to check.
- **3.** Press  $\otimes$  CANCEL to end checking the line status or tap the line to perform an action.

## **Note**

• When a function key is assigned as a Line Status key, you can press that function key to display the line status screen.

## **During a Conversation**

- **1.** Tap "Line Status".
- **2.** Tap  $\wedge$  or  $\vee$ , and then select the line whose status you want to check.
- **3.** Press  $\otimes$  CANCEL to end checking the line status or tap the line to perform an action.

## **Note**

• When a function key is assigned as a Line Status key, you can press that function key to display the line status screen.

## **Line status indication**

For details about the contents of the display, see ["Content of the Line Display Screen and the Combined](#page-44-0) [Display Screen"](#page-44-0). However, note the following differences:

- You cannot view details or change settings by tapping the icons.
- Only the "Cancel" soft key is displayed. Tapping this key returns you to the original screen.
- Nothing happens when you press  $\triangle$ / HOME.
- Tapping a line will seize it.
- If you display this screen while receiving a call, only lines with incoming calls are displayed.

#### **Note**

• KX-HDV340 has no Line Display and Combined Display. The screen on [page 45](#page-44-0) is displayed as Line Status.

# **3.9 Listening to Voice Mail Messages**

When you receive a voice message,  $\blacktriangleright$  is displayed, or the Message Waiting indicator flashes slowly. You can check your new messages by accessing your mailbox.

- 1. In standby mode, press  $\boxtimes$ / MESSAGE or tap "Voice Message".
- **2.** Tap  $\land$  or  $\lor$ , and then select the line on which  $\lor$  is displayed.

## **3.9.1 Xsi Visual Voice Mail**

With the Voice Messaging service of Broadsoft-Xsi, you can receive detailed information about messages from the Xsi server. The following operations are available:

- Download messages
- Mark messages as read or unread
- Delete messages

For details, contact your phone system dealer/service provider.

The following limitations apply:

- Video messages are not supported.
- Voice message format: WAV only (MP3 is unavailable)
- Voice message recording time: Maximum 5 minutes

# **3.10 Network Camera (KX-HDV430 only)**

Registering Network Cameras allows you to use the phone to view those cameras' video feeds. You can also control the camera's pan and tilt, zoom in, zoom out, etc.

If a Network Camera is associated with a phone number (Paging Number), you can call that number while viewing the camera's video feed.

Also, if a Network Camera is associated with phone numbers (Linked Numbers), when you begin a conversation, Network Camera viewer starts automatically and you can view the camera's video feed during the conversation.

### **Note**

- To view a Network Camera's video feed from this unit, the Network Camera must be configured to use H.264 as its video codec.
- Depending on the camera model, some operations may not be available.
- Calls with phone numbers that are associated with Network Cameras are available only as voice calls.
- For up-to-date information about Network Cameras that have been tested with this unit, refer to the following web site:

**https://panasonic.net/cns/pcc/support/sipphone/**

## **3.10.1 Registering a Network Camera**

You can register up to 16 Network Cameras connected to the network.

- **1.** In standby mode, tap **D** or **C**, and then select "Basic Settings".
- **2.** Tap  $\land$  or  $\lor$ , and then select "Network Camera".
- **3.** Tap "Camera Registration".
- **4.** Tap  $\wedge$  or  $\vee$ , and then select the number you want to register.
- **5.** Enter the necessary information.
- **Name**

Specify the Network Camera's name. You can enter up to 20 characters. If you do not specify a name, one is automatically assigned.

• **Address**

Specify the Network Camera's IP address (IPv4/IPv6) or host name (FQDN). You can enter up to 256 characters.

• **Port Number**

Enter the Network Camera's port number (1–65535). The default value is 80.

• **User ID**

Enter the user ID to use when connecting to the Network Camera (max. 32 characters).

• **Password**

Enter the password to use when connecting to the Network Camera (max. 32 characters).

• **Paging Number**

Enter the name and phone number associated with the Network Camera (name: max. 24 characters, phone number: max. 32 characters).

- To select a number from the phone book: Tap  $\Box$ .
- To select a number from the call history: Tap  $\leq$ .

#### • **Linked Numbers**

Enter the names and phone numbers to associate with the Network Camera so that the video feed automatically displays when making or receiving a call. You can make up to 5 entries (name: max. 24 characters, phone number: max. 32 characters).

- To select a number from the phone book: Tap  $\Box$ .
- To select a number from the call history: Tap  $\&$ .
- **Stream**

Select "Stream 1" or "Stream 2" if the Network Camera is configured to output multiple streams. For details, refer to your Network Camera's documentation.

## **3.10.2 Network Camera Viewer**

## **Starting Network Camera Viewer**

**1.** In standby mode, tap **or** , and then select "Network Camera".

#### **Note**

- The video feed of the Network Camera to which you most recently connected is displayed.
- No video feed is displayed if no Network Cameras have been registered.

### **Closing Network Camera viewer**

**1.** Press  $\triangle$ / HOME or  $\triangle$ / CANCEL, and then tap "OK".

## **Selecting a Network Camera**

- **1.** In standby mode, tap sor **k**, and then select "Network Camera".
- **2.** Press  $\equiv$ /MENU
- **3.** Tap "Camera Selection".
- **4.** Tap **or v**: Select the desired camera name, and then tap "OK".

## **Controlling a Network Camera**

#### **[While displaying a video feed from a Network Camera (operation screen)]**

Centering: While the status bar and operation area are displayed on the screen, tap the spot where you want to center the video feed.<sup>\*1</sup>

Perform the following steps to pan, tilt, zoom in/out, or move to the camera's home position.

- **1.** Tap the screen to display the icons before performing the following operations.
- **2.** Do one of the following.
	- **a.** To pan, tap  $\sum$  or  $\le$  .
	- **b.** To tilt, tap  $\sim$  or  $\sim$  .
	- **c.** To zoom in, tap  $\Theta$ .
	- **d.** To zoom out, tap **e.**
	- **e.** To move to the camera's home position, tap  $\bullet$ .
- Depending on the Network Camera, this feature may not be available.

• If an icon is grayed out, that feature is not available.

## **Switching Automatically among Multiple Network Cameras**

You can automatically cycle through the video feeds from registered Network Cameras at a set time interval.

### **[While displaying a video feed from a Network Camera (operation screen)]**

- 1. Press  $\equiv$ /MENU.
- **2.** Tap "Camera Selection".
- **3.** Tap "Sequential".

## **To stop switching**

- 1. While switching, press  $\equiv$ /MENU.
- **2.** Tap "Camera Selection".
- **3.** Tap any camera name.

### **Note**

• The order in which video feeds are displayed follows the order in which the Network Cameras are registered.

## **Interval switching settings**

### **[While displaying a video feed from a Network Camera (operation screen)]**

- 1. Press  $\equiv$ /MENU.
- **2.** Tap "Camera Selection".
- **3.** Press  $\equiv$ /MENU.
- **4.** Tap "Sequential Interval".
- **5.** Tap  $\wedge$  or  $\vee$  : Select the desired item, and then tap "OK".

# **3.10.3 Using Phone Numbers Associated with a Network Camera**

## **Paging Number**

Paging can be performed using a phone number (Paging Number) associated with a Network Camera.

#### **[While displaying a video feed from a Network Camera (operation screen)]**

- **1.** Tap the screen.
- **2.** Tap *c*.

## **Note**

• A call is a voice call using the speakerphone from the default line.

## **Linked Number**

The video feed of the Network Camera can be viewed by making or receiving a call using a phone number (Linked Number) associated with the Network Camera.

## **Making a call**

- **1.** In standby mode, dial the Linked Number.
- **2.** Tap "Voice Call". The video feed of the Network Camera associated with the Linked Number is displayed.

## **Receiving a call**

**1.** While receiving a call, tap "Voice Call". If the call received was made using a Linked Number, the video feed of the associated Network Camera is displayed.

## **3.10.4 Network Camera Presets**

You can select a viewing position that has been registered in the Network Camera's settings beforehand. These registered viewing positions are called "presets".

### **Note**

• Depending on the Network Camera, this feature may not be available.

## **Adding a Preset**

**[While displaying a video feed from a Network Camera (operation screen)]**

- 1. Press  $\equiv$ /MENU
- **2.** Tap "Preset".
- **3.** Tap  $\land$  or  $\lor$ , and then select the desired item.
- **4.** Tap "OK". Displays the selected position image.
- **5.** To return to the preset selection screen, tap  $\blacksquare$ . To return to the operation screen, tap "OK".

## **Note**

• Tapping  $\triangleright$  in step 3 displays the camera's position before a preset was selected.

## **Adding a Preset to Your Favorites**

You can register a preset to your favorites.

#### **[While displaying a video feed from a Network Camera (operation screen)]**

- 1. Press  $\equiv$ /MENU.
- **2.** Tap "Preset".
- **3.** Tap  $\wedge$  or  $\vee$ , and then select the preset you want to register.
- **4.** Tap "Edit".
- **5.** Tap "Add to Favourites/Favorites", and then tap "OK".

## **Deleting a Preset from Your Favorites**

#### **[While displaying a video feed from a Network Camera (operation screen)]**

- 1. Press  $\equiv$ /MENU.
- **2.** Tap "Preset".
- **3.** Tap  $\wedge$  or  $\vee$ , and then select the preset you want to delete.
- **4.** Tap "Edit".
- **5.** Tap "Remove from Favourites/Favorites", and then tap "OK".

## **Editing a Preset's Name**

#### **[While displaying a video feed from a Network Camera (operation screen)]**

- 1. Press  $\equiv$ /MENU.
- **2.** Tap "Preset".
- **3.** Tap  $\land$  or  $\lor$ , and then select the preset to edit its name.
- **4.** Tap "Edit".
- **5.** Tap "Edit Preset Name".
- **6.** Enter the name, and then tap "OK".

### **Note**

- In step 3, you can jump directly to a specific page by tapping "Page Jump" and entering the page number.
- You can edit the name of a preset registered as a favorite by tapping "Favourites/Favorites" after step 2.
- To reset a preset's name:
	- **1.** Select the preset name.
	- **2.** Tap "Edit".
	- **3.** Tap "Delete Preset Name", and then tap "OK".

# **3.10.5 Adjusting the Brightness of the Picture**

You can adjust the brightness of the Network Camera.

## **Note**

• Depending on the Network Camera, this feature may not be available.

#### **[While displaying a video feed from a Network Camera (operation screen)]**

- 1. Press  $\equiv$ /MENU.
- **2.** Tap "Camera Settings".
- **3.** Tap "Brightness".
- **4.** Do one of the following.
	- **a.** To adjust brighter, tap  $H$ .
	- **b.** To adjust darker, tap  $"$ — $"$ .
	- **c.** To set to the default brightness, tap "Reset".
	- **d.** To exit, tap "OK".

### **Note**

• The range of brightness and default value depend on the Network Camera.

## **3.10.6 Automatic Mode**

You can set up Automatic Mode.

#### **Note**

• Depending on the Network Camera, this feature may not be available.

## **Auto Pan**

The Network Camera can be set to pan horizontally (left–right) repeatedly over its entire viewing range.

#### **[While displaying a video feed from a Network Camera (operation screen)]**

- 1. Press  $\equiv$  **MENU**
- **2.** Tap "Camera Settings".
- **3.** Tap "Auto Mode".
- **4.** Tap "Auto Pan", and then tap "OK".\*1
- To cancel Automatic Mode, tap "Off", and then tap "OK".

## **Preset Sequence**

You can have the Network Camera display multiple preset viewing positions in a repeating cycle.

#### **[While displaying a video feed from a Network Camera (operation screen)]**

- 1. Press  $\equiv$ /MENU.
- **2.** Tap "Camera Settings".
- **3.** Tap "Auto Mode".
- **4.** Tap "Preset Sequence", and then tap "OK".\*1
- \*1 To cancel Automatic Mode, tap "Off", and then tap "OK".

## **Automatic Tracking**

You can have the camera automatically follow a moving object.

#### **[While displaying a video feed from a Network Camera (operation screen)]**

- 1. Press  $\equiv$ /MENU.
- **2.** Tap "Camera Settings".
- **3.** Tap "Auto Mode".
- **4.** Tap "Auto Tracking", and then tap "OK".\*1
- \*1 To cancel Automatic Mode, tap "Off", and then tap "OK".

# **3.10.7 Receiving Alarms from Network Cameras**

When an alarm from a Network Camera (movement detection, error, abnormality, etc.) is detected, this unit can display the video feed from the camera that issued the alarm.

#### **Note**

- Alarms can be indicated by a sound and/or a pop-up message on the display.
- Depending on the Network Camera, this feature may not be available.

## **When an Alarm Notification Appears in a Pop-up Message**

To connect the Network Camera where the alarm occurred

**1.** Tap "OK" on the pop-up message.

## **Note**

- Tap "Cancel" to not connect to the Network Camera.
- If you received an alarm during a video call, the call is automatically switched to a voice call.

#### **Checking an Alarm**

- **1.** In standby mode, tap **S** or **K**, and then select "Call History"
- **2.** Tap **To** .<sup>1</sup>
- **3.** Tap an item to connect to the camera and view its video feed.
- \*1 A list of Network Cameras where an alarm has occurred is displayed.

#### **Note**

• To delete an item from the list, tap  $\overline{m}$ , tap the check boxes of the items you want to delete, tap  $\overline{m}$ , and then tap "OK".

## **Configuring an Alarm Notification**

## **Alarm Notification Settings**

- **1.** In standby mode, tap **S** or **K**, and then select "Basic Settings".
- 2. Tap **or v**, and then select "Network Camera".
- **3.** Tap "Alarm Settings".
- **4.** Tap "Notification".
- **5.** Tap "Pop Up", and then tap "OK".

#### **Alarm Disarm Period Settings**

You can set the period of time in which other alarm notifications are stopped (disarmed) after an alarm occurs.

- 1. In standby mode, tap > or < , and then select "Basic Settings".
- **2.** Tap  $\land$  or  $\lor$ , and then select "Network Camera".
- **3.** Tap "Alarm Settings".
- **4.** Tap "Disarm Time".
- **5.** Tap **or or i** : Set the disarm time (in seconds), and then tap "OK".

#### **Alarm Port Number Settings**

You can set the port number for receiving alarms.

- **1.** In standby mode, tap **D** or **K** , and then select "Basic Settings".
- 2. Tap **or v**, and then select "Network Camera".
- **3.** Tap "Alarm Settings".
- **4.** Tap "Port Number".

**5.** Enter a port number, and then tap "OK".

# **3.11 Communication Camera (KX-HDV430 only)**

By registering a Communication Camera and then selecting it from the list, you can make a call to monitor the camera's video feed and allow voice communication.

When a call is received from a Communication Camera, you can monitor video feed of the other party. You can operate the Communication Camera (pan/tilt), zoom in/zoom out the video feed, and control devices connected to the Communication Camera (for example, to unlock a door). These features can be used with KX-NTV150 and KX-NTV160 models.

This chapter describes the special functions and operations of the Communication Camera.

Refer to the relevant sections of this manual for operations not described here.

# **3.11.1 Using a Communication Camera**

## **Registering a Communication Camera**

You can register up to 16 Communication Cameras connected to the network.

- **1.** In standby mode, tap **D** or **K**, and then select "Basic Settings".
- **2.** Tap  $\wedge$  or  $\vee$ , and then select "Comm. Camera".
- **3.** Tap  $\wedge$  or  $\vee$ , and then select the number you want to register.
- **4.** Enter the necessary information.
	- **Name** Specify the camera's name. You can enter up to 24 characters.
	- **Phone Number** Enter the phone number of the Communication Camera.
	- **Ringer Type** Set the ringtone for when a call is received by the Communication Camera. The default is "Ringtone 10".

## **Calling a Communication Camera**

- **1.** In standby mode, tap > or < , and then select "Comm. Camera".
- **2.** Tap  $\wedge$  or  $\vee$ , and then select the Communication Camera to call.
- **3.** Tap "Camera Monitor" to monitor the video. Tap "Camera Call" or go off-hook to make a voice call.

#### **Note**

- To make a voice call while monitoring a video feed, tap the screen, and then tap  $\frac{1}{100}$  or go off-hook.
- When a call is made by dialing a phone number, the video call screen is displayed.

### **Receiving a Call from a Communication Camera**

- When a call is received, only one ring will be heard from the speaker.
- When a call is received, the camera's video feed is displayed. Then, to enable voice communication, tap the screen, and then tap  $\frac{1}{66}$ .
- While on a voice call with a Communication Camera and a call is received from another Communication Camera, tap "Camera" to answer the call. The current call will be put on hold.

## **Transferring a Call with a Communication Camera**

For details about this operation, see ["3.4.1 Transferring a Call \(Call Transfer\)](#page-68-0)".

- Transfer destination's operation screen (KX-HDV430)
	- When a voice call is transferred, the voice call screen is shown.
	- When a video call is transferred and the Communication Camera is registered at the transfer destination, the video monitor screen is shown.<sup>1</sup> If the camera is not registered, the video call screen is shown.
- \*1 To make a voice call while monitoring a video feed, tap the screen, and then tap  $\frac{1}{100}$  or go off-hook.

## **Conference Calls when Connected to a Communication Camera**

A video conference call cannot be established with a Communication Camera. If a third party is added during a call with a Communication Camera, a voice conference call will be established.

# **3.11.2 Operation Icons of the Communication Camera Screen**

Normally, the video feed is displayed in full screen. If you tap the screen, the status bar and operation area are displayed. After a certain amount of time, the display returns to full screen. (Tap the screen again to show the status bar and operation area.)

**[While displaying the video feed from a Communication Camera (operation screen)]** Tap the screen to display the icons before performing the following operations.

- To pan, tap  $\sum$  or  $\leq$  .
- To tilt, tap  $\lambda$  or  $\nu$ .
- To zoom in, tap  $\mathbf{\Theta}$ .
- To zoom out, tap  $\mathbf{Q}$
- To unlock, tap **la** .<sup>\*\*</sup>
- To switch from monitoring the video feed to a call, tap  $\frac{1}{2}$ .
- To disconnect, tap  $\blacksquare$ .
- \*1 Controlling devices connected to a Communication Camera (for example, unlocking a door).

# *Section 4*

# *Customizing the Telephone*

*This section shows you how to customize your individual telephone according to your needs.*

# **4.1 Setting the LCD Display**

## **Changing the Telephone's LCD Display**

You can change what is displayed on the telephone's LCD.

- **1.** In standby mode, tap  $\sum$  or  $\le$ , and then select "Basic Settings".
- **2.** Tap  $\land$  or  $\lor$ , and then select "Display Option".
- **3.** Tap  $\land$  or  $\lor$ , and then select "Standby Display".
- **4.** Select the desired item, and then tap "OK".

## **Selecting the Display Language**

You can select the language displayed on your LCD.

- 1. In standby mode, tap > or < , and then select "Basic Settings".
- **2.** Tap  $\land$  or  $\lor$ , and then select "Display Option".
- **3.** Tap  $\land$  or  $\lor$ , and then select "Language".
- **4.** Tap  $\sim$  or  $\sim$  , and then select a language.
- **5.** Tap "OK".

# <span id="page-98-0"></span>**4.2 Setting the Password**

The telephone password is not set by default. You must register a password (4 digits) before use. You cannot use the following features without setting a password:

• Phonebook lock (See ["3.7.5 Locking/Unlocking the Phonebook"](#page-82-0).)

### **Note**

- To avoid unauthorized access to this product:
	- Set a password that is random and cannot be easily guessed.
	- Change the password regularly.
- Make a note of the password so that you will not forget it.

## **To set**

- **1.** In standby mode, tap **D** or **K** , and then select "Basic Settings".
- **2.** Tap  $\sim$  or  $\sim$  , and then select "Other Option".
- **3.** Tap "Change Password".
- **4.** Enter a new password (4 digits [0–9]), and then tap "OK".\*1
- **5.** Verify the password by entering it again as in step 4.
- \*1 If a password is already set, you will need to enter the old password first.

# **4.3 Using Hot Keys**

By assigning phone numbers to dial keys, you can make a call by pressing and holding a dial key. (See "[Hot](#page-62-0) [Key Dialing](#page-62-0)".)

## **Assigning Hot Keys from Phonebook**

You can assign a phone number stored in the Personal Phonebook to a key to be used as a Hot Key.

- **1.** In standby mode, press and hold a dial key (0–9) for more than 1 second.
- 2. Tap  $\boxed{2}$ .
- **3.** Tap .
- **4.** Enter the name or the first character(s) of the desired name.
- **5.** Tap  $\land$  or  $\lor$ , and then select the desired name.
- **6.** Select a desired phone number.
- **7.** Tap .

#### **Note**

• For details about searching for an item in the phonebook, see ["3.7.4 Searching for an Item in the](#page-80-1) [Personal Phonebook](#page-80-1) ".

## **Editing Hot Keys**

- **1.** In standby mode, press and hold a dial key (0–9) for more than 1 second.
- **2.** Tap **1**.
- **3.** Tap "Name", if necessary.
- **4.** Edit the name, and then tap "OK".
- **5.** Tap "Phone Number", if necessary.
- **6.** Edit the phone number, and then tap "OK".
- **7.** Tap .

## **Deleting a Hot Key**

- **1.** In standby mode, press and hold the dialing key assigned as a Hot Key for more than 1 second. \*1
- $2.$  Tap  $\overline{\mathbf{m}}$ .
- **3.** Tap the check boxes of the items you want to delete. <sup>2</sup>
- 4. Tap in , and then tap "OK".
- <sup>1</sup> While the Hot Key's information is displayed, you can tap  $\wedge$  or  $\vee$  to select another Hot Key number.
- $*2$  You can select all items in the list by tapping  $\boxed{2}$

## **Selecting the Type of Hot Key Dialing**

You can select one of 2 types of Hot Key Dialing for each assigned Hot Key.

- **1.** In standby mode, press and hold a dial key (0–9) for more than 1 second.
- 2. Tap  $\vec{r}$ .
- **3.** Tap "Automatic Call".

**4.** Select "Manual" or "Auto", and then tap "OK".

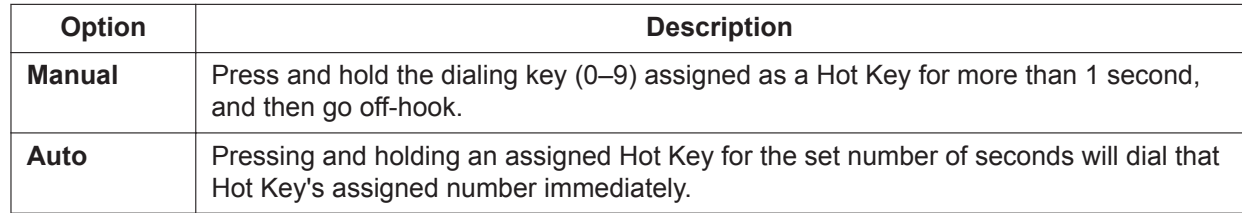

## **Note**

• To select the number of seconds before the call is automatically made, see "Hot Key Time" in ["Key](#page-111-0) [Option"](#page-111-0).

# **4.4 Function Keys (Program Keys and DSS Keys)**

# **4.4.1 Program Keys**

Tapping "Function" displays the function keys. 8 keys are displayed on one page.

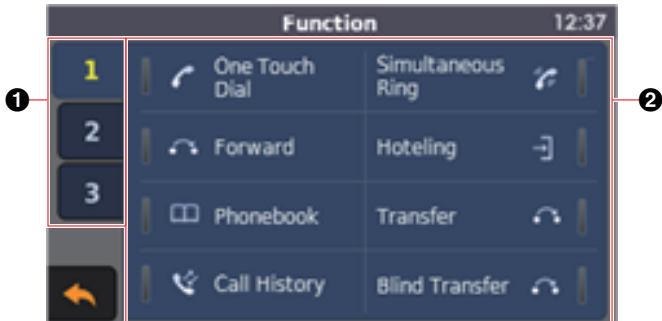

## **Note**

- Example images of the display in this manual are samples only, and the actual screen on your phone may vary in language and/or appearance.
- **O** Page selection

There are 3 pages (screens) of function keys. Tapping the number displays that page. If the status of a function key that is not displayed changes, the page number for that key will blink.

- **2** Function key layout
	- Page 1: Function keys 1–8
	- Page 2: Function keys 9–16
	- Page 3: Function keys 17–24

The function keys are arranged vertically, starting at the top left.

# **4.4.2 Changing the Function Keys**

- **1.** In standby mode, tap **D** or **K**, and then select "Basic Settings".
- **2.** Tap  $\land$  or  $\lor$ , and then select "Key Option".
- **3.** Tap "Program Key". \*1
- **4.** Tap  $\land$  or  $\lor$ , and then select the key to change.
- **5.** Tap "Function".
- **6.** Tap  $\wedge$  or  $\vee$ , and then select the new item to assign.<sup>2</sup>
- **7.** Tap "OK".
	- Specify additional settings, such as "Line", "Label" and "Phone Number" as necessary.
- **8.** Tap **.**
- To assign functions to the DSS keys on a KX-HDV20, tap "DSS Key".
- You can also assign a function by pressing the desired DSS key for 3 or more seconds.
- \*2 To clear the current setting, tap "None".

# **4.4.3 The Types of Function Keys**

Each of the function keys can be assigned one of the following functions.

- In addition to the Line function, other functions can be assigned to individual lines. However, only lines that have been set up in advance can be selected.
- If your phone is connected to a Panasonic KX-HTS series PBX, the method for changing these keys and the functions that can be assigned are different. For details, see the documentation for the KX-HTS series PBX.

### **1. One Touch Dial**

Used to dial a previously set phone number with one touch. The type of call that is established depends on the Call Mode setting (KX-HDV430 only).

#### **2. BLF** (Busy Lamp Field)

Used to transfer calls to the extension assigned to the key while receiving an incoming call or during a conversation. The indicator of a BLF key also shows the current status of the extension assigned to the key.

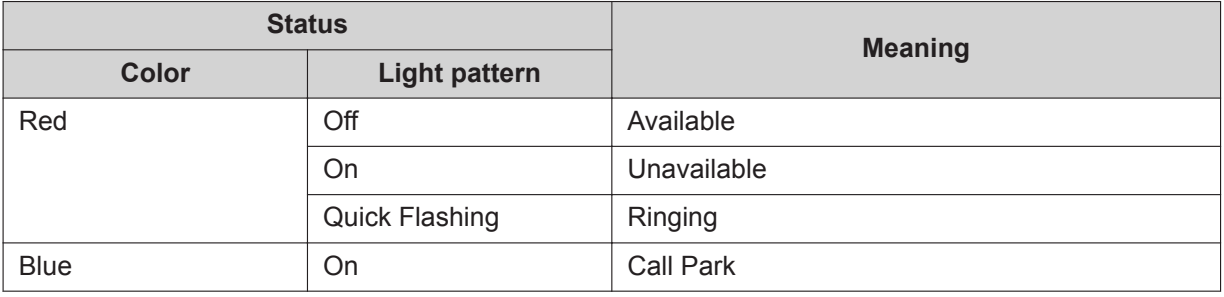

### **Note**

• More than 48 BLF keys can be programmed, but status indication is available only up to 48 keys.

#### **3. Line**

Used to seize a line in order to make or receive a call. The color of each key's indicator shows the status of the line.

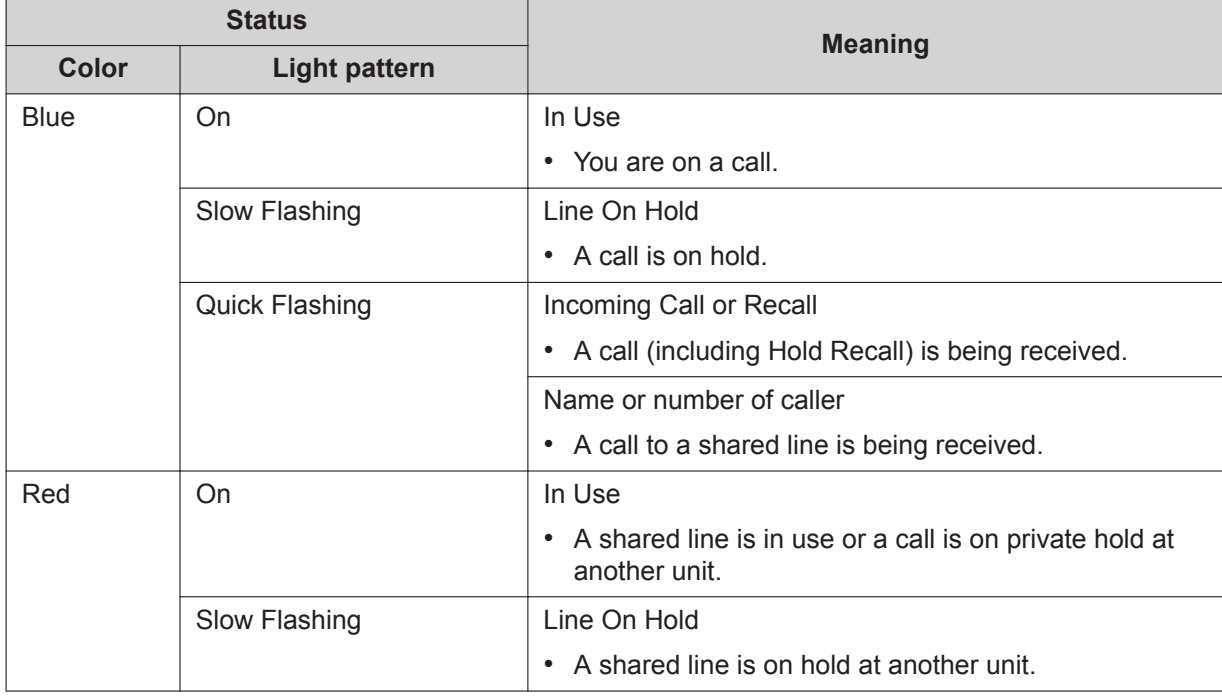

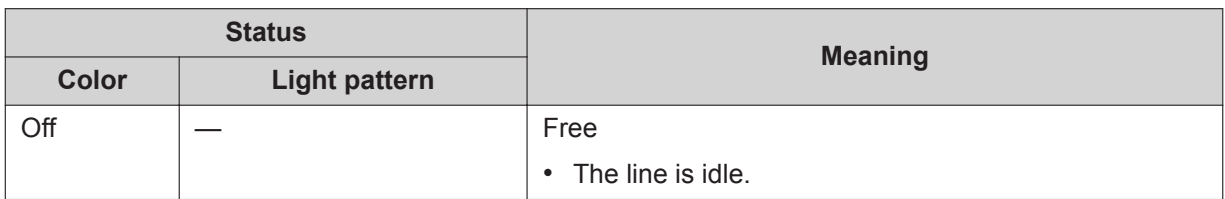

#### **4. ACD[Login] / ACD[Wrap Up]** [\\*1](#page-104-0)

ACD[Login]: Used to log in/log out of an Automatic Call Distribution Group. ACD[Wrap Up]: Used to change the phone's status from "Unavailable"  $\rightarrow$  "Wrap Up"  $\rightarrow$  "Available".

The color of each key's indicator shows the status of the key.

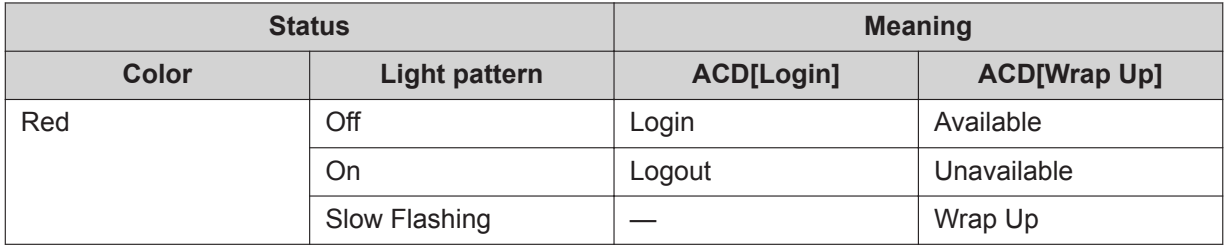

#### **5. Line Status**

Used to confirm the status of each line. This allows the function key to work as a Line key such as seizing a line in order to make or receive a call.

See ["3.8 Checking the Line Status](#page-84-0)".

#### **6. Call Forward**

Used to forward incoming calls to the extension assigned to the key.

#### **7. Phonebook** [\\*2](#page-104-0)

Used to open the phonebook.

#### **8. Call History** [\\*2](#page-104-0)

Used to open the Incoming / Outgoing Call Log.

#### **9. Simultaneous Ring** [\\*1](#page-104-0)

Enables parallel ringing. Up to 10 locations can be specified to ring simultaneously when you receive a call.

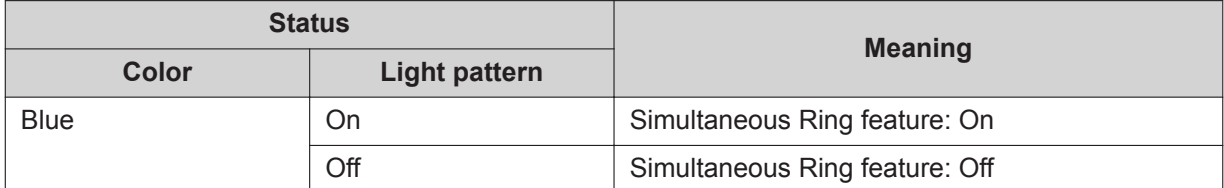

#### **10. Hoteling/Hospitality** [\\*1](#page-104-0)

Used to log in/log out of the Call Center Hoteling Event.

#### **11. Transfer**

Used to transfer a call to the extension assigned to the key by confirmation transfer or automatic transfer during a conversation.

#### **12. Blind Transfer** [\\*1](#page-104-0)

Used to transfer a call to the extension assigned to the key by blind transfer during a conversation.

#### **13. Conference**

Used to add the extension assigned to the key to a multiple-party conversation (conference).

#### **14. Directed Call Pickup** [\\*1](#page-104-0)

Used to answer an incoming call arriving at the specified telephone number.

#### <span id="page-104-0"></span>**15. Call Park** \*1

Used to park a call (Call Parking).

#### **16. Park Retrieve** \*1

Used to retrieve a parked call.

## **17. Presence**

Used to confirm the current status of the extension assigned to the key.

When the extension is "Available", you can call the registered telephone number by tapping/pressing the key.

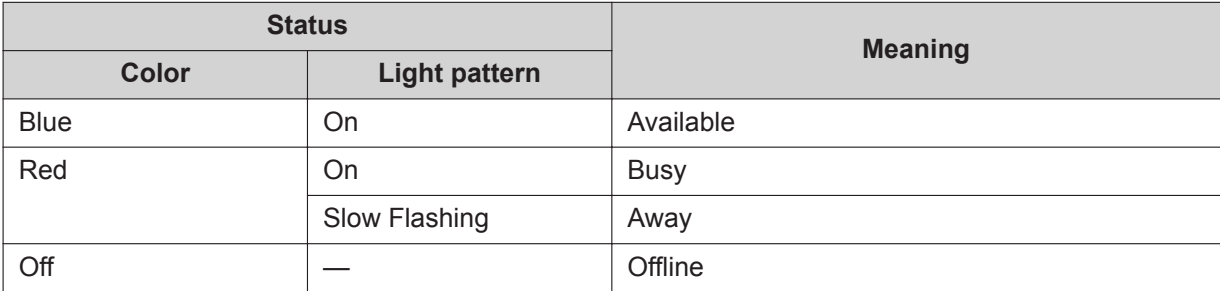

#### (My Phone)

Used to configure the current status of My Phone. The status can be changed by tapping/pressing the key.

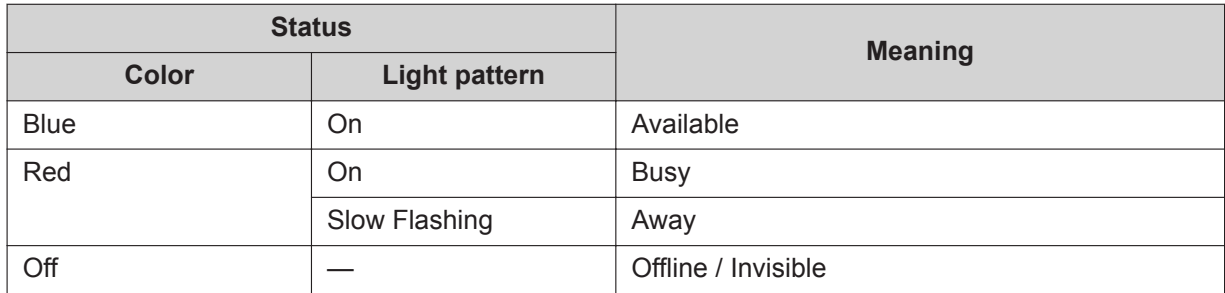

## **18. Group Pickup** \*1

Used to answer a group call.

**19. Network Camera** (For KX-HDV430 only) Used to connect to a Network Camera. This specifies the name of Network Camera to connect to.

- \*1 This item can be used only when the feature is enabled. Contact your administrator for further information.
- \*2 This item can be selected when the list is registered on the telephone. Contact your administrator for further information.

# **4.5 Using the Anonymous Call Features**

## **Making an Anonymous Call**

Before making a call, specify the following:

### **Note**

- Availability depends on your phone system.
- A password may be required for these settings. We recommend setting with your administrator. Contact your administrator for further information.
- **1.** In standby mode, tap **S** or **K**, and then select "Advanced Settings".
- **2.** Tap  $\land$  or  $\lor$ , and then select "Call Settings".
- **3.** Tap  $\land$  or  $\lor$ , and then select "Anonymous Call".
- **4.** Tap  $\land$  or  $\lor$ , and then select a line.
- **5.** Select "On" or "Off", and then tap "OK".

## **Blocking Anonymous Calls**

This feature allows the unit to reject calls when the unit receives a call without phone number. The default setting is "Off".

### **Note**

- A password may be required for these settings. We recommend setting with your administrator. Contact your administrator for further information.
- **1.** In standby mode, tap **S** or **K**, and then select "Advanced Settings".
- **2.** Tap  $\land$  or  $\lor$ , and then select "Call Settings".
- **3.** Tap  $\land$  or  $\lor$ , and then select "Block Anonymous".
- **4.** Tap  $\land$  or  $\lor$ , and then select a desired line.
- **5.** Select "On" or "Off", and then tap "OK".

# **4.6 Barring Incoming Calls (Caller ID\*1 service users only)**

This feature allows the unit to reject calls from specified phone numbers that you do not want to answer such as junk calls.

When a call is received, the unit does not ring while the caller is being identified.

If the phone number matches an entry in the call barred list, the unit rejects the call.

\*1 If an outside call that contains Caller ID information (a caller's name and telephone number) is received, this information will be logged in the incoming call log and displayed on the LCD. If a call from a number matching a number entered in the phonebook is received, the name registered in the phonebook for that number will be displayed along with the number. If caller information is sent by the phone system and there is also information stored in the phonebook for the same number, the information stored in the phonebook will be displayed.

#### **Note**

• A password may be required for these settings. We recommend setting with your administrator. Contact your administrator for further information.

## **Storing unwanted callers**

You can store up to 30 phone numbers in the call barred list by using the caller list or by entering the numbers directly.

- **1.** In standby mode, tap **D** or **C**, and then select "Advanced Settings".
- **2.** Tap  $\land$  or  $\lor$ , and then select "Call Settings".
- **3.** Tap  $\land$  or  $\lor$ , and then select "Block Caller ID".
- **4.** Tap  $\land$  or  $\lor$ , and then select a blank line.
- **5.** Enter the phone number (max. 32 digits), and then tap "OK".

#### **Note**

• You can also register a phone number by tapping "Block Caller ID" when a caller who you want to block is selected on the incoming call log list and continuing the procedure from step 5.

## **Editing the phone numbers to reject**

- **1.** In standby mode, tap **S** or **K**, and then select "Advanced Settings".
- **2.** Tap  $\land$  or  $\lor$ , and then select "Call Settings".
- **3.** Tap  $\sim$  or  $\sim$  , and then select "Block Caller ID".
- **4.** Tap  $\land$  or  $\lor$  , and then select a desired phone number.
- **5.** Edit the phone number, and then tap "OK".

## **Deleting the phone numbers to reject**

- **1.** In standby mode, tap  $\sum$  or  $\le$ , and then select "Advanced Settings".
- **2.** Tap  $\land$  or  $\lor$ , and then select "Call Settings".
- **3.** Tap  $\sim$  or  $\sim$  , and then select "Block Caller ID".
- **4.** Tap  $\overline{\mathbf{m}}$ .
- **5.** Tap  $\sim$  or  $\sim$  , and then tap the check boxes of the items you want to delete.<sup>1</sup>
- <span id="page-107-0"></span>**6.** Tap  $\hat{m}$ , and then tap "OK".
- $*1$  You can select all items in the list by tapping  $\boxed{2}$ .
# **4.7 Setting ECO Mode**

Enabling this mode reduces the amount of electricity consumed by the unit.

### **Note**

- When ECO mode is enabled, the "Link Speed" setting changes as follows:
	- Link Speed: "10M/Full" \*1
	- PC port cannot be used
- When the ECO mode setting is changed, the unit will restart.
- When ECO mode is enabled,  $\overline{160}$  is displayed in the status bar.
- \*1 The port of the switching hub to which the unit is connected must be 10 Mbps (Fixed) / full duplex.

## **To set**

- **1.** In standby mode, tap **b** or **c**, and then select "System Settings".
- **2.** Tap  $\sim$  or  $\sim$  , and then select "System Settings".
- **3.** Tap  $\sim$  or  $\sim$  , and then select "ECO Mode"<sup>1</sup>.
- **4.** Tap "On", and then tap "OK".\*2
- \*1 The administrator password may be required for this setting. Contact your administrator for further information. For available characters, see ["5.2 Character Table for Administrator Password](#page-132-0)".
- \*2 To disable ECO mode, select "Off" (default).

# **4.8 Changing the Basic Setting**

#### **To select the main item**

- 1. In standby mode, tap > or < , and then select "Basic Settings".
- **2.** Tap  $\land$  or  $\lor$ , and then select the main item.

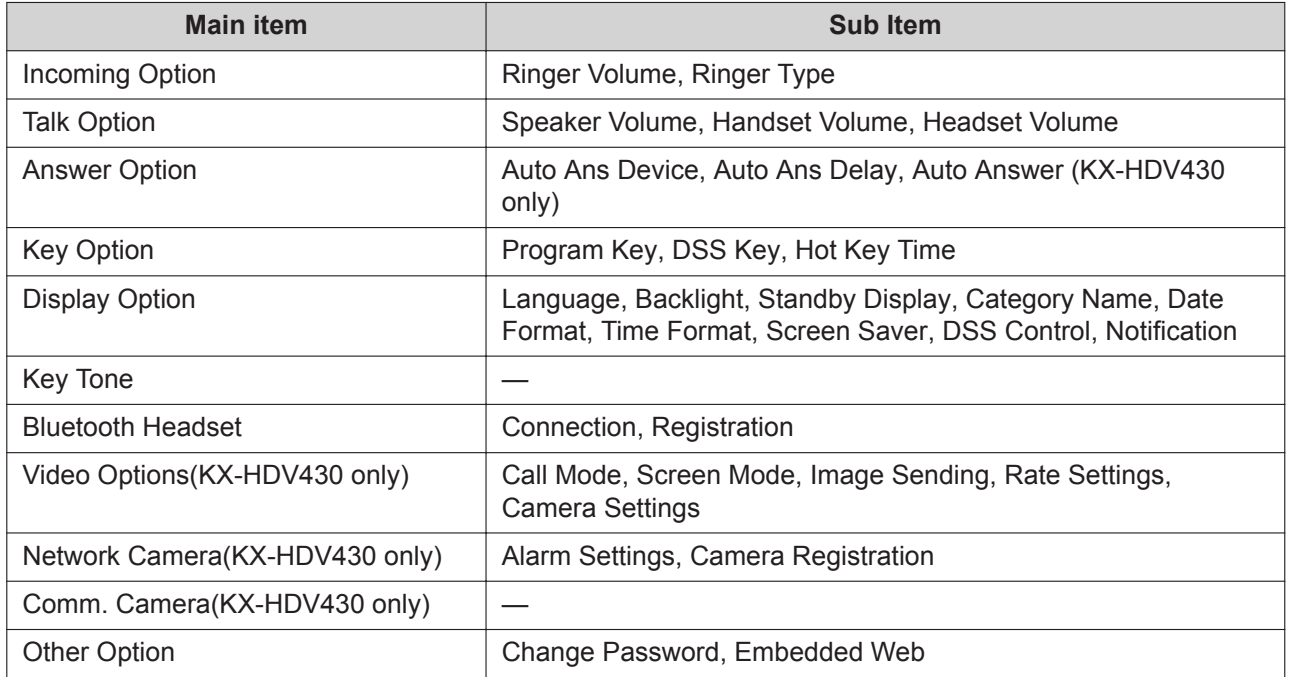

# **4.8.1 Basic Settings Menu Layout**

# **Incoming Option**

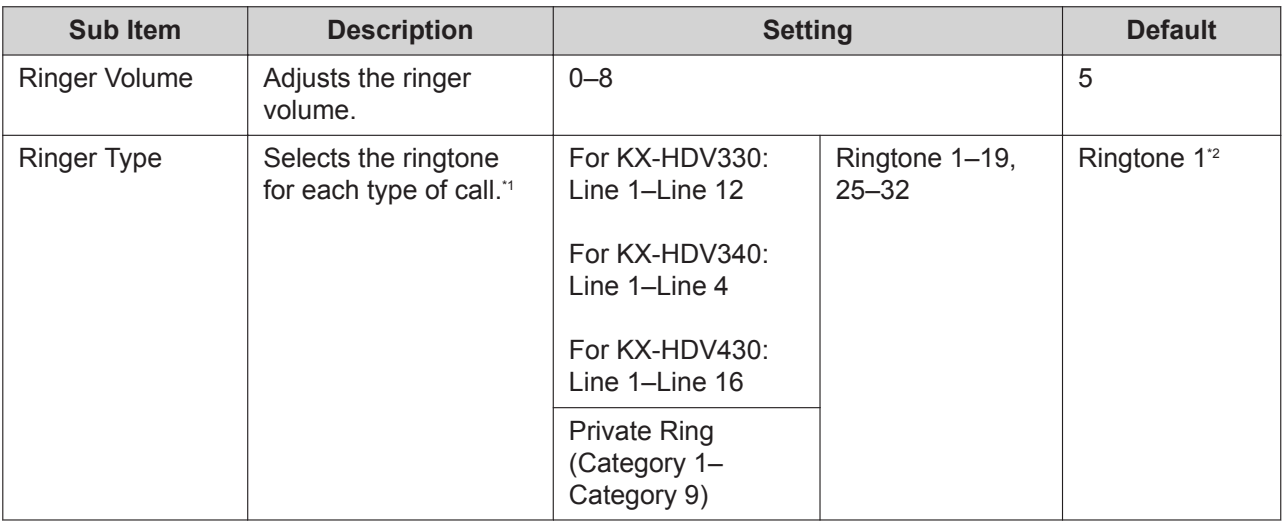

\*1 The preset melodies in this product are used with permission of © 2010 Copyrights Vision Inc.<br>2 The default ringtone is different depending on the line number. For example, the default for line

The default ringtone is different depending on the line number. For example, the default for line 3 is ringtone 3.

# **Talk Option**

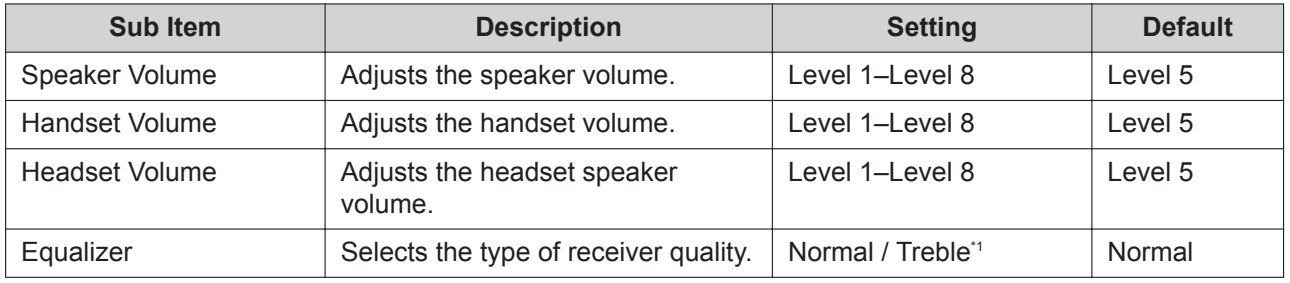

\*1 Emphasizes the high-frequency.

# **Answer Option**

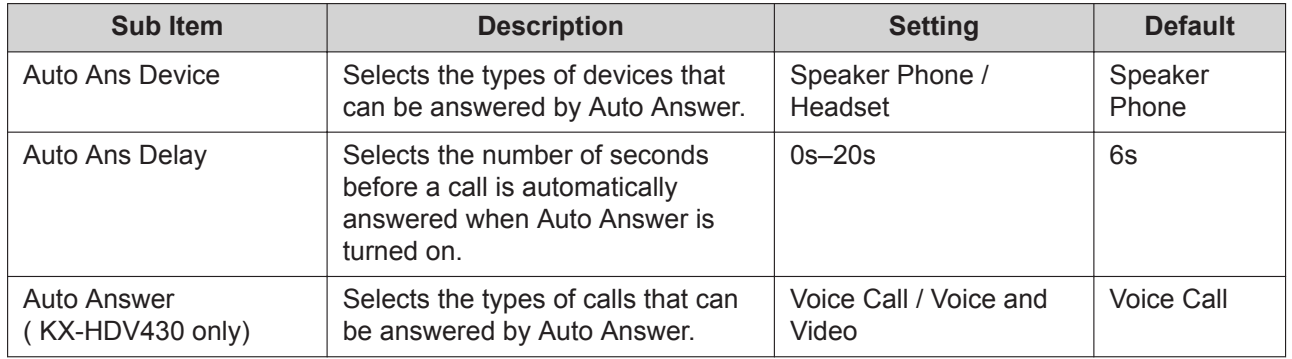

# **Key Option**

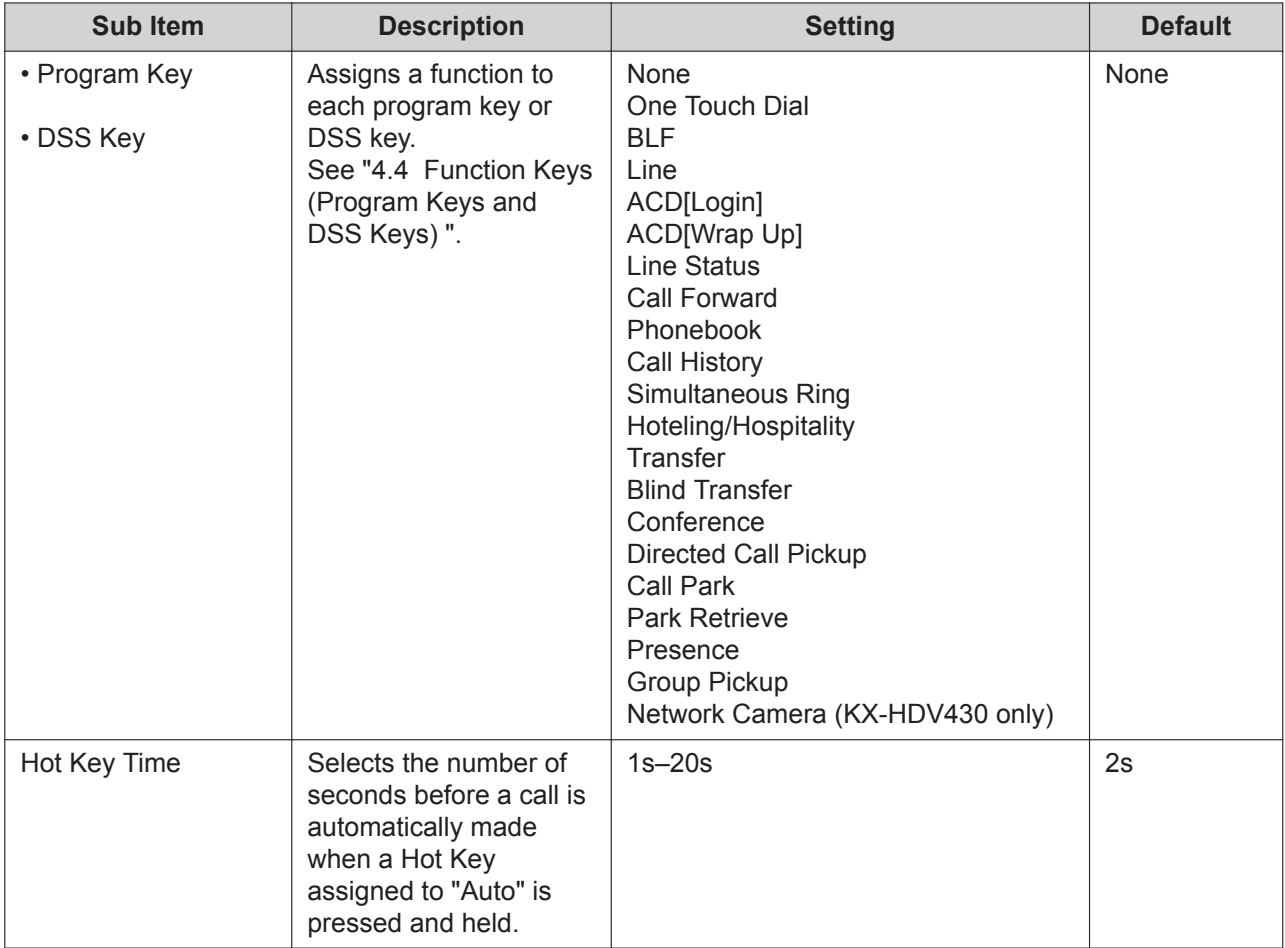

# **Display Option**

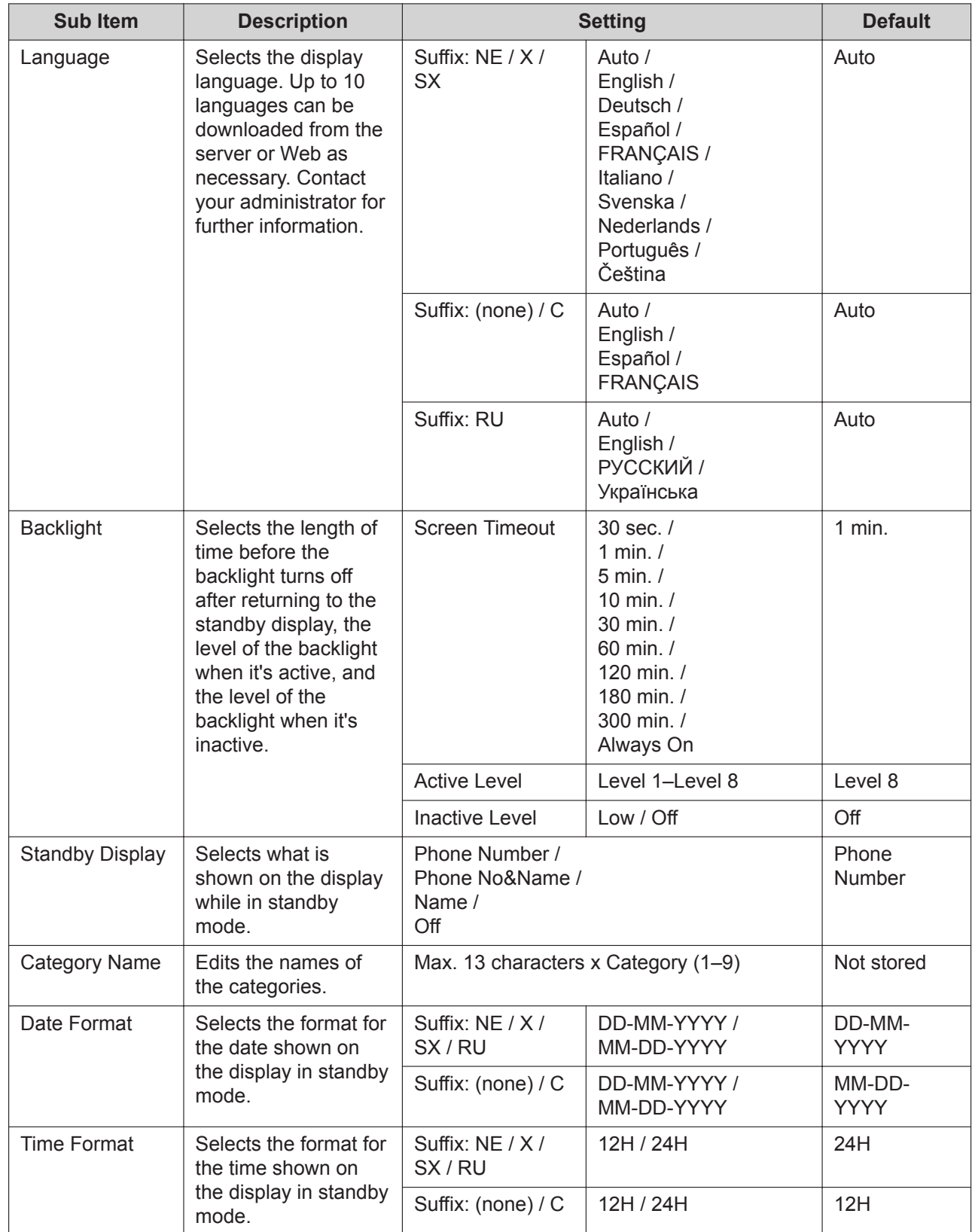

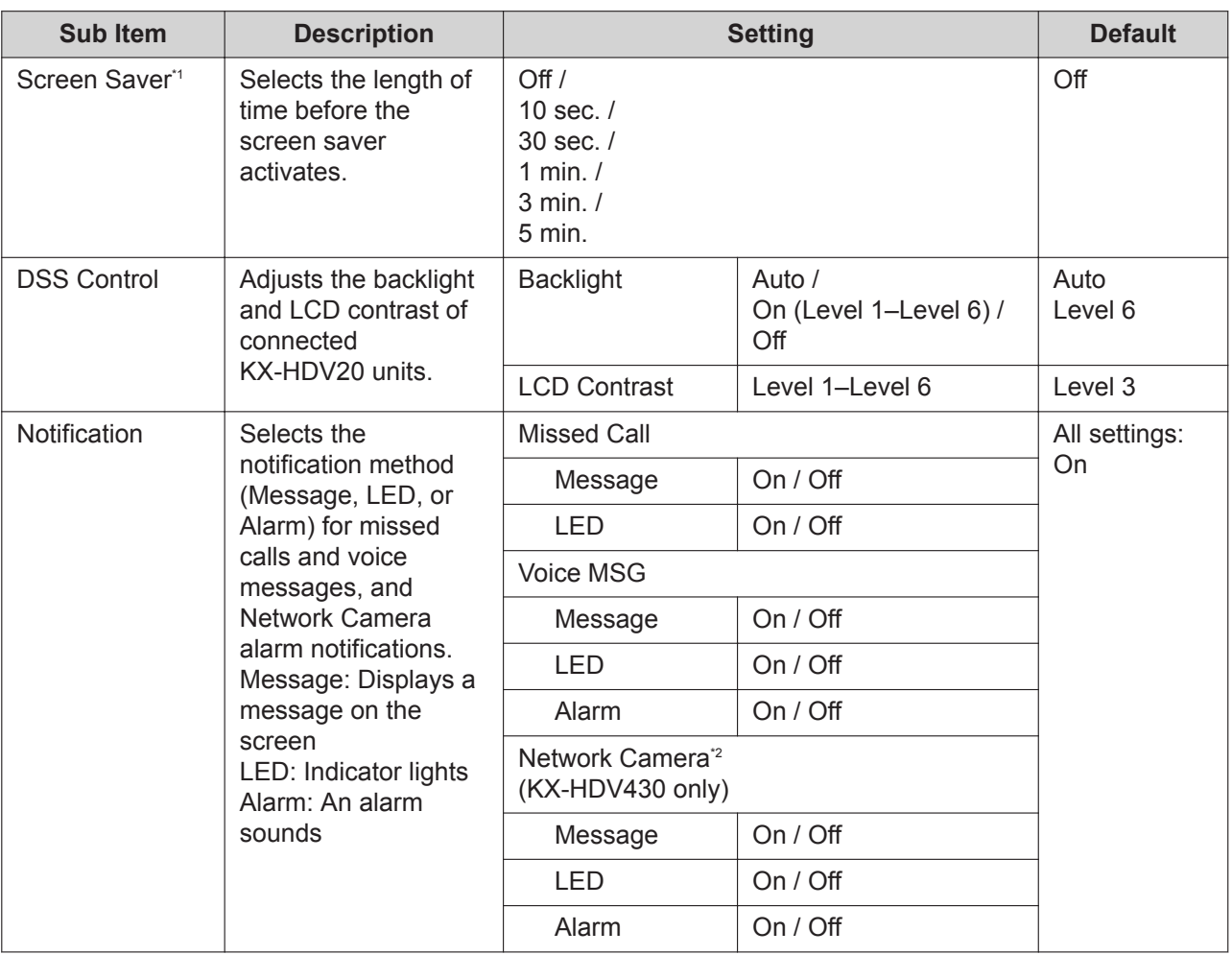

\*1 Screen Saver only starts when the unit is in standby mode.

\*2 This option is available if the Network Camera alarm notification setting is "Pop Up".

# **Key Tone**

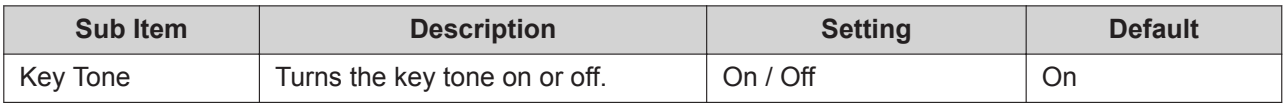

### **Bluetooth Headset**

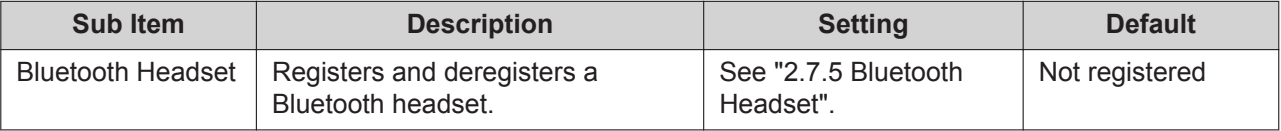

# **Video Options(KX-HDV430 only)**

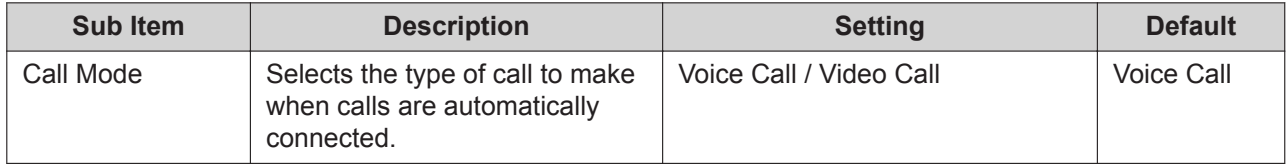

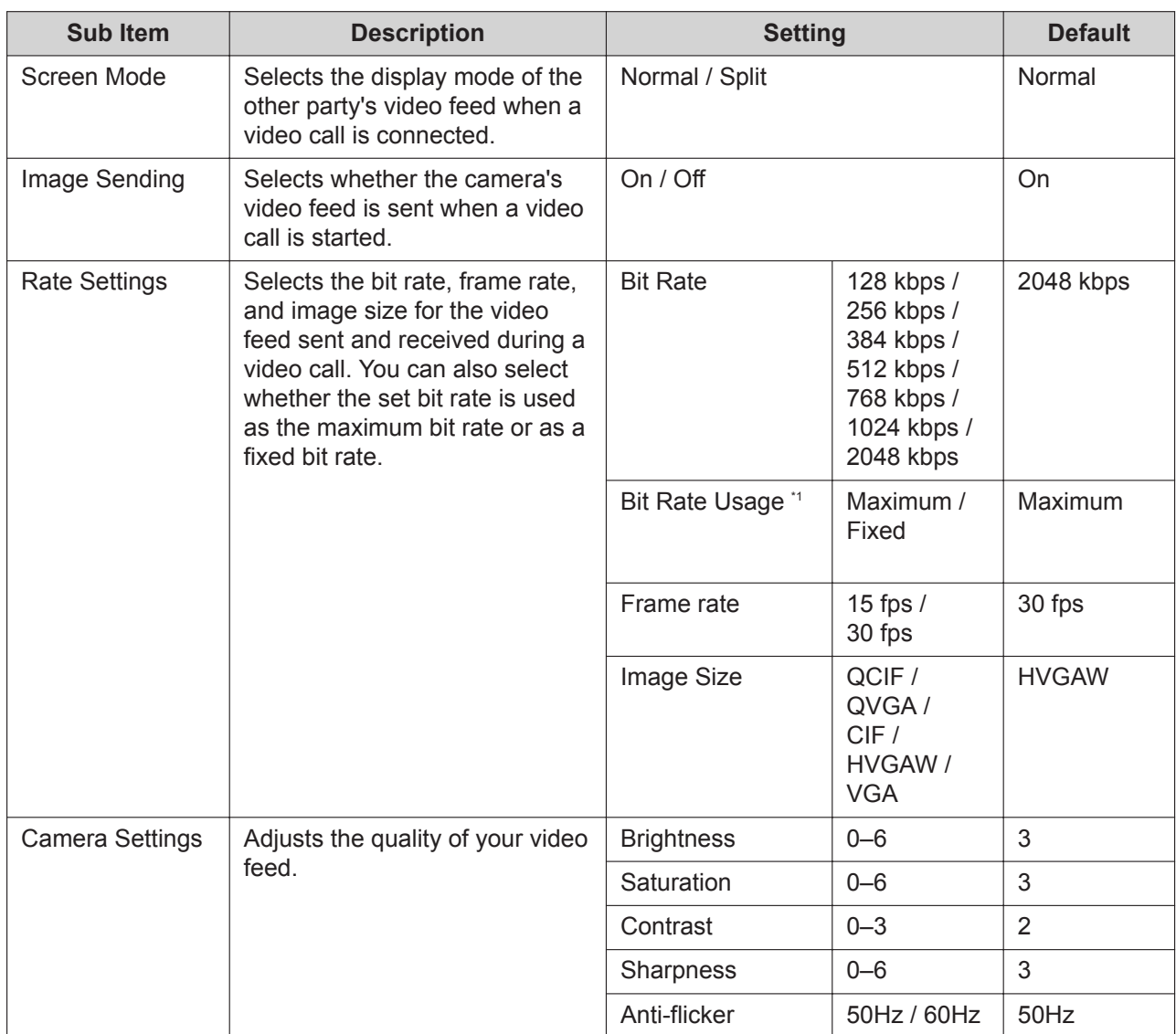

\*1 Maximum: The bit rate is negotiated with the other party. Fixed: The bit rate specified in "Bit Rate" is used.

# **Network Camera (KX-HDV430 only)**

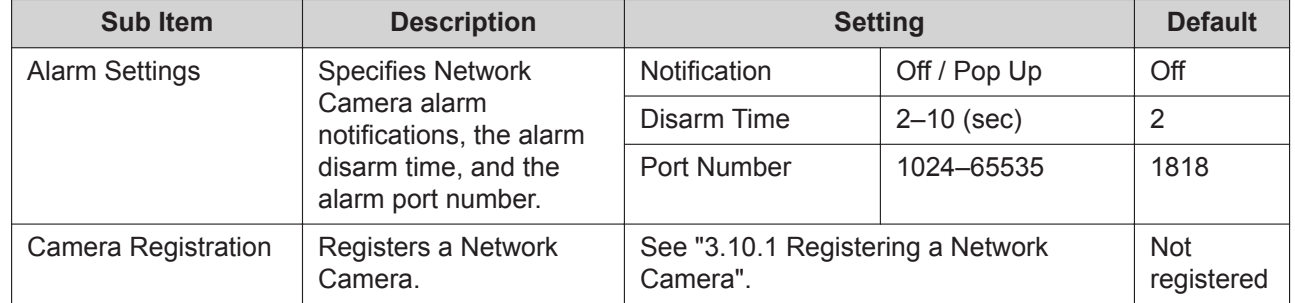

**Comm. Camera (KX-HDV430 only)**

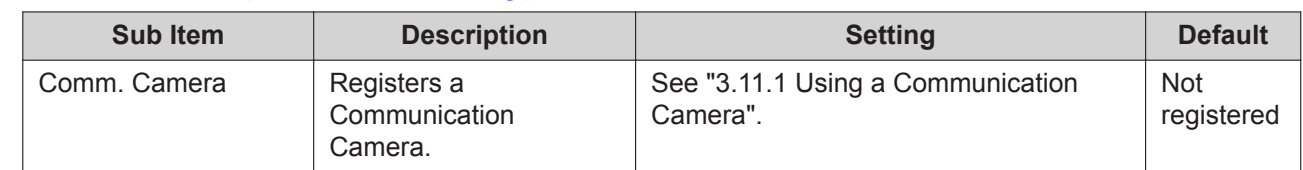

# **Other Option**

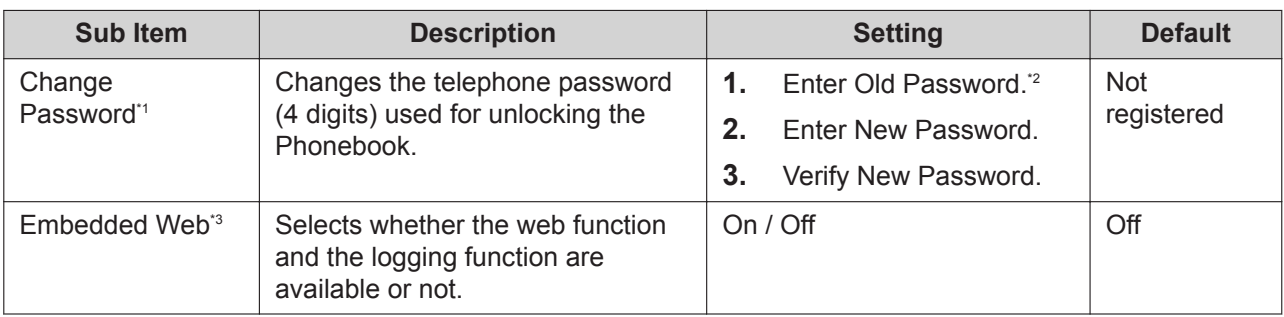

- \*1 To avoid unauthorized access to this product:
	- Set a password that is random and cannot be easily guessed.
	- Change the password regularly.
	- Make a note of the password so that you will not forget it.
	- For details about setting the password, see ["4.2 Setting the Password](#page-98-0)".
- \*2 If a password has not already been set, this step is skipped.
- \*3 The administrator password may be required for this setting. Contact your administrator for further information. For available characters, see ["5.2 Character Table for Administrator Password](#page-132-0)".

# **4.9 Changing the System Settings**

### **Note**

• The feature depends on your phone system. Contact your administrator for further information.

### **To select the main item**

- 1. In standby mode, tap > or < , and then select "System Settings".
- **2.** Tap  $\land$  or  $\lor$ , and then select the main item.

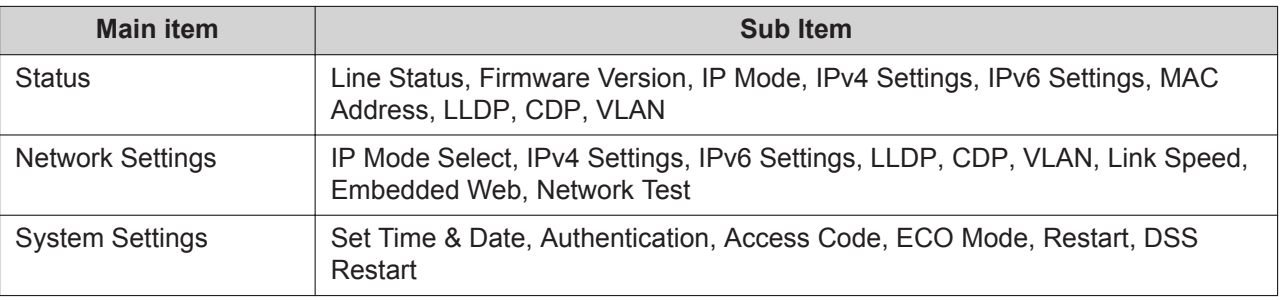

# **4.9.1 System Settings Menu Layout**

## **Status**

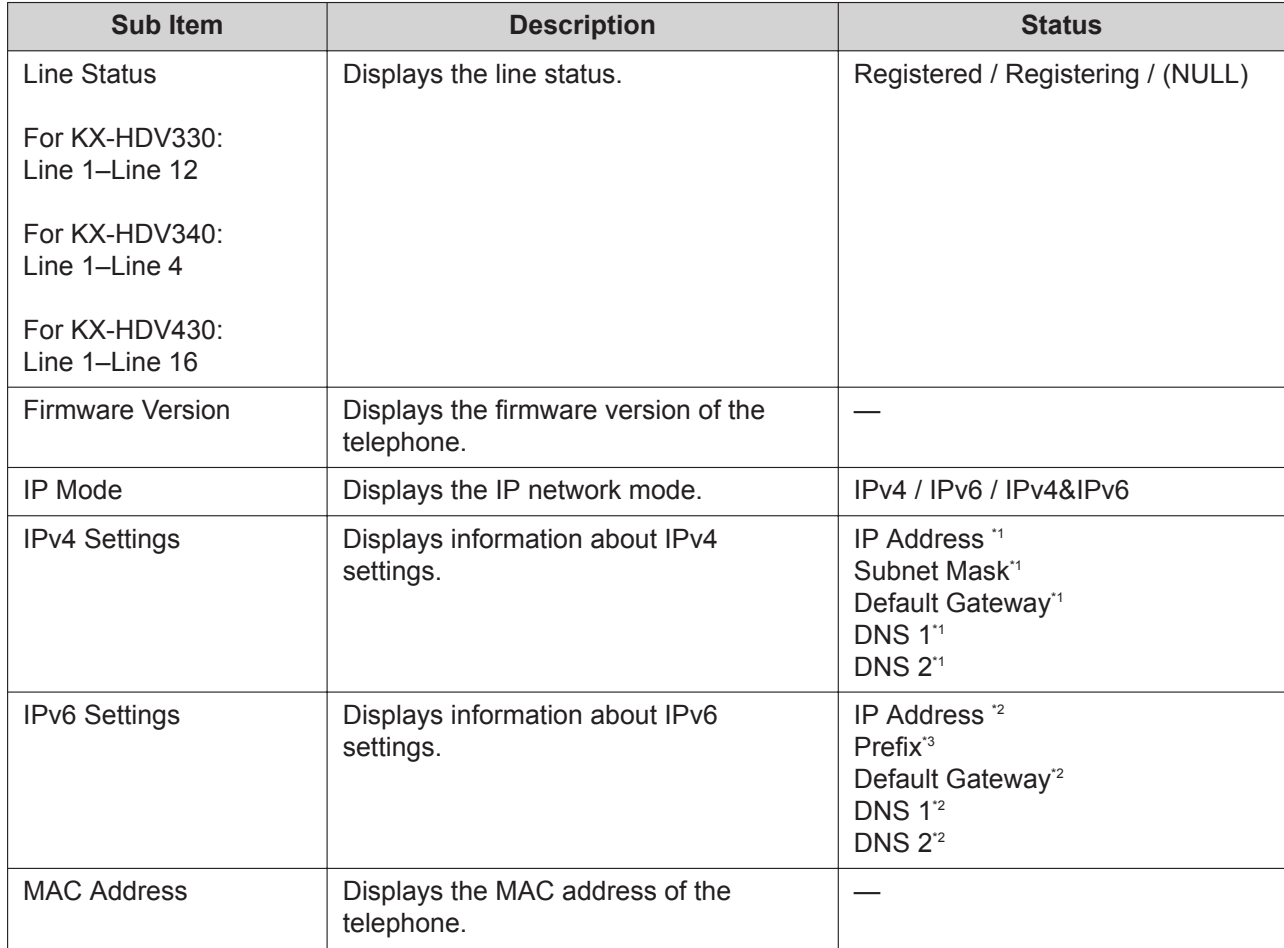

#### <span id="page-117-0"></span>**4.9.1 System Settings Menu Layout**

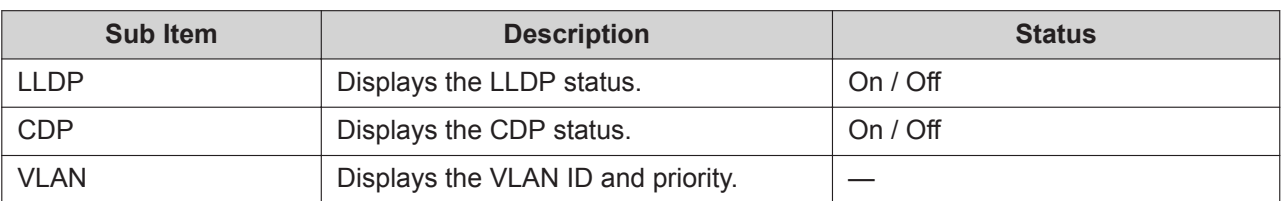

\*1 If this item is not set, "..." is displayed. If the telephone is not connected to the network, "…" is displayed.

\*2 If this item is not set, "0::0" is displayed. If the telephone is not connected to the network, "::" is displayed.

\*3 If this item is not set, "0" is displayed. If the telephone is not connected to the network, a blank is displayed.

# **Network Settings**

The administrator password may be required for Network Settings. Contact your administrator for further information. For available characters, see ["5.2 Character Table for Administrator Password](#page-132-0)".

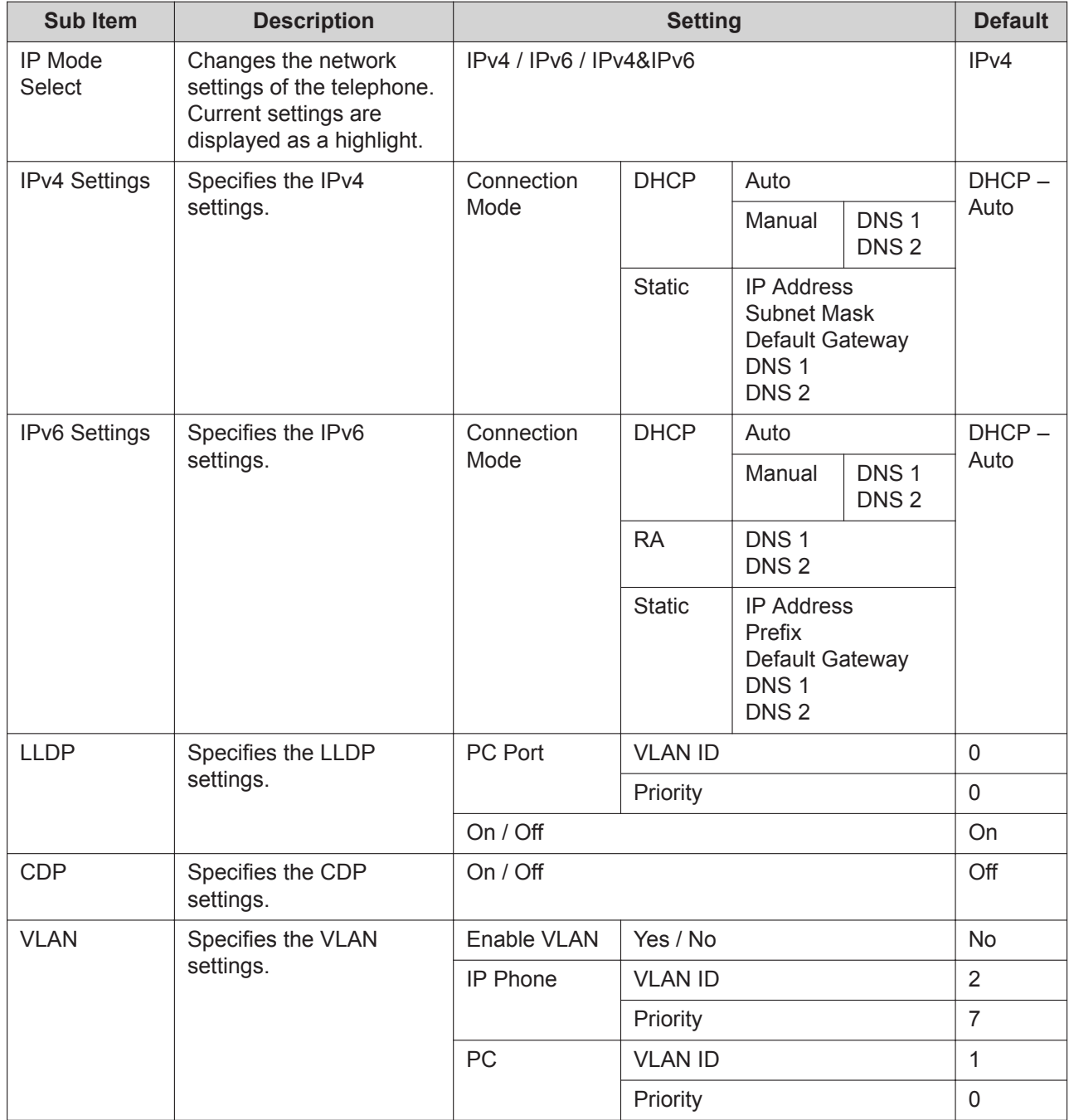

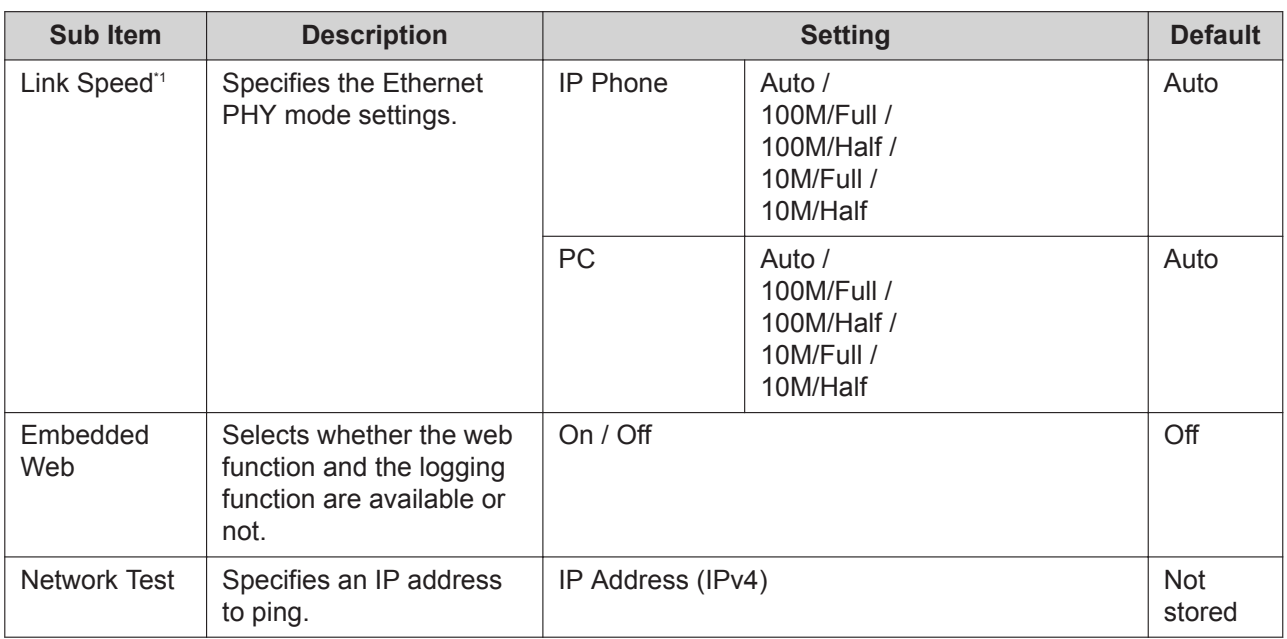

\*1 If a connection with Auto Negotiation fails, the connection will be made at either 10 Mbps/half duplex or 100 Mbps/half duplex.

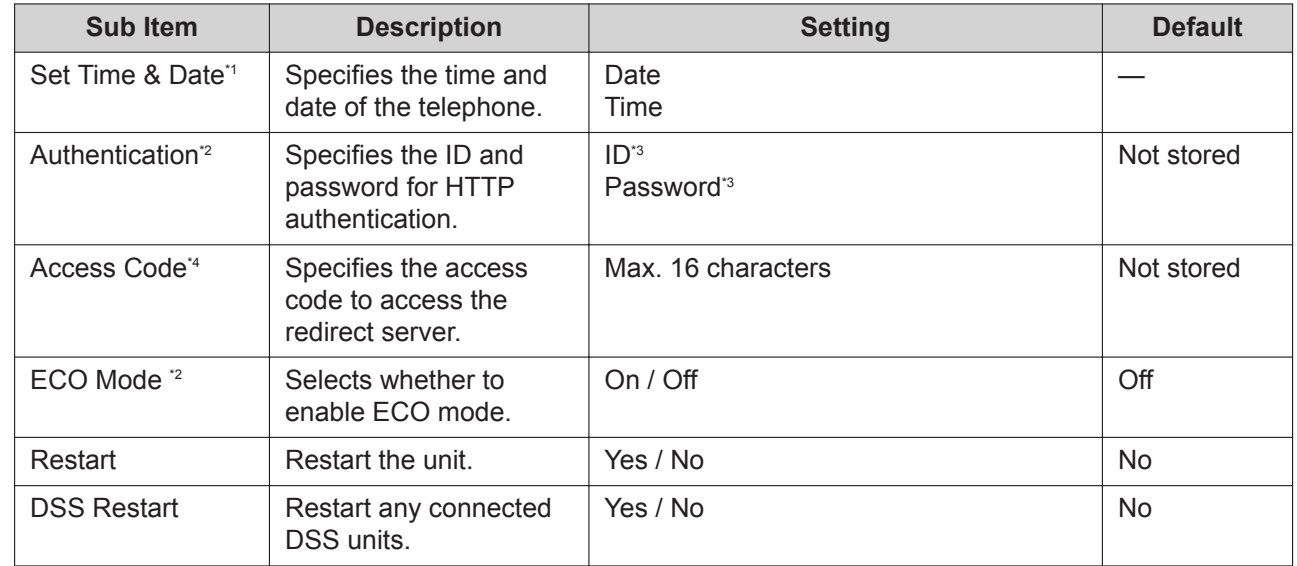

# **System Settings**

\*1 Availability depends on your phone system. When the power supply is cut off due to a power outage or other reasons or after the unit is restarted, a reconfiguration will be necessary as the current setting values are deleted. Therefore, it is recommended to use the NTP server. Contact your administrator for further information.

\*2 The administrator password may be required for this setting. Contact your administrator for further information. For available characters, see ["5.2 Character Table for Administrator Password](#page-132-0)".

\*3 Max. 128 characters

\*4 This setting may not be displayed depending on the settings of this unit. Contact your administrator for further information.

# **4.10 Changing the Advanced Settings**

#### **To select the main item**

- 1. In standby mode, tap > or < , and then select "Advanced Settings".
- **2.** Tap  $\land$  or  $\lor$ , and then select the main item.

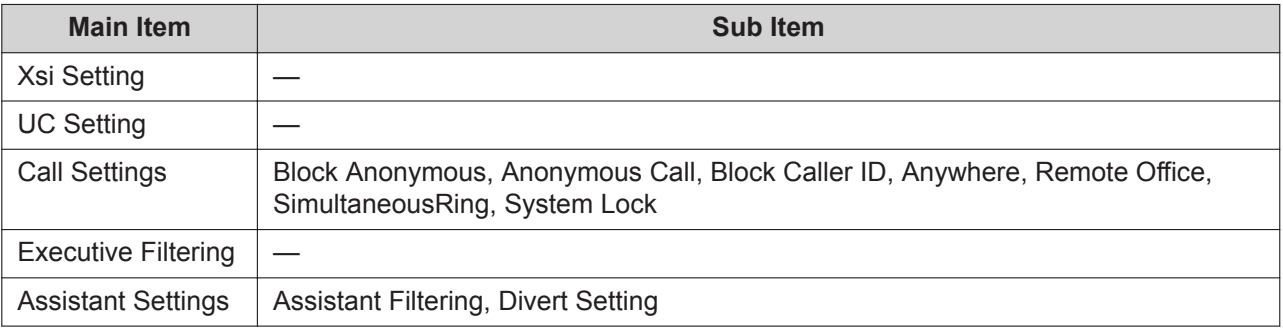

# **4.10.1 Advanced Settings Menu Layout**

# **Xsi Setting**

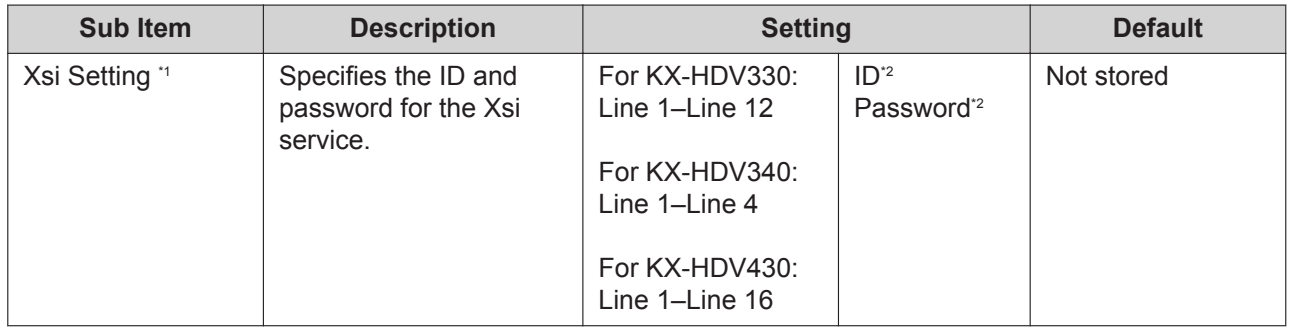

\*1 This item is displayed only when the feature is enabled. Contact your administrator for further information.

\*2 Max. 128 characters

# **UC Setting**

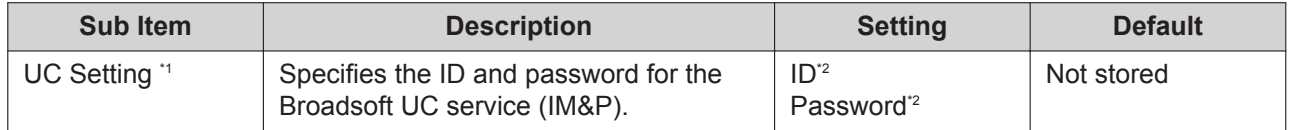

\*1 This item is displayed only when the feature is enabled. Contact your administrator for further information.

\*2 Max. 128 characters

# **Call Settings**

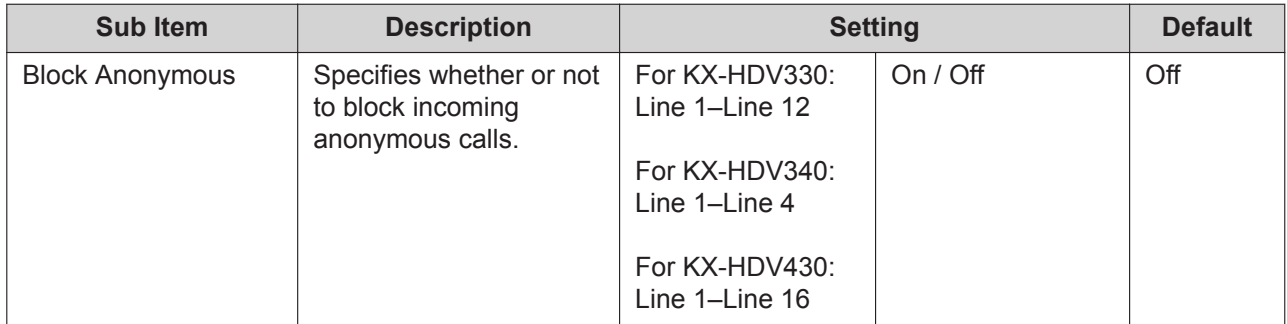

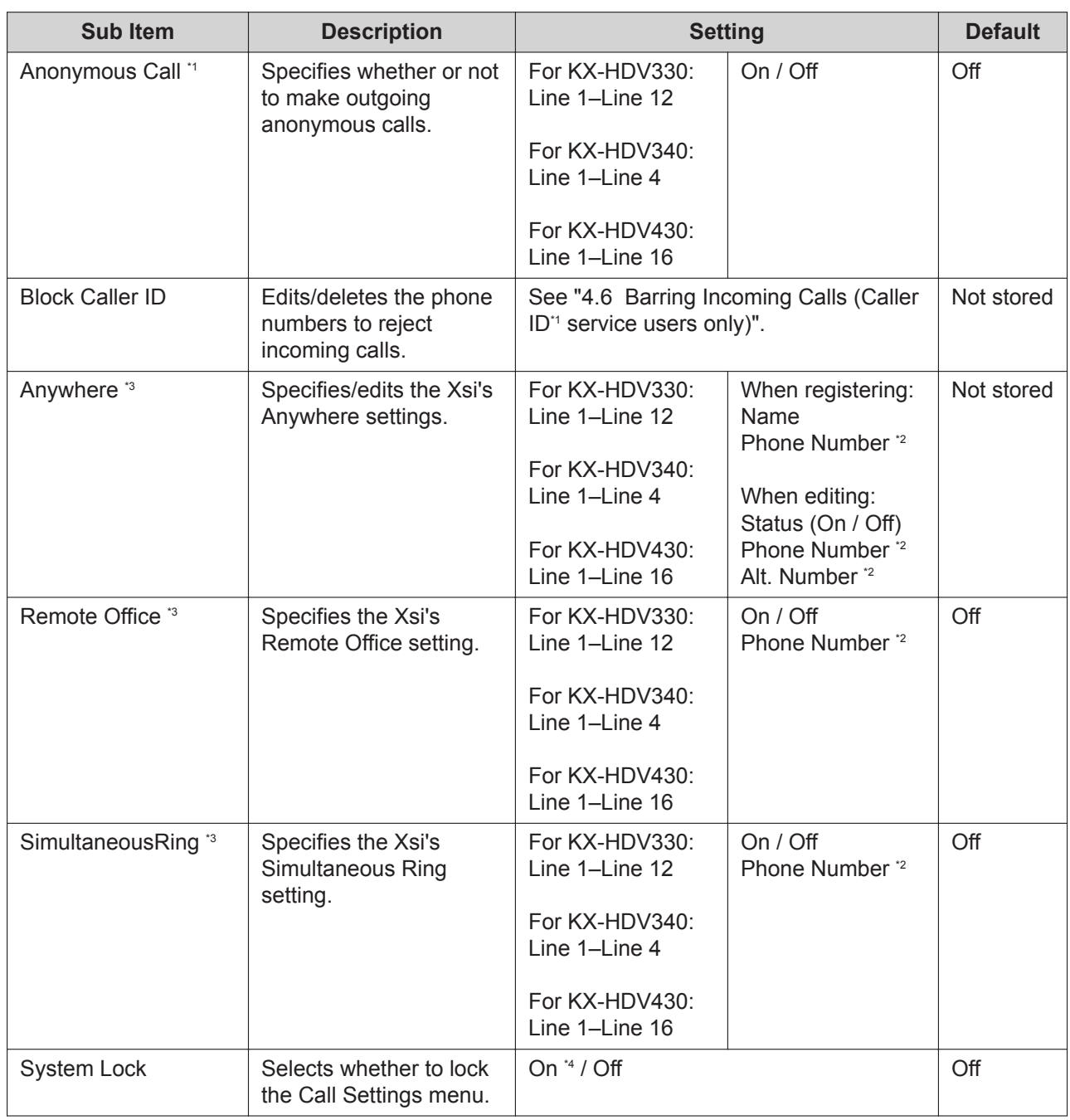

\*1 This item is displayed only when the feature is enabled. Contact your administrator for further information.

\*2 In a phone number that exceeds 32 digits, the exceeding digits will not be displayed.

\*3 If the Xsi's service is available, you can select this item. Contact your administrator for further information.

\*4 Password is required (4 digits).

# **Executive Filtering**

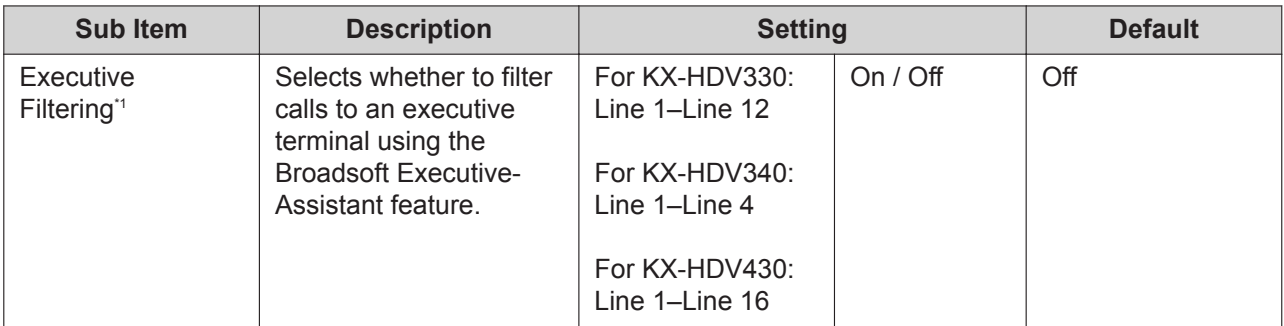

\*1 This item is displayed only when the feature is enabled. Contact your administrator for further information.

# **Assistant Settings**

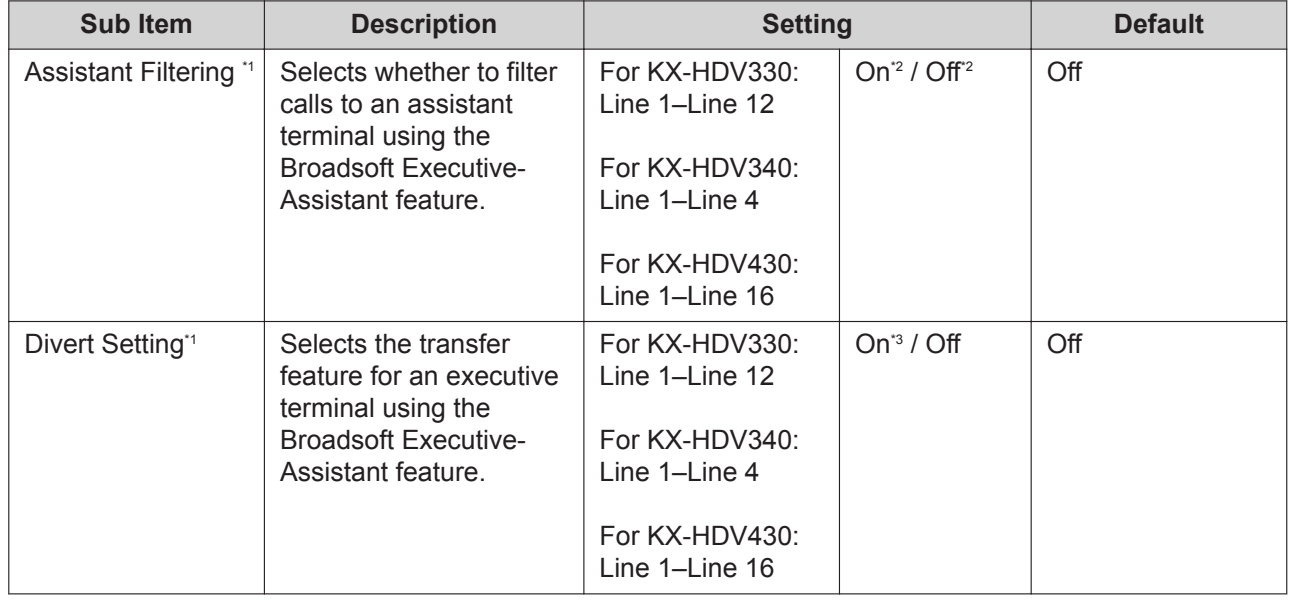

\*1 Select after a line to be set is selected.

This item is displayed only when the feature is enabled. Contact your administrator for further information.

\*2 Selects after selecting an executive name.

\*3 Specifies the phone number after tapping "Next".

# **4.11 Web User Interface Programming**

The product provides a Web-based interface for configuring various settings and features, including some that are not programmable directly.

The following list contains some useful features that are programmable through the Web user interface. Contact your administrator for further information.

- Language Settings (IP Phone / Web)
- User Password (for access to Web user interface)
- Default Line for Outgoing
- Call Rejection Phone Numbers
- Call Features
	- Enable Anonymous Call
	- Enable Block Anonymous Call
	- Enable Do Not Disturb
	- Enable Call Forwarding Always
	- Forwarding Number (Always)
	- Enable Call Forwarding Busy
	- Forwarding Number (Busy)
	- Enable Call Forwarding No Answer
	- Forwarding Number (No Answer)
	- Ring Counts (No Answer)
- Hotline Number
- Flexible Key Setting
- Phonebook Import and Export
- DSS Console
- Video Call (KX-HDV430 only)
- Communication Camera (KX-HDV430 only)

#### **Note**

• Each time you want to access the Web user interface, you must enable Web programming (Embedded Web).

# **4.12 Updating the Software**

Your phone system dealer may offer new features and improve its software version from time to time. Contact your administrator for further information.

# *Section 5 Appendix*

*This section contains specifications, troubleshooting, error messages and wall mounting templates.*

# **5.1 Character Mode Table**

### **Character entry modes**

The six character entry modes let you enter a variety of characters. The following character modes are available:

- Latin **ABC**
- Numeric **0 9**
- Greek **ABF**
- Extended  $1$   $\frac{1}{2}$   $\frac{1}{2}$   $\frac{1}{2}$   $\frac{1}{2}$   $\frac{1}{2}$
- Extended 2 Sss
- Cyrillic **A5B**

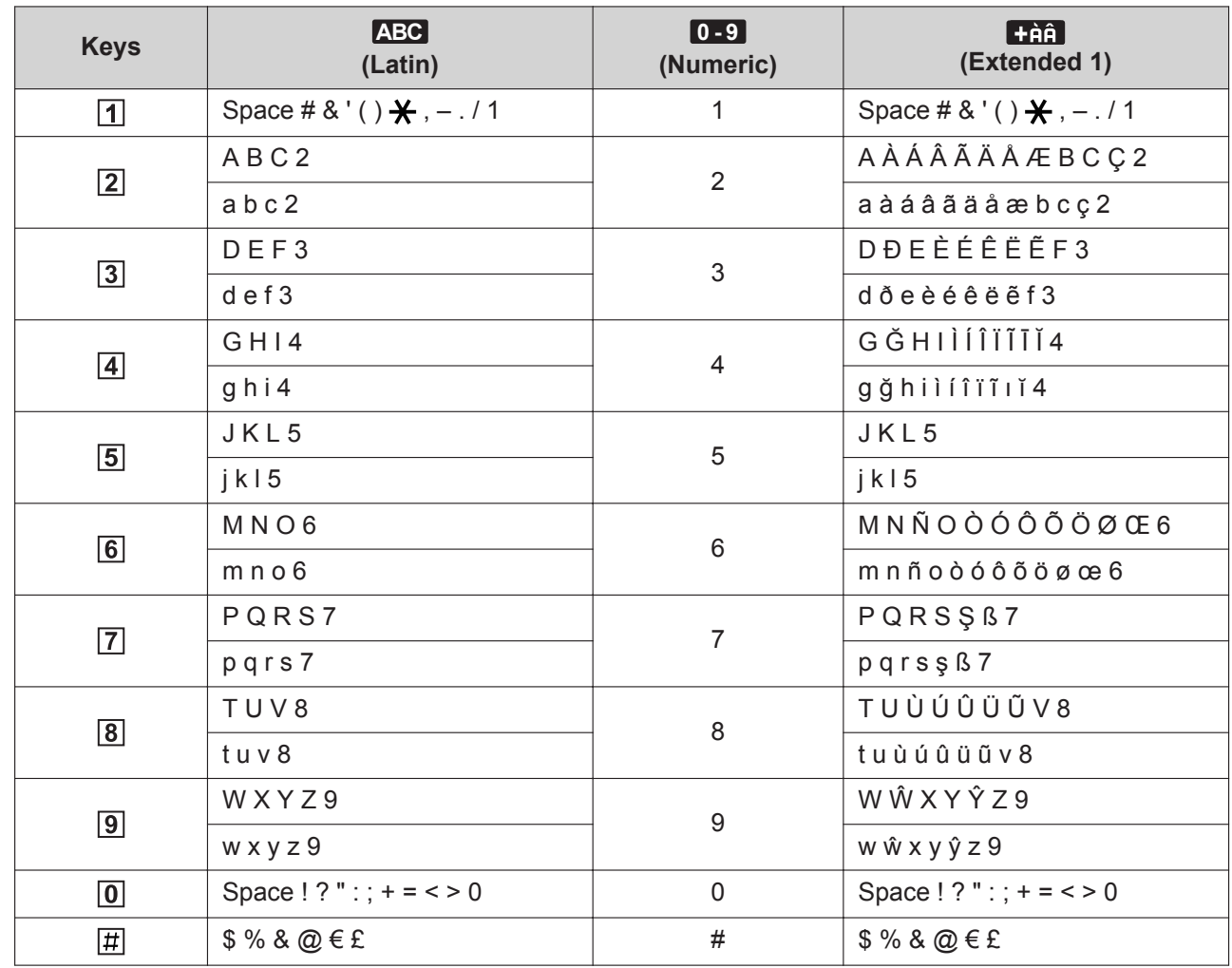

# **Suffix: [none] / C**

• For each key, the upper row shows the characters entered in uppercase mode, and the lower row shows the characters entered in lowercase mode.

- Press  $\mathbb{R}$  before or after entering a character to change between uppercase and lowercase.
- Pressing a key repeatedly will cycle through the characters associated with that key. For example, to enter the letter "C" in Latin Mode, press  $\boxed{2}$  3 times.
- Characters that are entered using the  $\boxed{\#}$  key (for example, "\$") cannot be entered when searching the phonebook.
- The illustrations of the keys in the table may differ in appearance from the actual keys on the telephone.

## **Suffix: NE / X / SX**

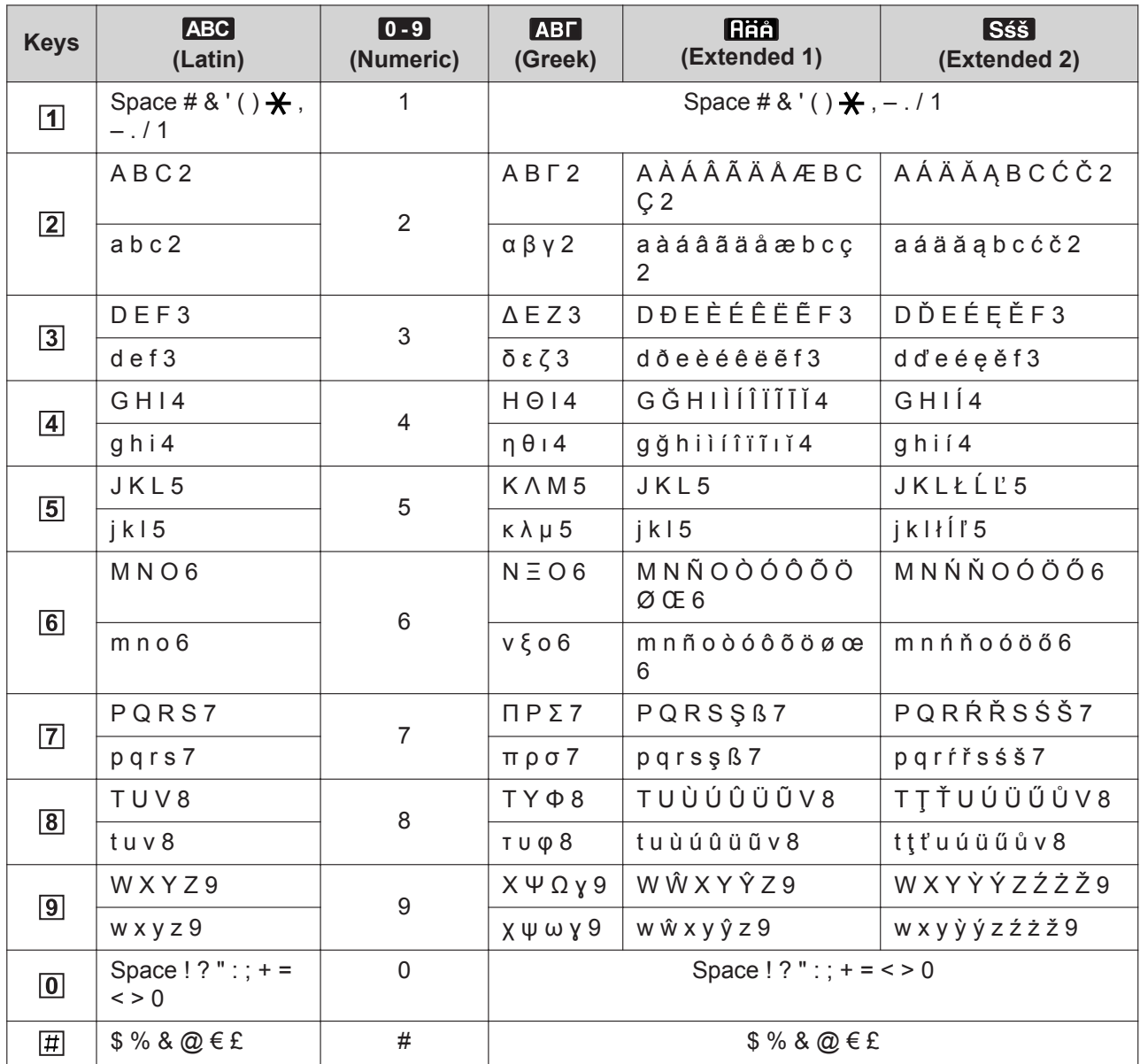

- For each key, the upper row shows the characters entered in uppercase mode, and the lower row shows the characters entered in lowercase mode.
- Press  $\mathbb{\overline{H}}$  before or after entering a character to change between uppercase and lowercase.
- Pressing a key repeatedly will cycle through the characters associated with that key. For example, to enter the letter "C" in Latin Mode, press  $\boxed{2}$  3 times.
- Characters that are entered using the  $\boxed{\#}$  key (for example, "\$") cannot be entered when searching the phonebook.
- The illustrations of the keys in the table may differ in appearance from the actual keys on the telephone.

# **Suffix: RU**

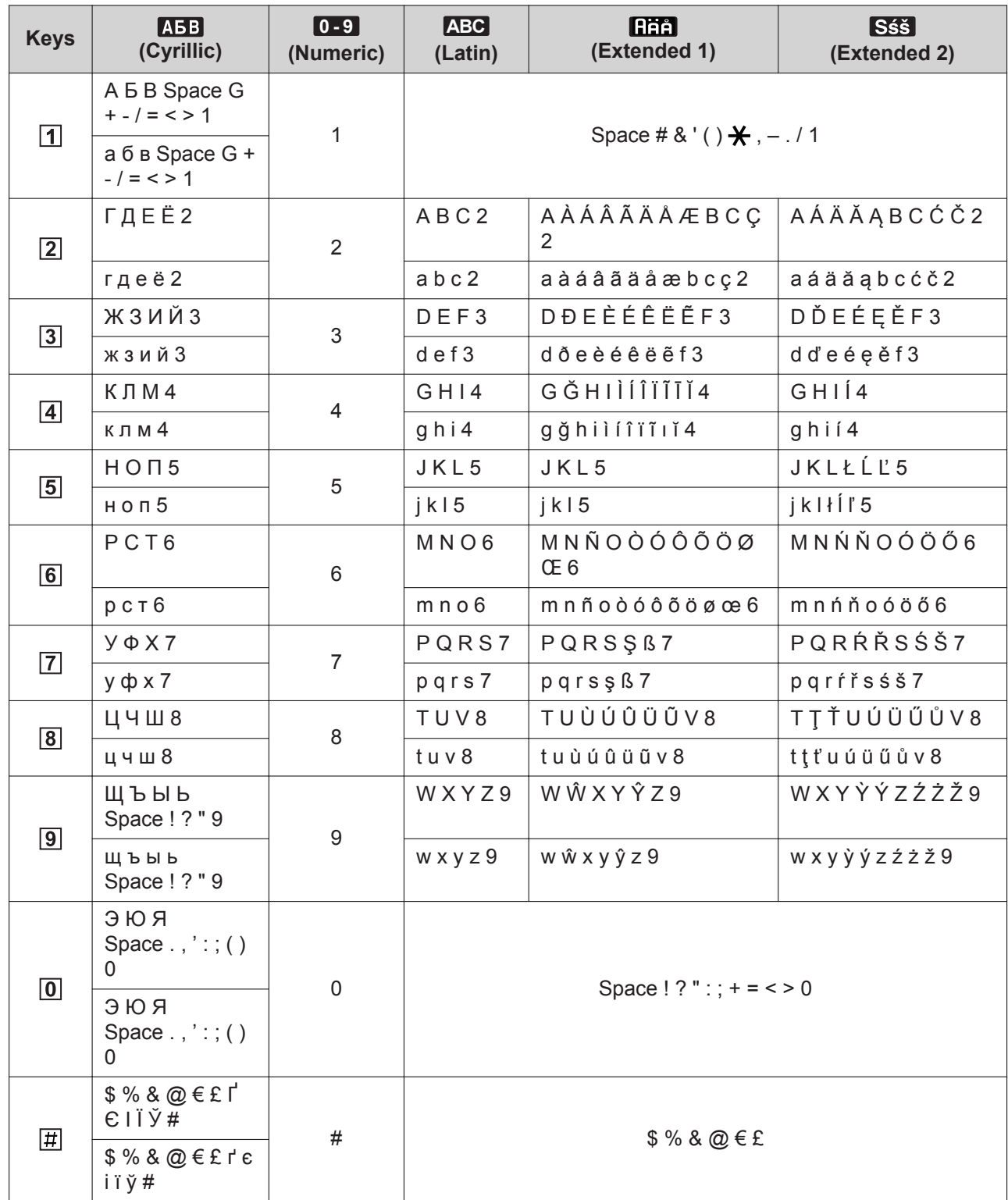

• For each key, the upper row shows the characters entered in uppercase mode, and the lower row shows the characters entered in lowercase mode.

• Press  $\overline{\mathbf{H}}$  before or after entering a character to change between uppercase and lowercase.

- Pressing a key repeatedly will cycle through the characters associated with that key. For example, to enter the letter "C" in Latin Mode, press  $\boxed{2}$  3 times.
- Pressing a key repeatedly will cycle through the characters associated with that key. For example, to enter the letter "E" in Cyrillic Mode, press  $\boxed{2}$  3 times.
- Characters that are entered using the  $\boxed{H}$  key (for example, "\$") cannot be entered when searching the phonebook.
- The illustrations of the keys in the table may differ in appearance from the actual keys on the telephone.

# <span id="page-132-0"></span>**5.2 Character Table for Administrator Password**

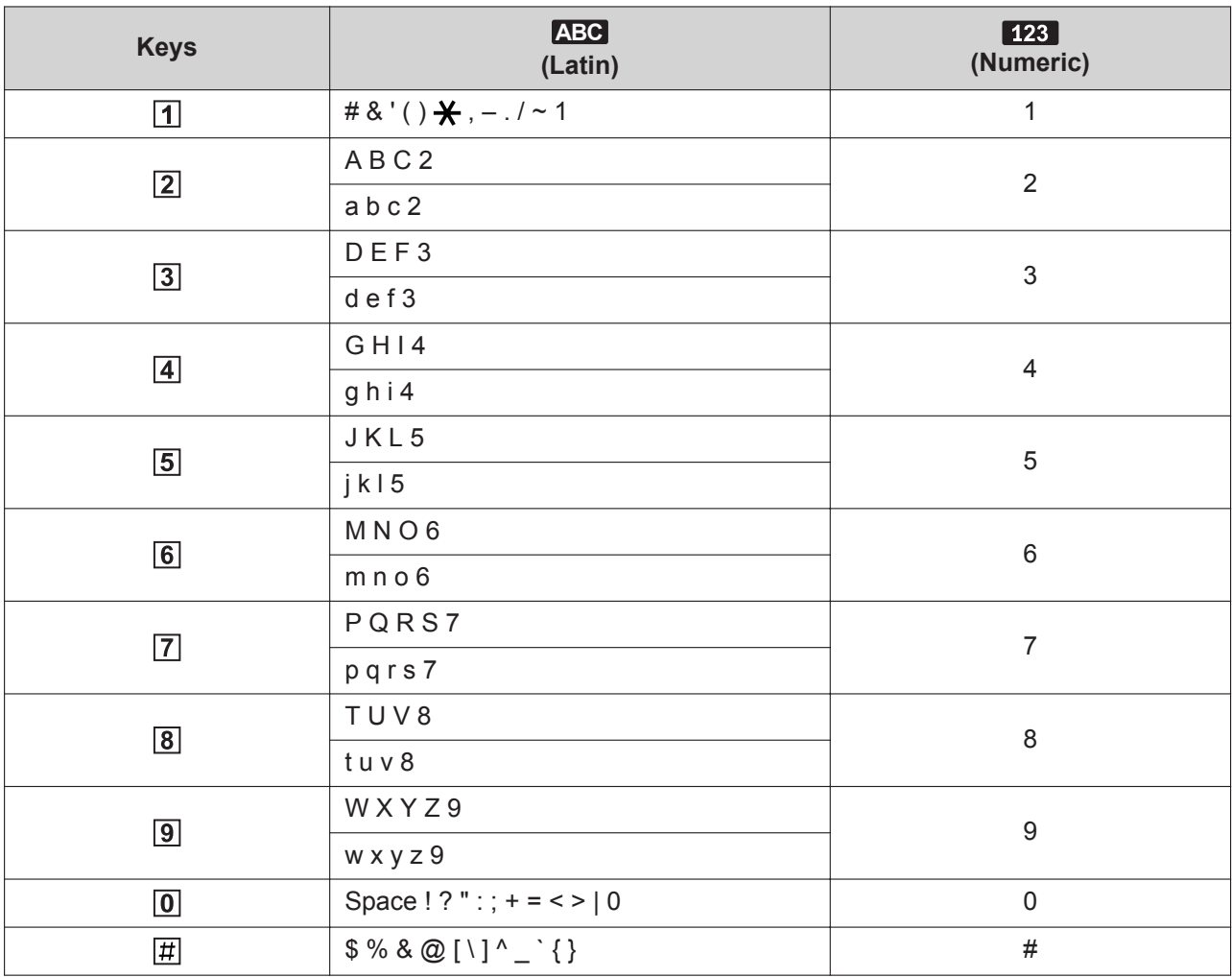

• For each key, the upper row shows the characters entered in uppercase mode, and the lower row shows the characters entered in lowercase mode.

- Press  $\overline{\mathbf{H}}$  before or after entering a character to change between uppercase and lowercase.
- Pressing a key repeatedly will cycle through the characters associated with that key. For example, to enter the letter "C" in Latin Mode, press  $\boxed{2}$  3 times.

# **5.3 Settings Displayed in the Menu**

### **KX-HDV330 / KX-HDV340**

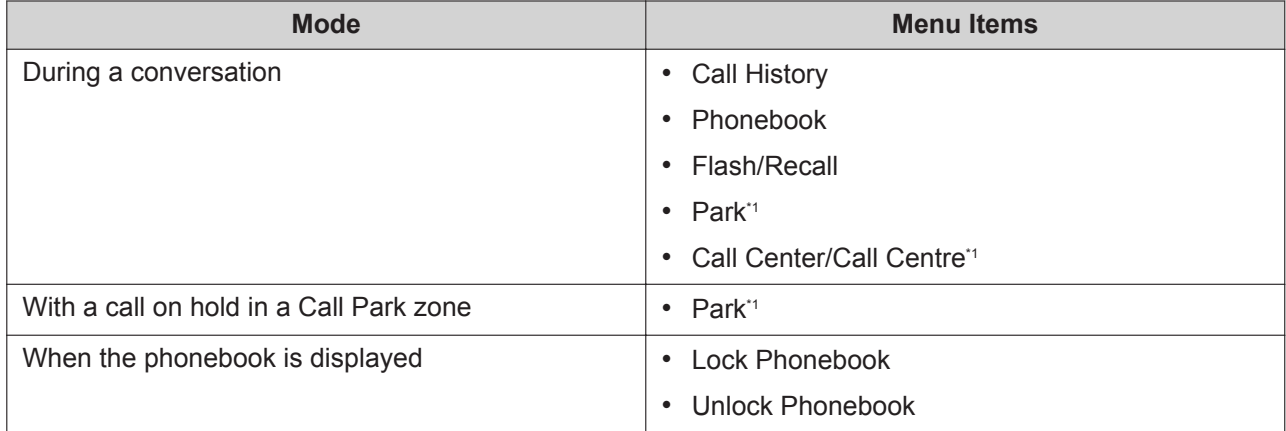

\*1 This item is displayed only when the feature is enabled. Contact your administrator for further information.

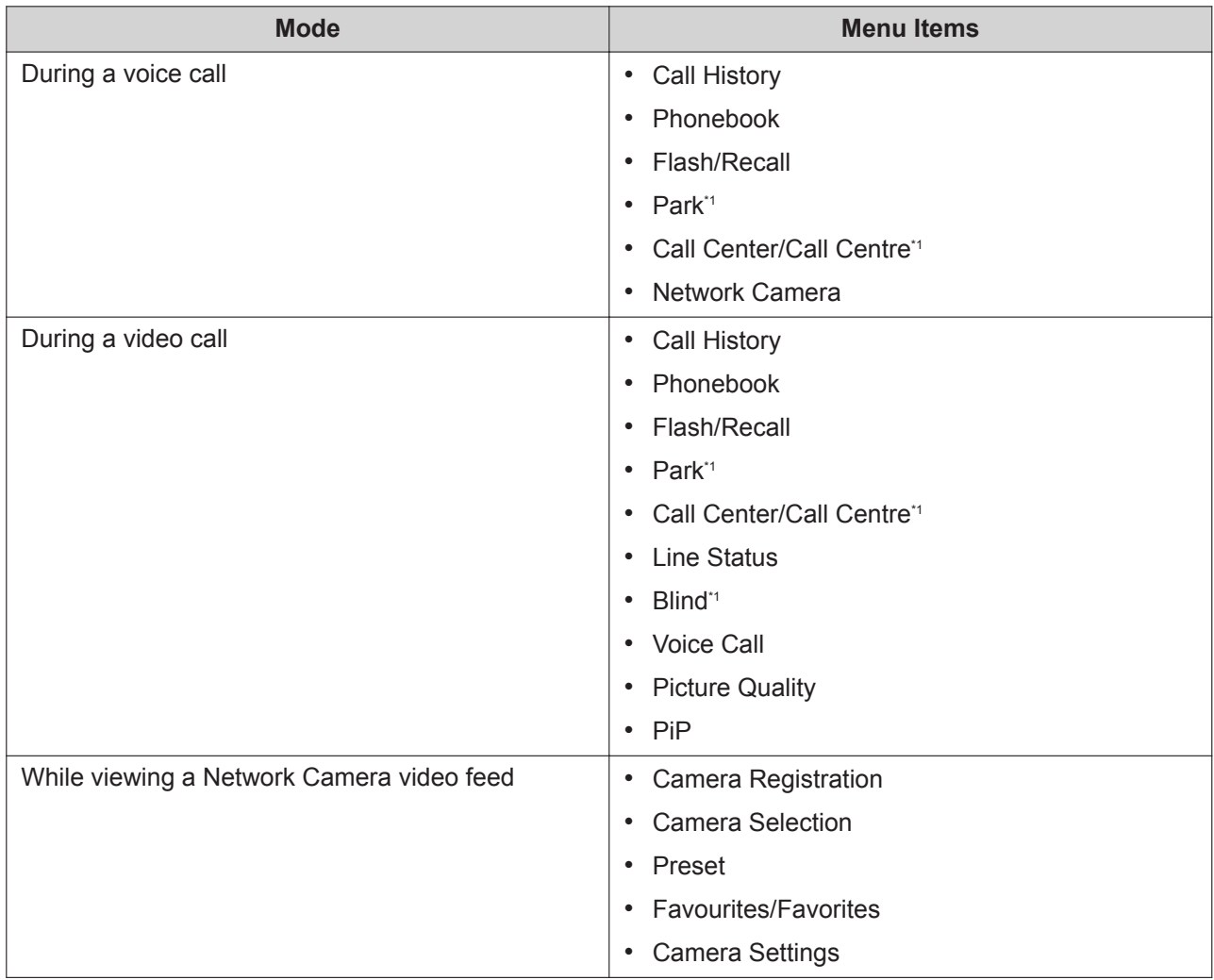

<span id="page-134-0"></span>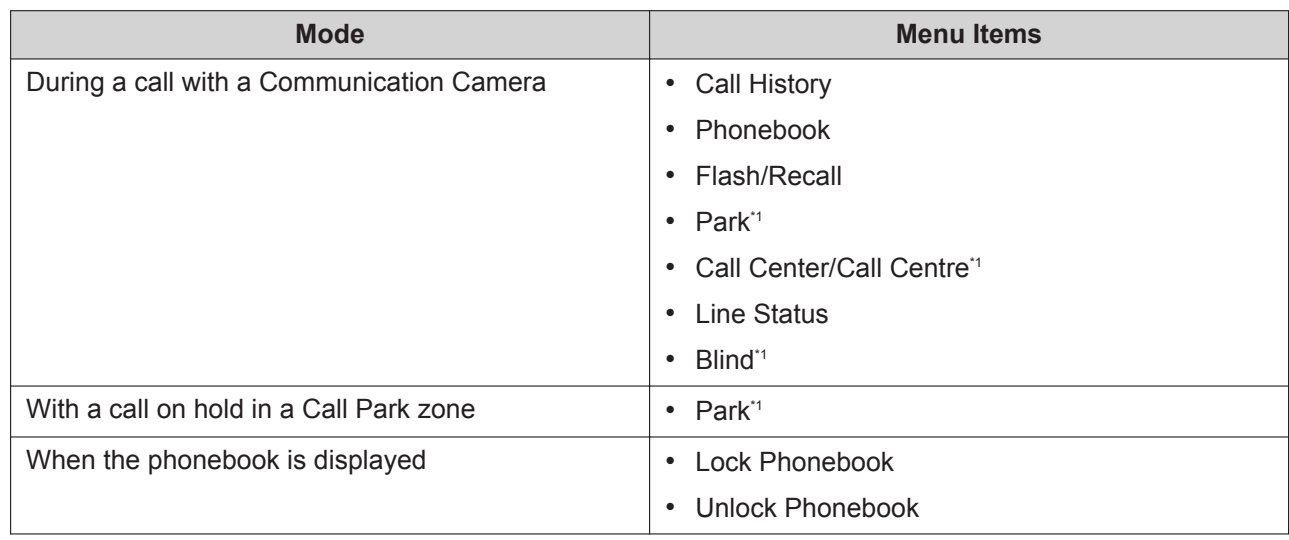

\*1 This item is displayed only when the feature is enabled. Contact your administrator for further information.

# **5.4 Specifications**

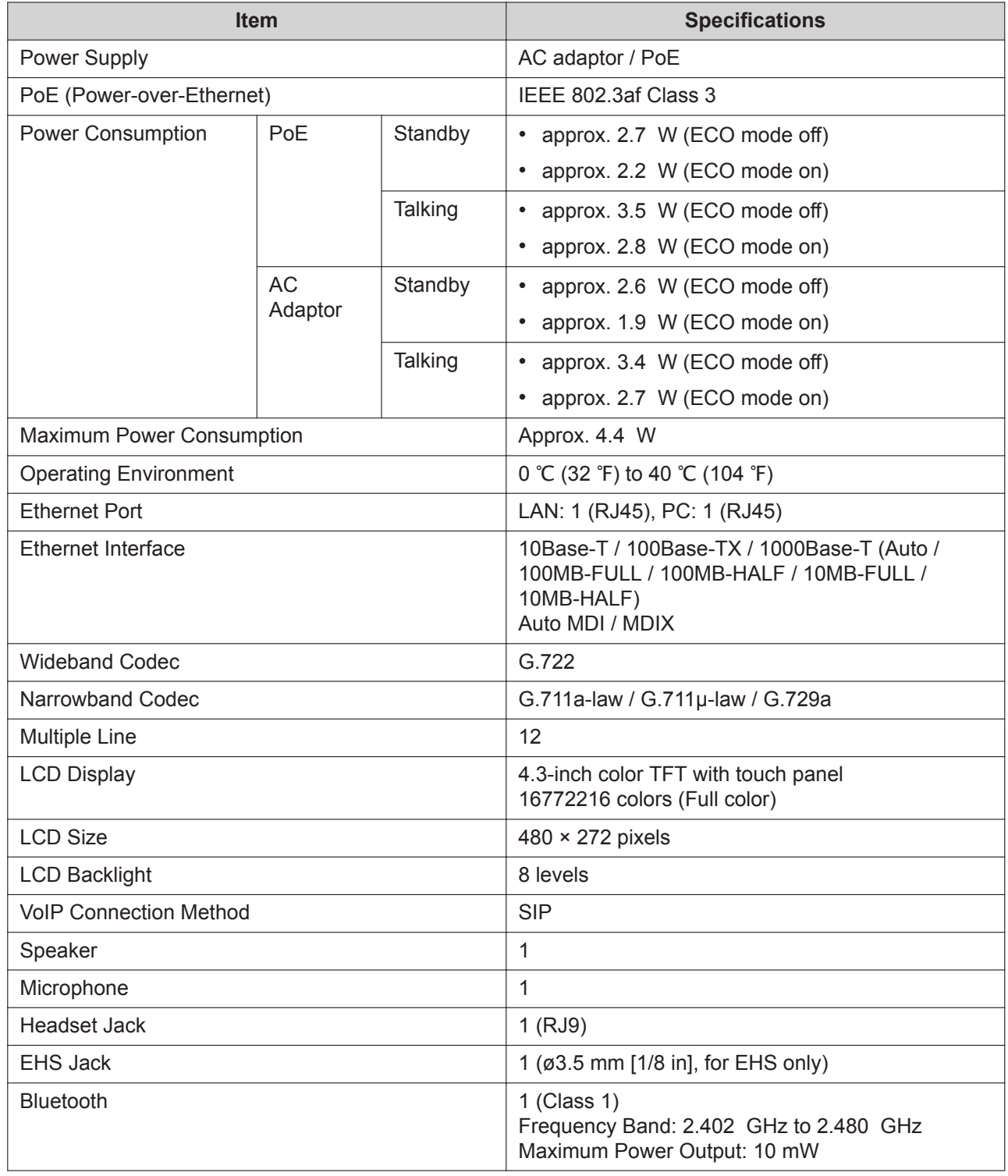

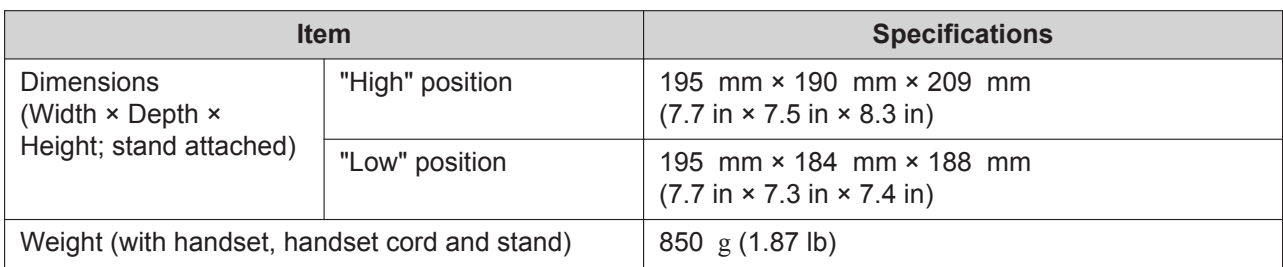

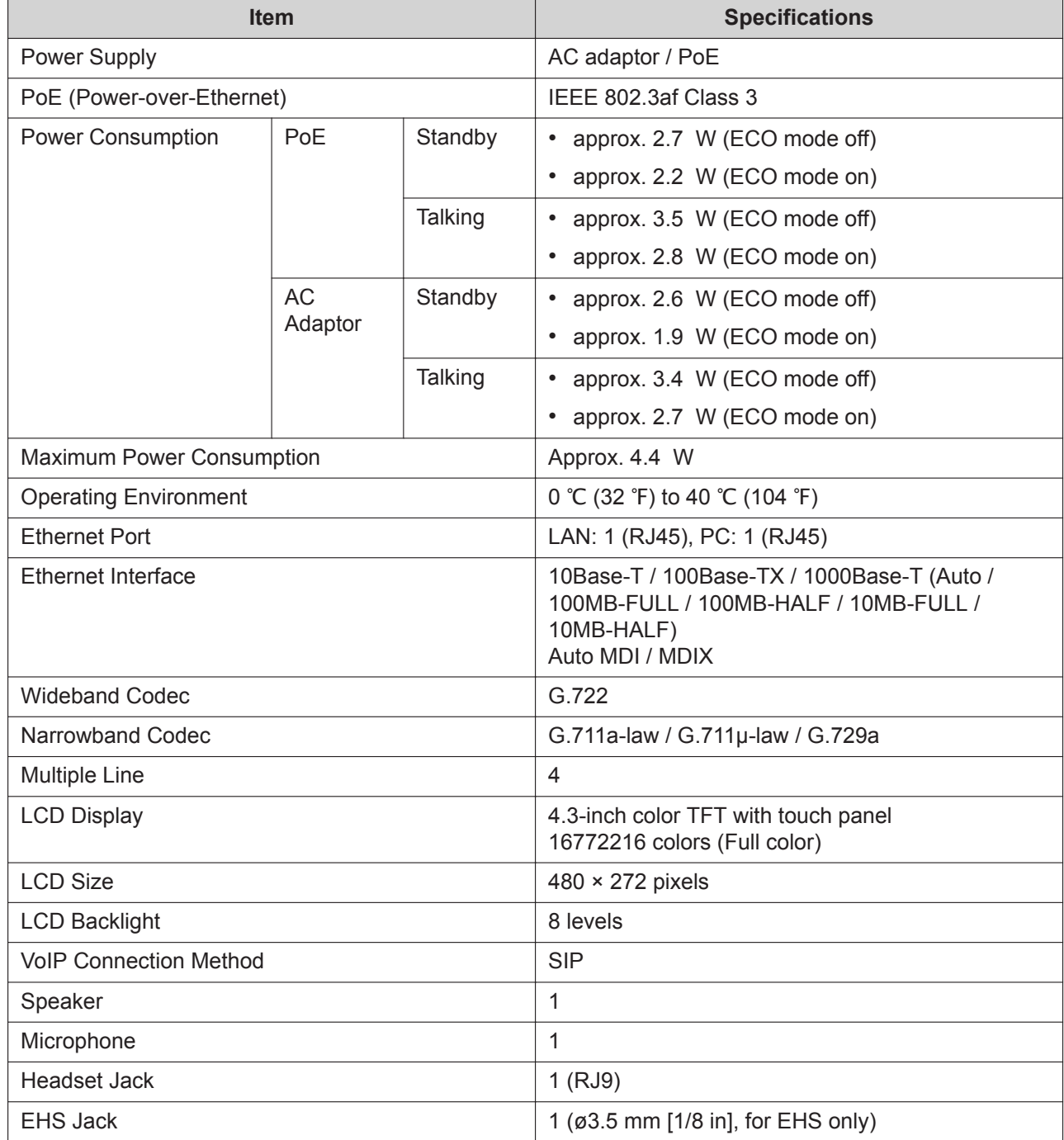

#### **5.4 Specifications**

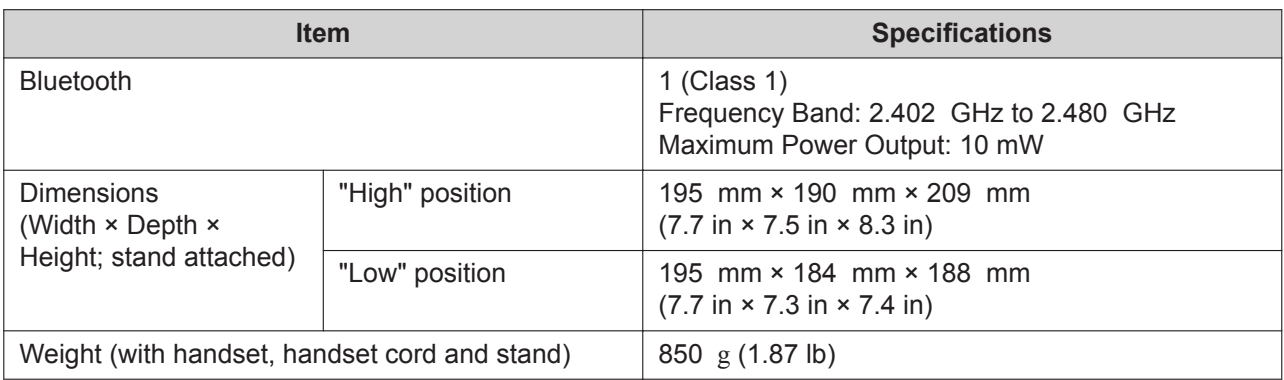

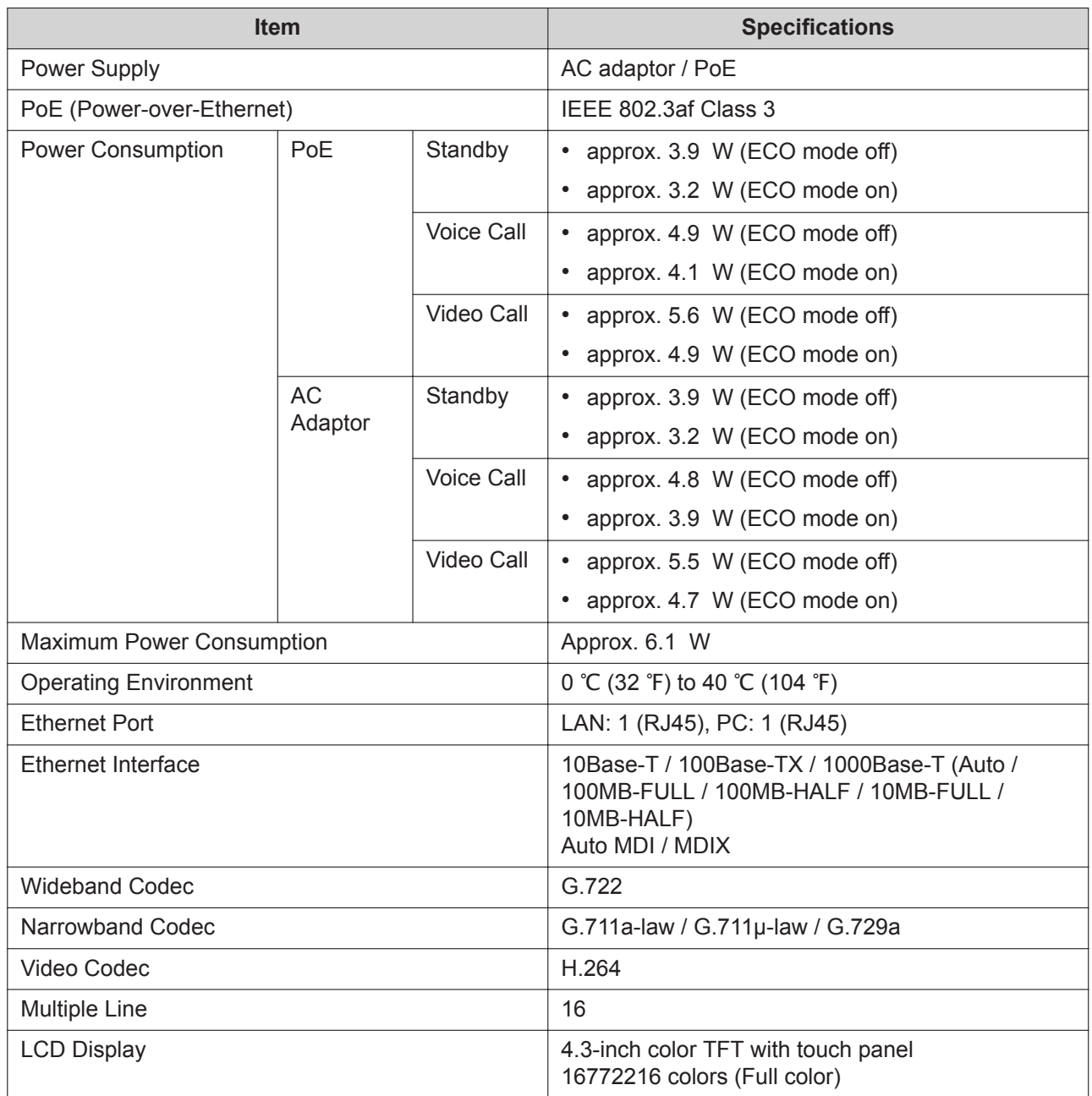

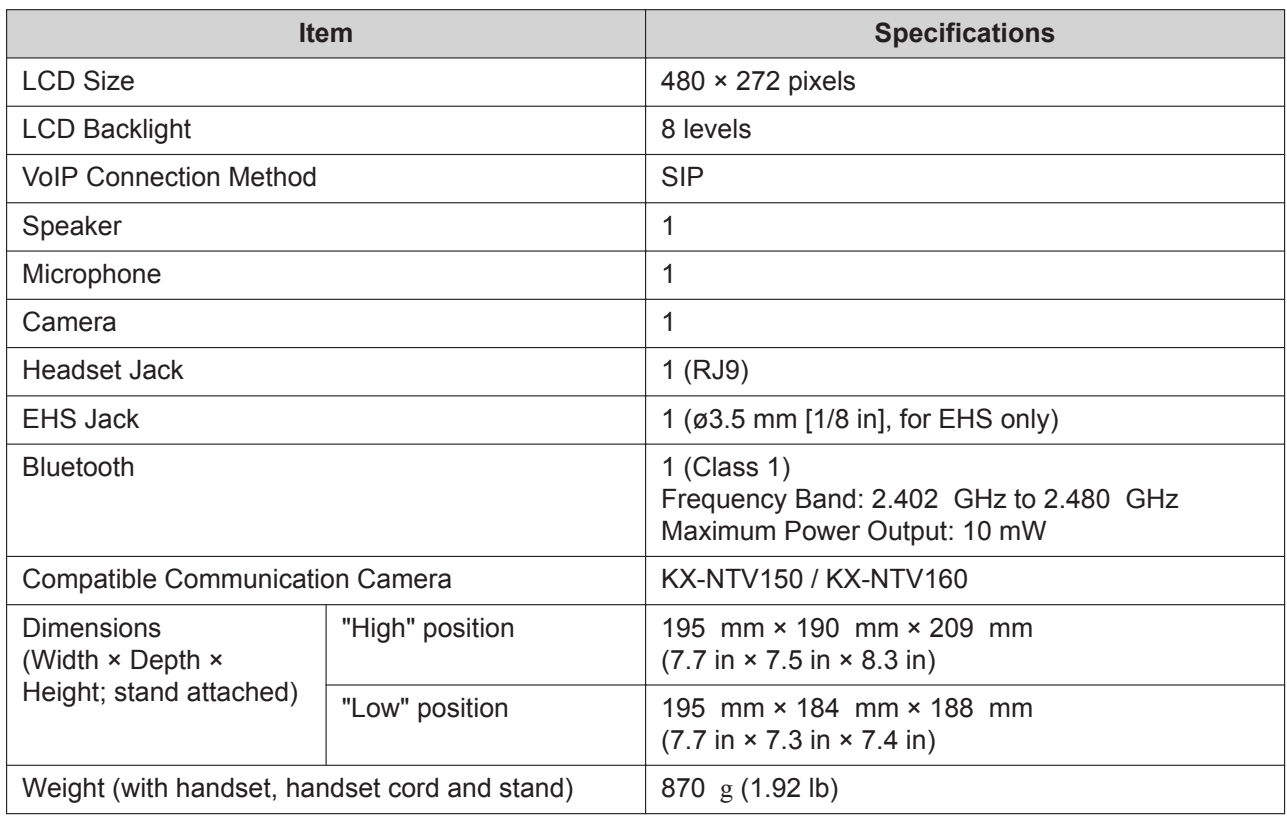

#### **KX-HDV20**

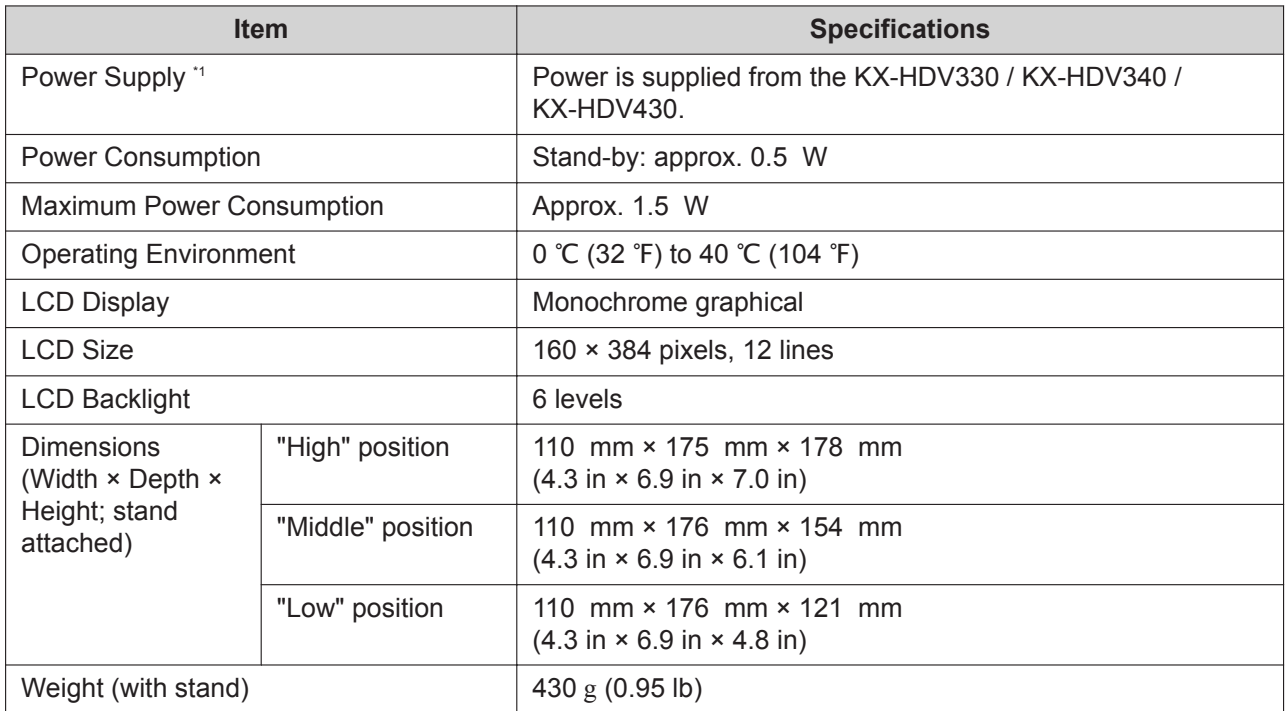

\*1 The KX-HDV20 can be used only when the KX-HDV330 / KX-HDV340 / KX-HDV430 is receiving power from the optional AC adaptor.

# **5.5 Troubleshooting**

### **General Use**

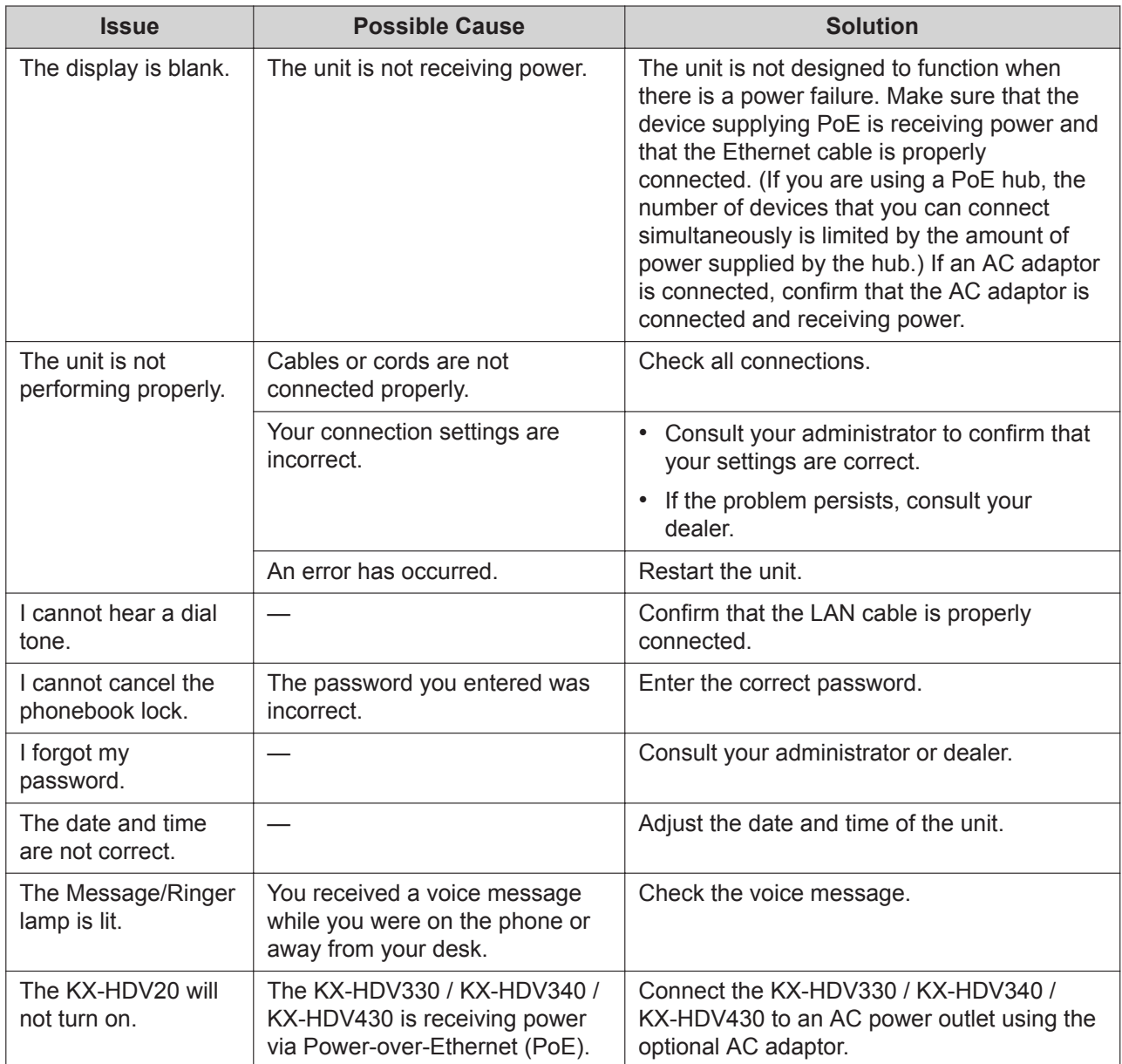

### **Making and Receiving Calls**

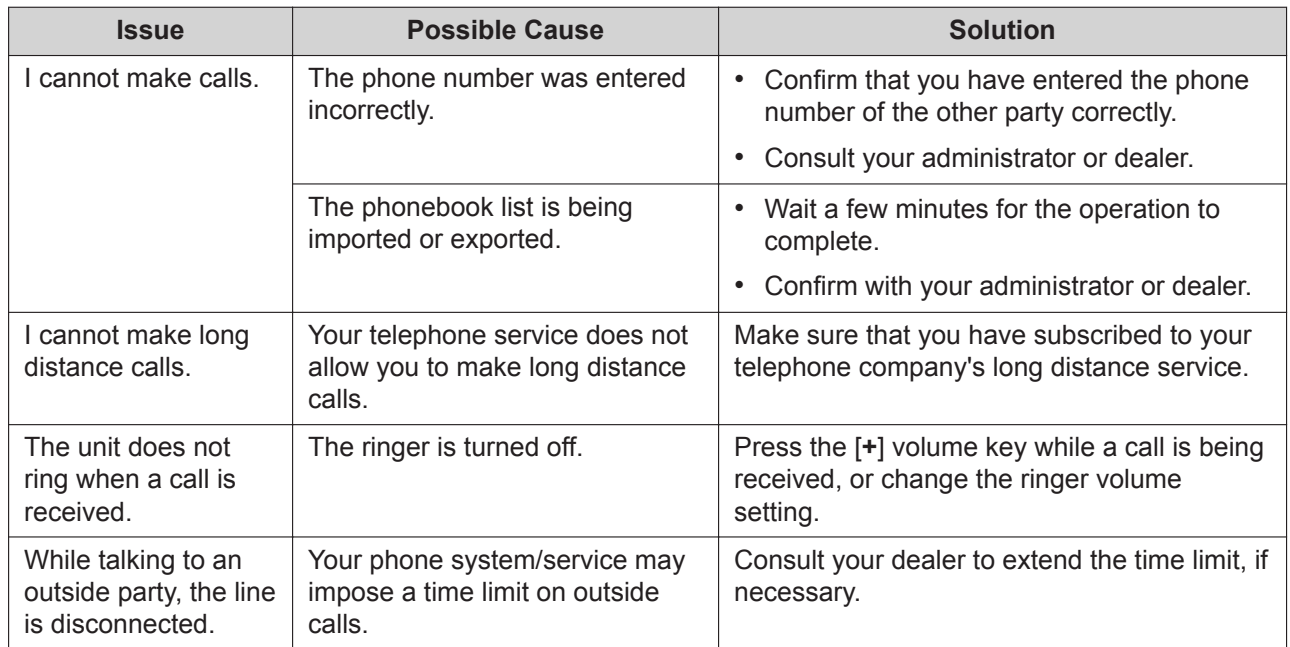

#### **Sound Quality**

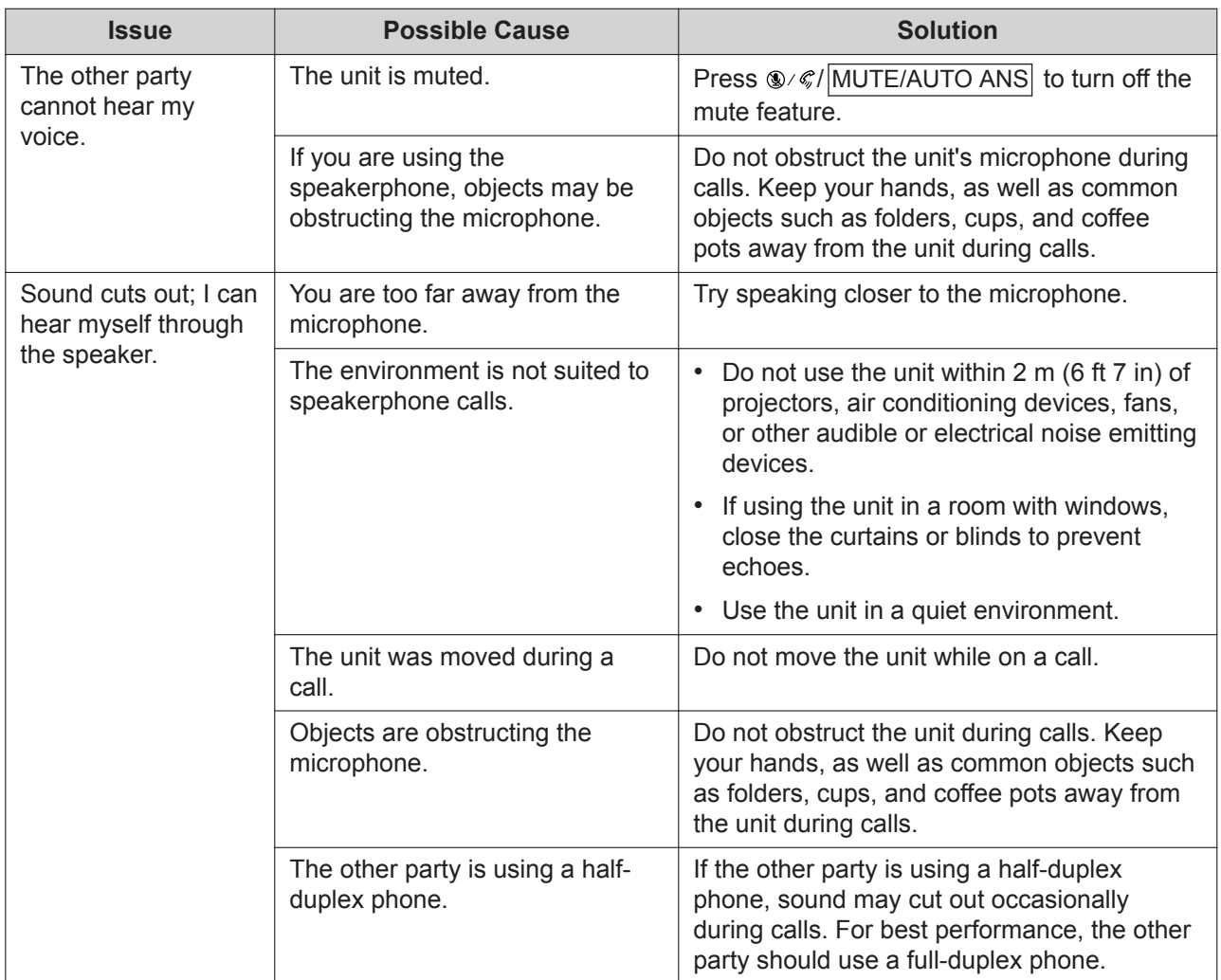

### **Phonebook List**

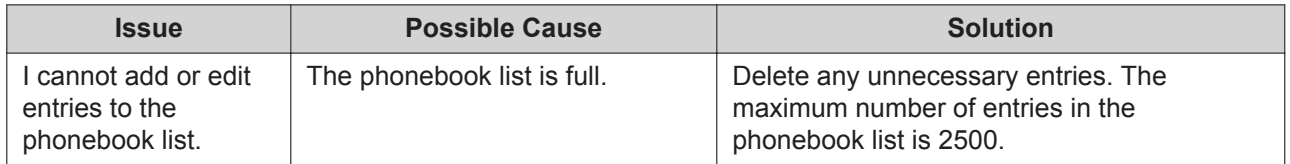

#### **Bluetooth Headset**

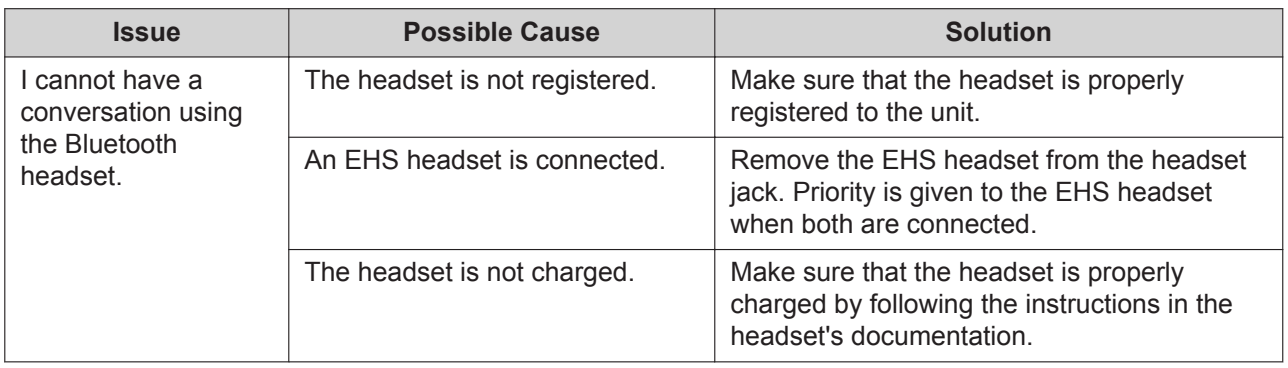

### **Video display screen (KX-HDV430 only)**

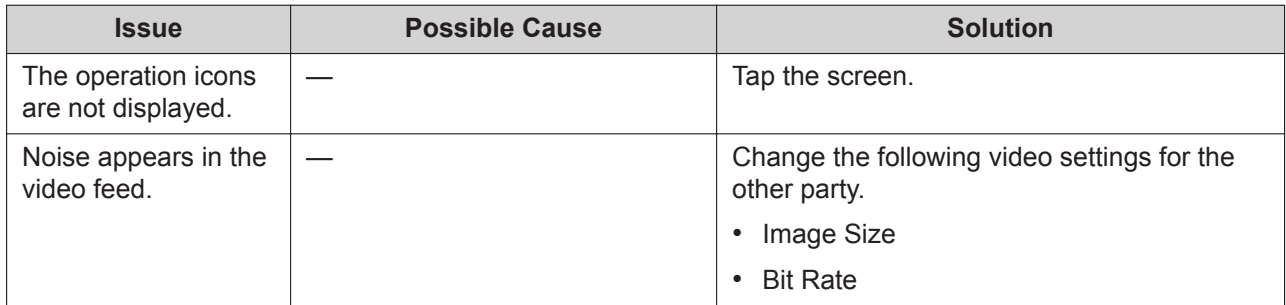

### **Video call (KX-HDV430 only)**

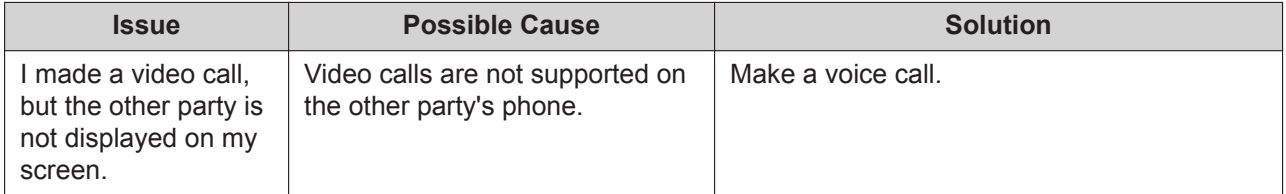

#### **Network Camera (KX-HDV430 only)**

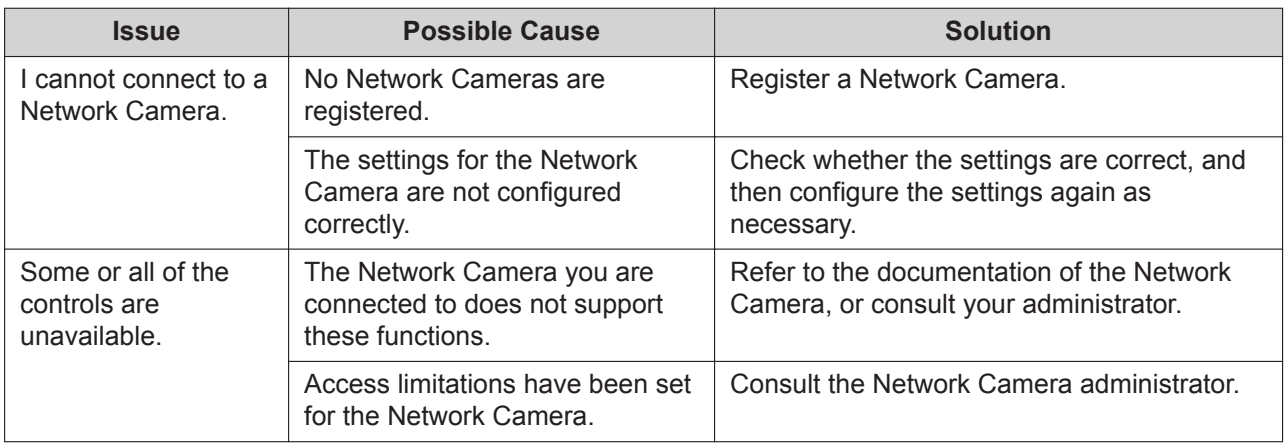

#### **Communication Camera (KX-HDV430 only)**

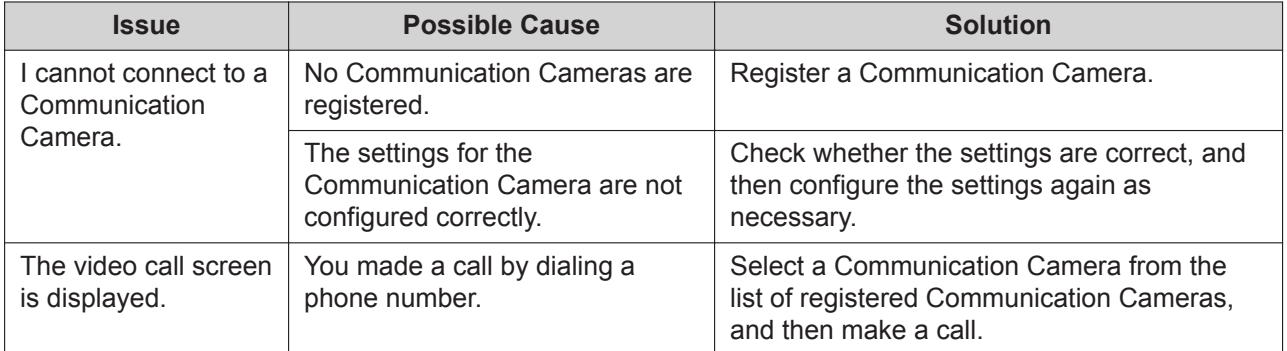

# **5.6 Error Messages**

During operation, error messages might appear on the unit. The following table lists these messages and possible causes and solutions.

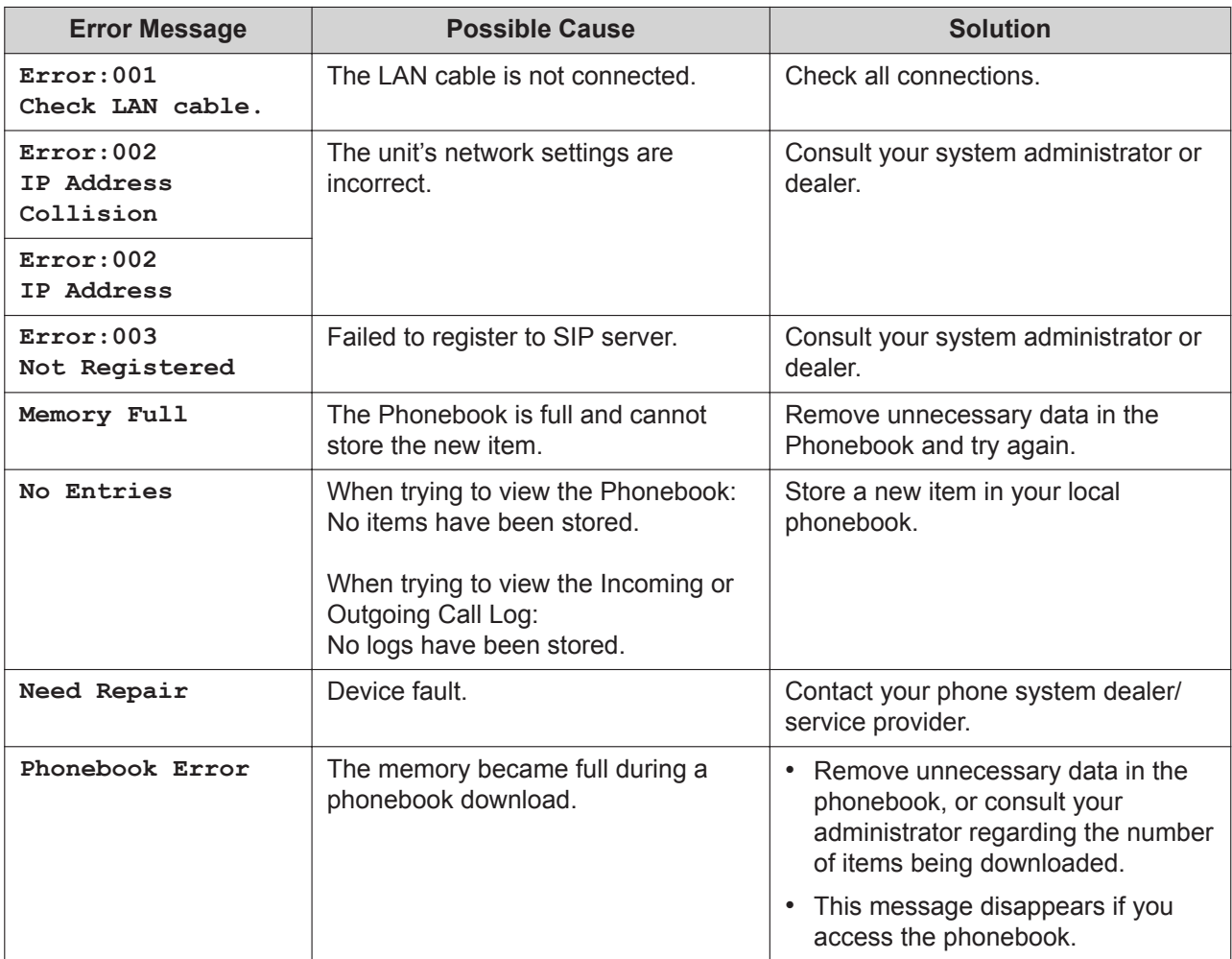
# **5.7 Revision History**

### **Document Version 2017-08**

**(Software File Version 06.000 or later) New Contents**

• [Network Settings—](#page-118-0)Network Test

## **Document Version 2017-11**

### **(Software File Version 07.000 or later) New Contents**

• [Talk Option](#page-110-0)—Equalizer

### **Document Version 2018-10 (Software File Version 08.000 or later) New Contents**

• KX-HDV340 is added.

### **Document Version 2019-02 (Software File Version 08.100 or later) Change Contents**

• 2.4.6 Switching the Display by Pressing  $\triangle$ / $\overline{\text{HOME}}$  (For KX-HDV340)

# **5.8 Wall mounting template**

- **1.** Drive the screws into the wall as indicated.
- **2.** Hook the unit onto the screw heads.

#### **Note**

• Make sure to set the print size to correspond with the size of this page. If the dimensions of the paper output still deviate slightly from the measurements indicated here, use the measurements indicated here.

# **5.8.1 KX-HDV330 / KX-HDV340 / KX-HDV430, optionally with 1 attached KX-HDV20**

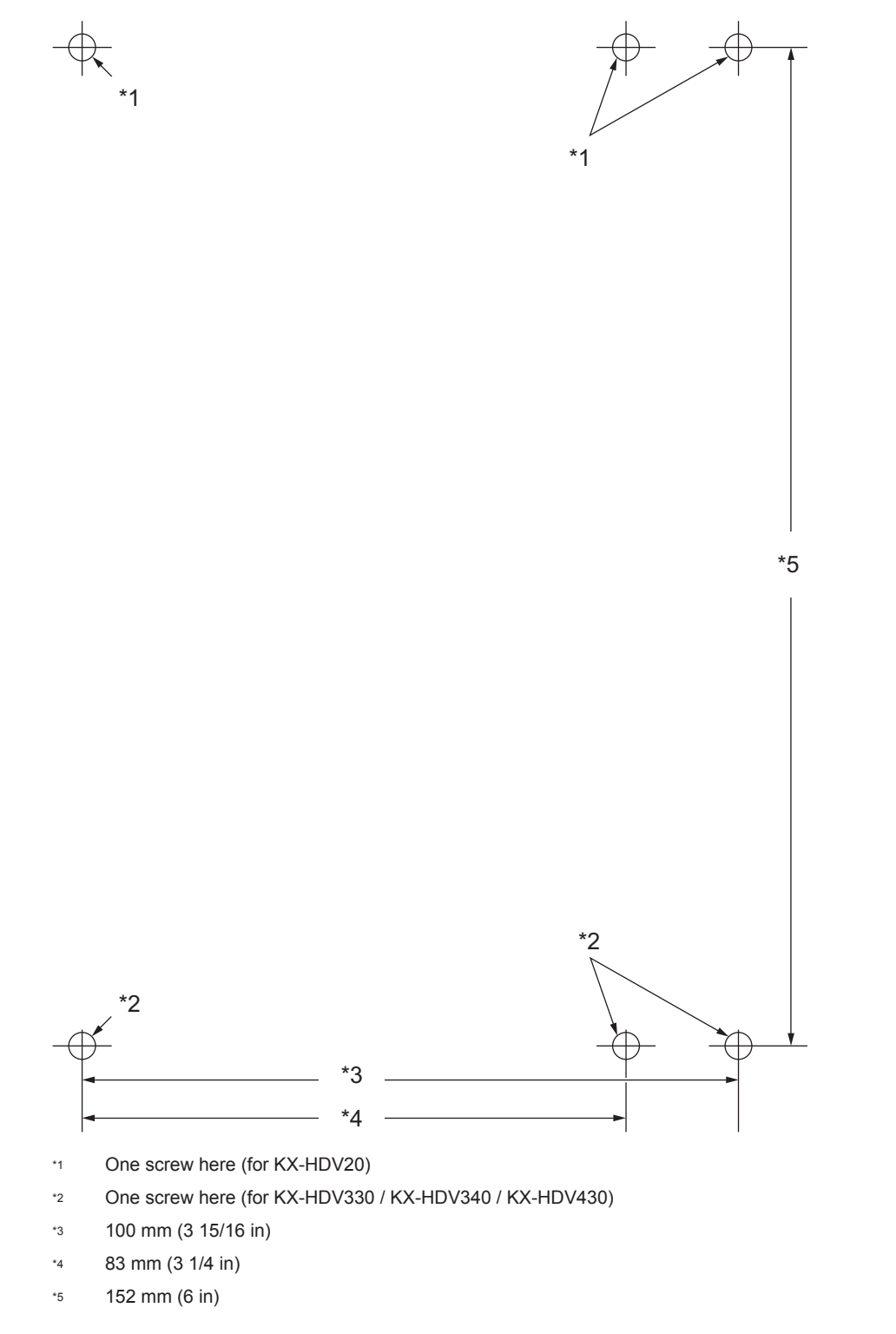

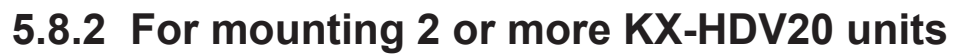

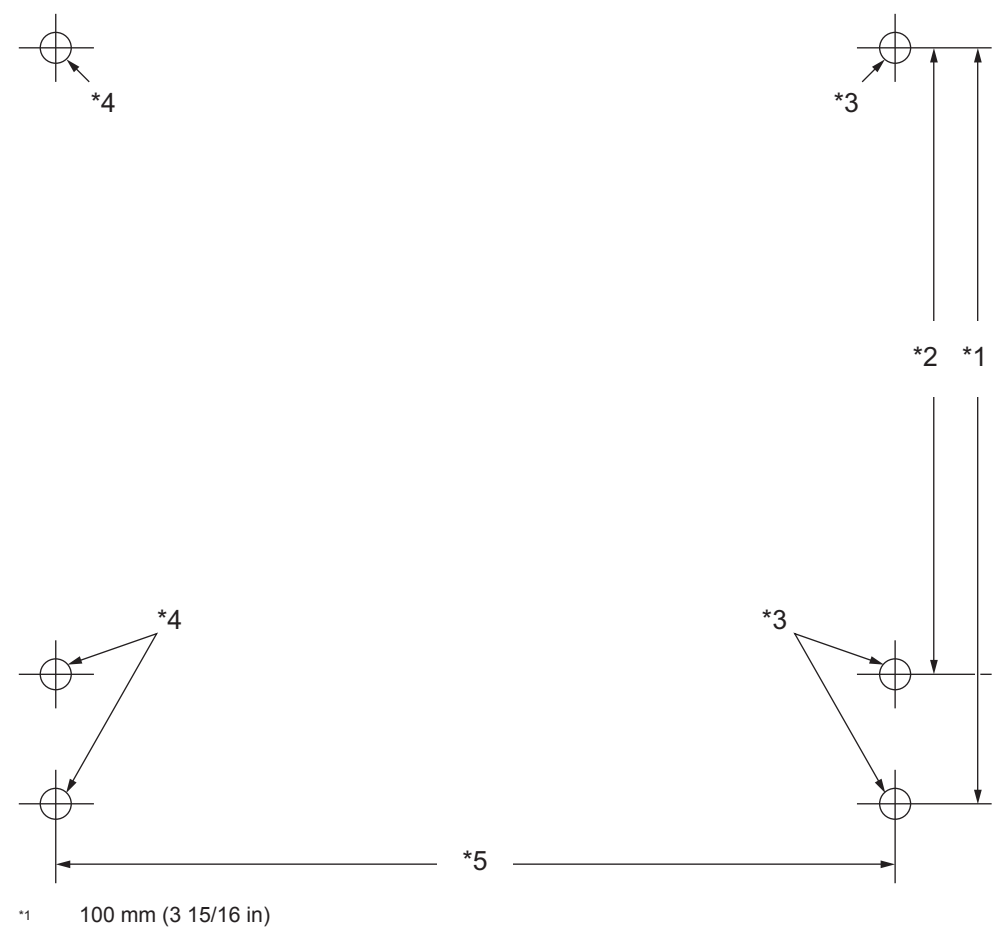

- 
- \*2 83 mm (3 1/4 in)
- \*3 One screw here (for KX-HDV20 to mount)
- \*4 One screw here (previously mounted KX-HDV20)
- \*5 111 mm (4 3/8 in)

### Panasonic Corporation

1006, Oaza Kadoma, Kadoma-shi, Osaka 571-8501, Japan https://panasonic.net/cns/pcc/support/sipphone/

### Panasonic Corporation of North America

Two Riverfront Plaza, Newark, New Jersey 07102-5490 https://panasonic.net/cns/pcc/support/sipphone/